**P-6039i MFP P-5539i MFP P-4539i MFP**

# **GEBRUIKERSHANDLEIDING VOOR DE FAX**

Lees deze gebruikershandleiding aandachtig voor u het apparaat in gebruik neemt. Bewaar de handleiding in de buurt van het apparaat zodat u deze snel kunt raadplegen.

## <span id="page-1-0"></span>**Inhoud**

 $\mathbf{1}$ 

 $\overline{\mathbf{c}}$ 

 $\overline{\mathbf{3}}$ 

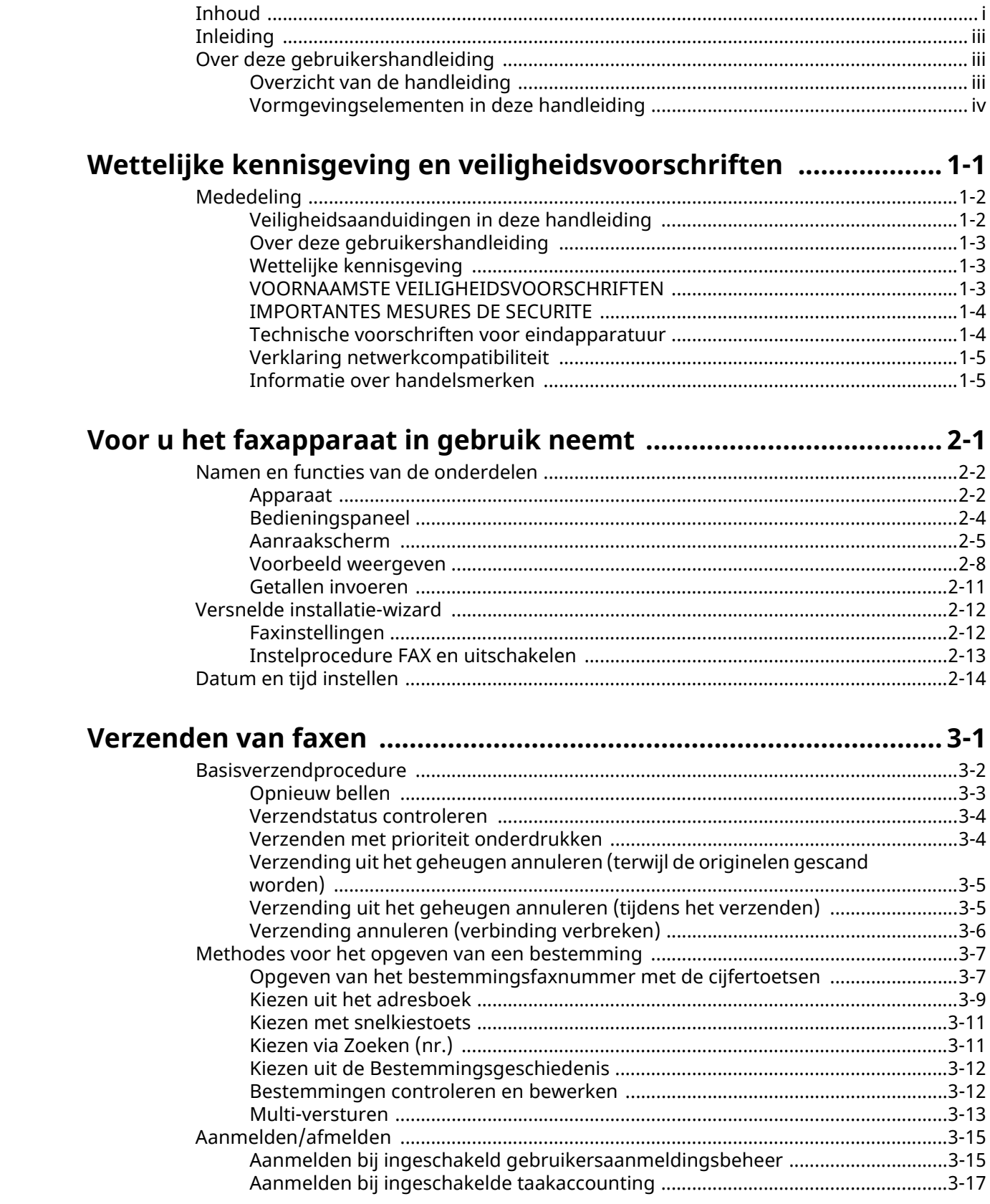

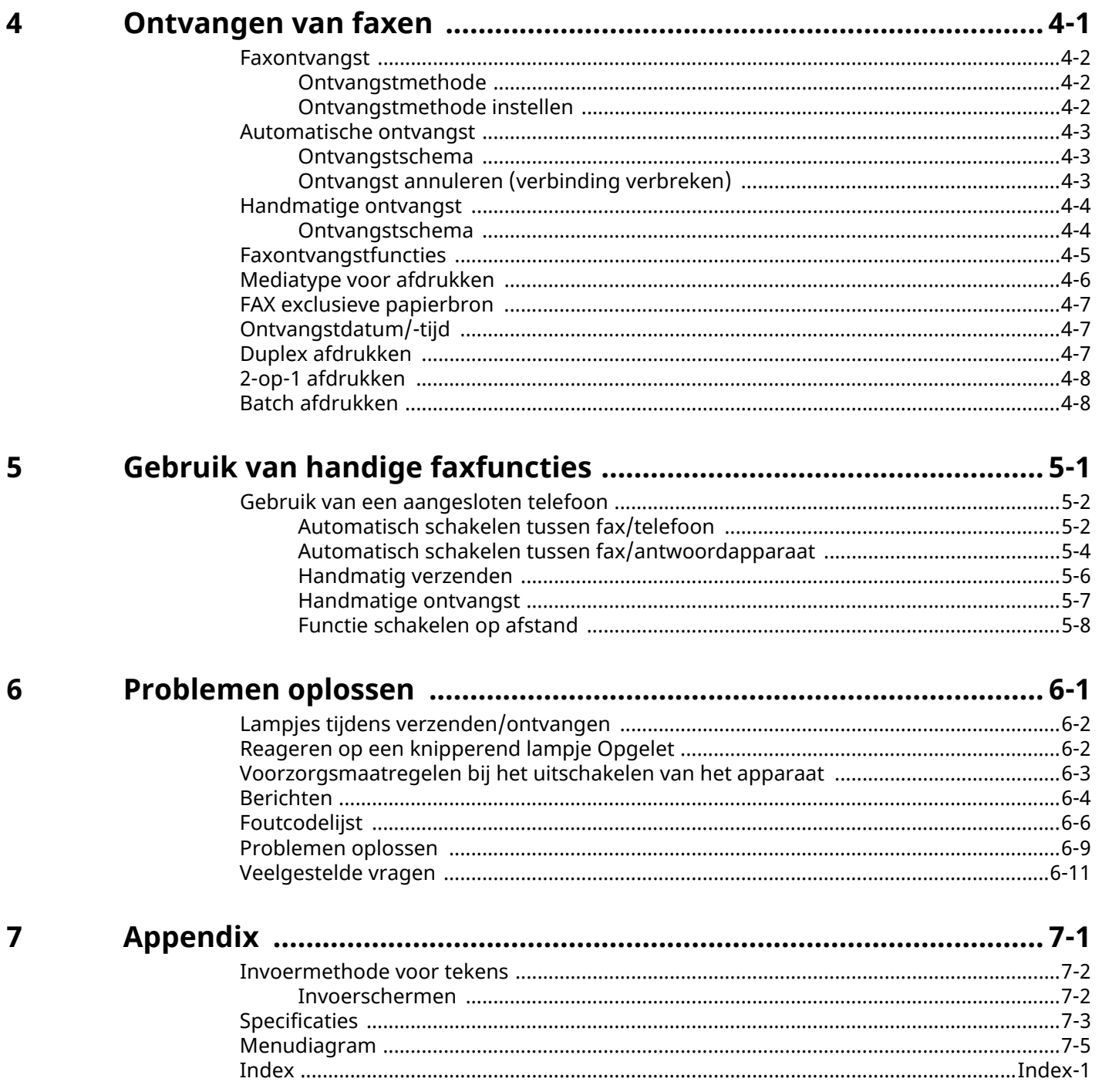

## <span id="page-3-0"></span>**Inleiding**

Deze gebruikershandleiding is bedoeld om u te helpen het apparaat correct te bedienen, basisonderhoud uit te voeren en zo nodig eenvoudige problemen op te lossen, zodat u uw apparaat steeds in optimale conditie kunt gebruiken.

Lees deze gebruikershandleiding voordat u het faxapparaat in gebruik neemt. Bewaar de handleiding in de buurt van het faxapparaat, zodat deze direct beschikbaar is.

## <span id="page-3-1"></span>**Over deze gebruikershandleiding**

## <span id="page-3-2"></span>**Overzicht van de handleiding**

Deze gebruikershandleiding bestaat uit de volgende hoofdstukken.

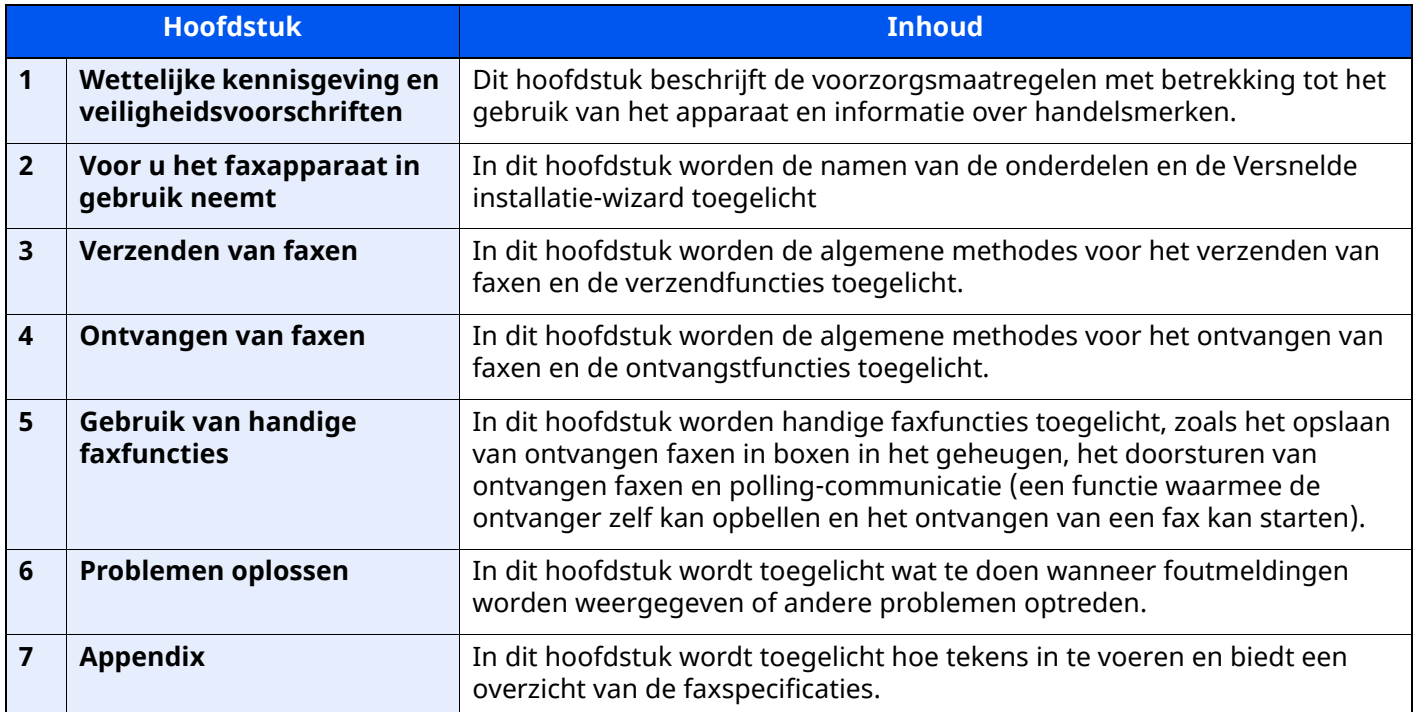

## <span id="page-4-0"></span>**Vormgevingselementen in deze handleiding**

Adobe Reader XI wordt als voorbeeld genomen in de onderstaande uitleg.

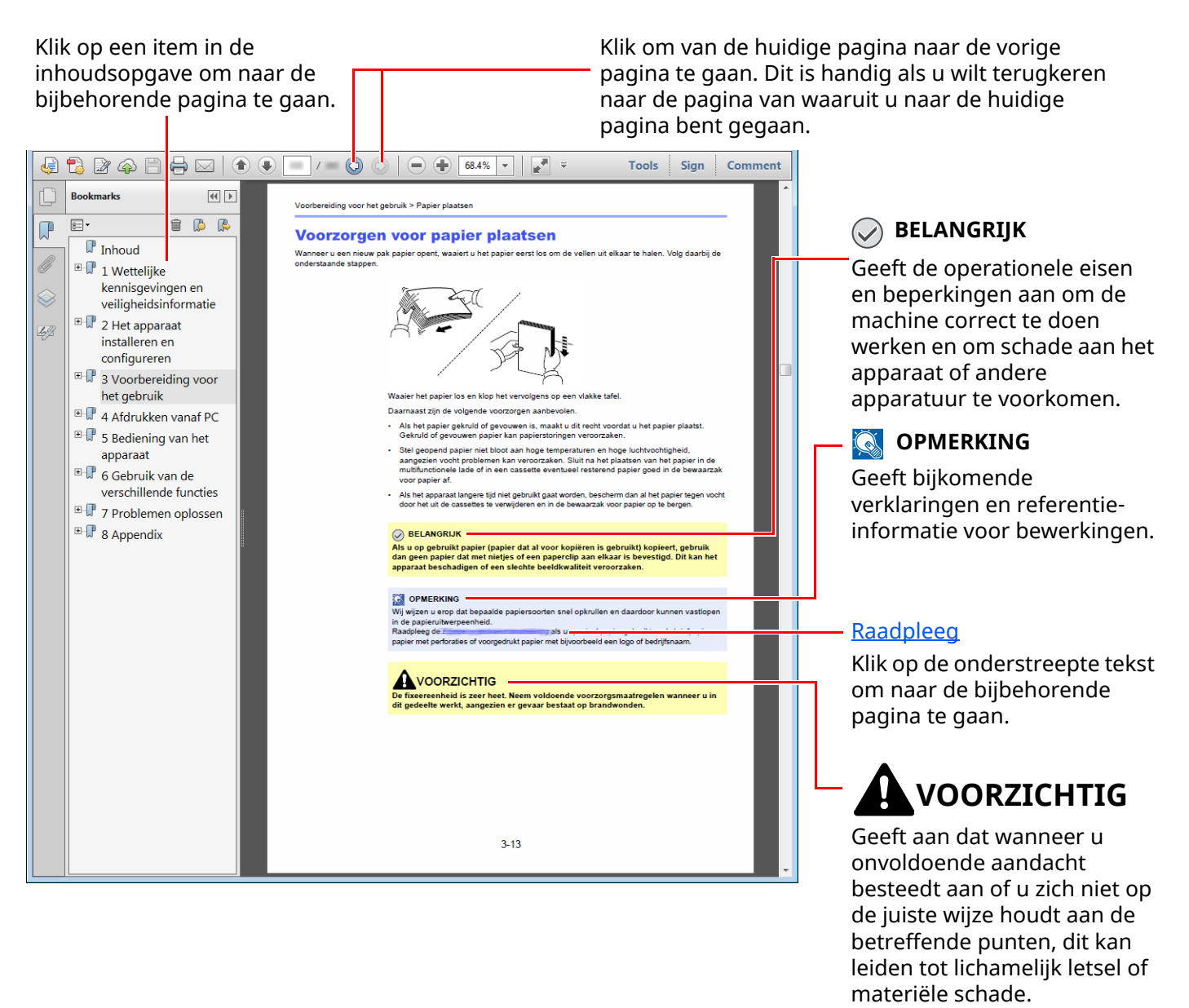

#### **C**OPMERKING

De items die worden weergegeven in Adobe Reader variëren, afhankelijk van de gebruikswijze. Als de inhoudsopgave of de gereedschappen niet worden weergegeven, raadpleeg Adobe Reader Help.

Bepaalde items zijn in deze handleiding aangegeven met de onderstaande vormgevingselementen.

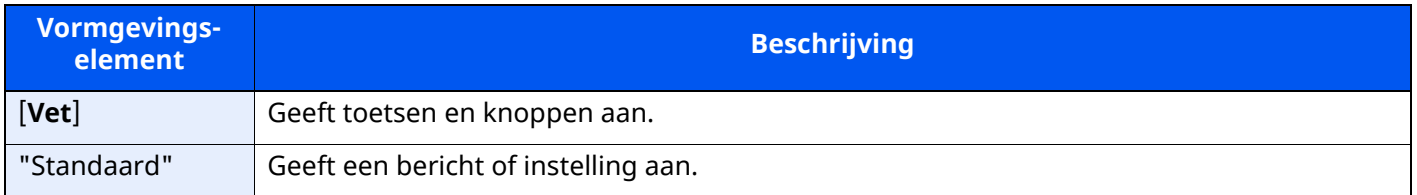

### **Vormgevingselementen bij procedures voor bediening van het apparaat**

In deze gebruikershandleiding worden opeenvolgende bedieningsstappen als volgt aangegeven:

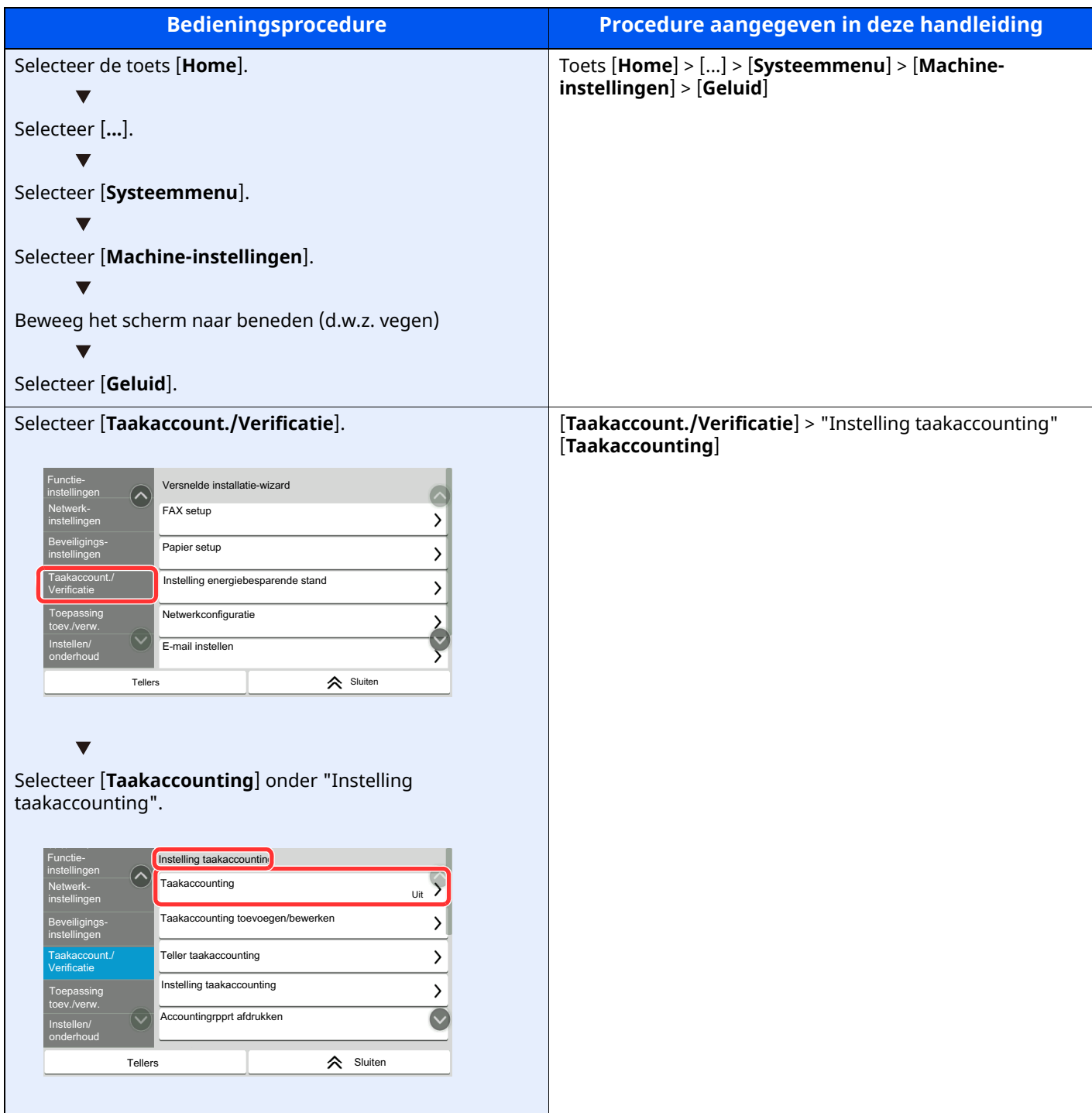

#### **Formaat en richting van originelen en papier**

Origineelformaten en papierformaten zoals A5 kunnen zowel in de horizontale als verticale richting worden gebruikt. Om deze afdrukrichtingen te kunnen onderscheiden, wordt "R" toegevoegd aan de formaten in de horizontale afdrukrichting. Tevens wordt de plaatsingsrichting van de originelen en het papier op het aanraakscherm aangegeven met de volgende pictogrammen.

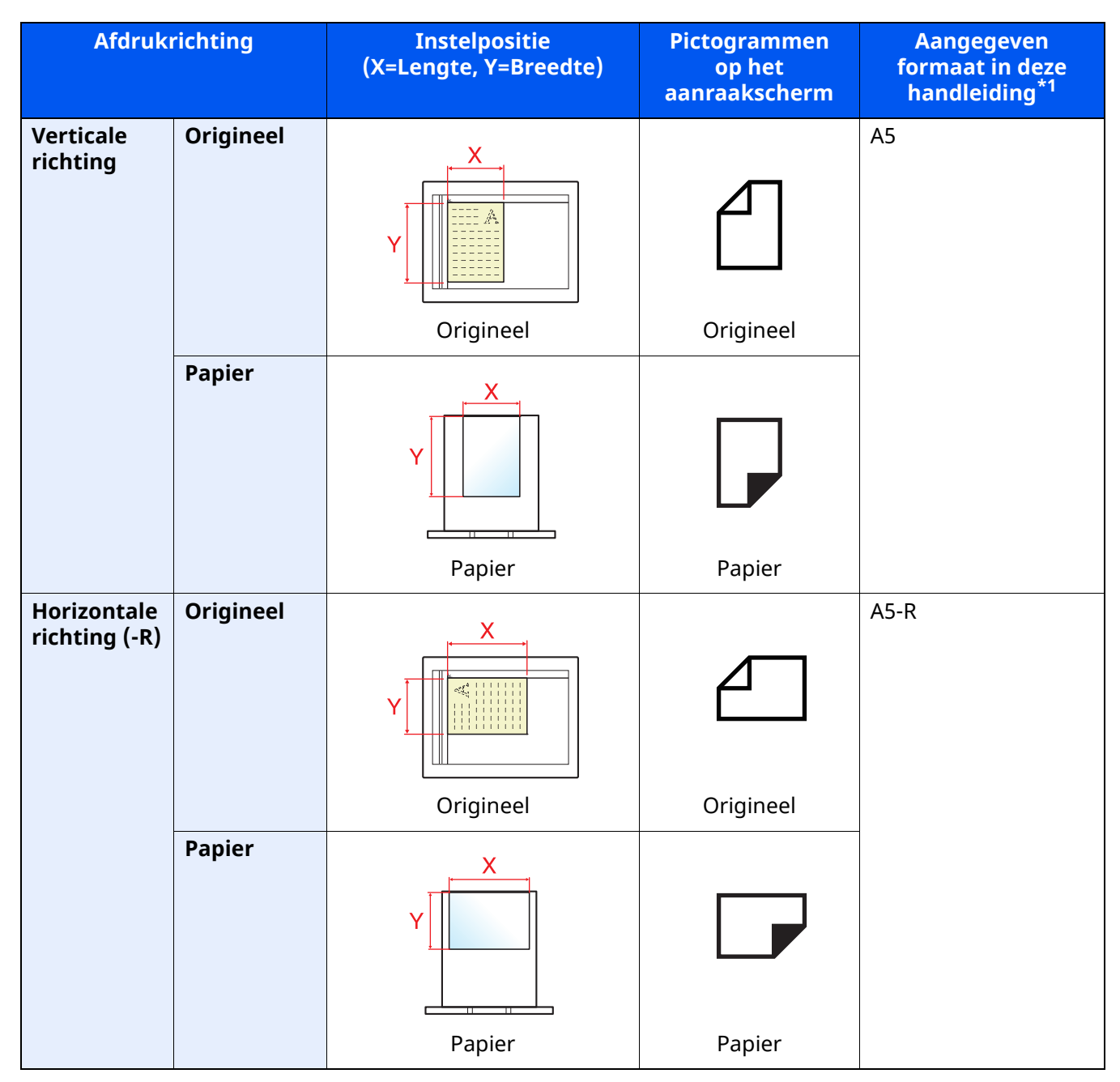

\*1 Het formaat van het origineel/papier dat kan worden gebruikt, is afhankelijk van de functie en de invoerlade. Voor meer informatie, raadpleeg:

*Gebruikershandleiding* van het apparaat

# <span id="page-7-1"></span><span id="page-7-0"></span>**1 Wettelijke kennisgeving en veiligheidsvoorschriften**

Lees deze informatie voor u het apparaat in gebruik neemt. Dit hoofdstuk bevat informatie over de volgende onderwerpen.

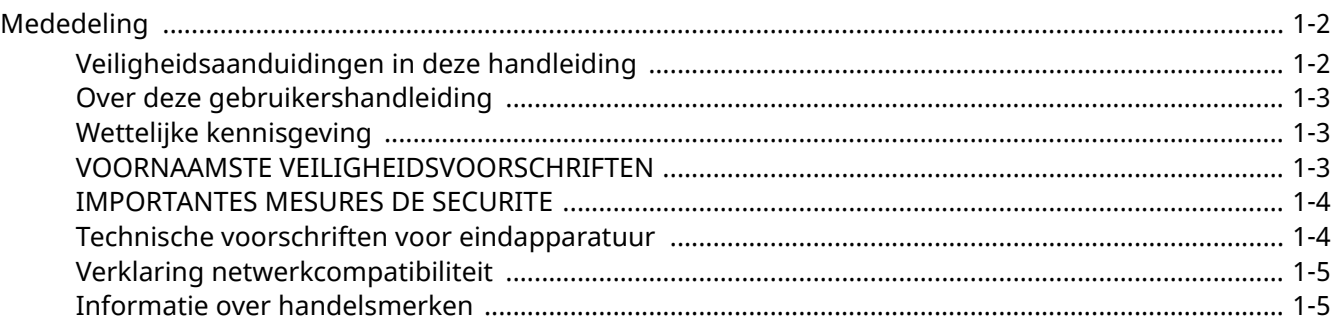

## <span id="page-8-0"></span>**Mededeling**

## <span id="page-8-1"></span>**Veiligheidsaanduidingen in deze handleiding**

De delen van deze handleiding en onderdelen van het faxapparaat die zijn aangeduid met symbolen, bevatten veiligheidswaarschuwingen ter bescherming van de gebruiker, andere personen en voorwerpen in de buurt. Ze zijn ook bedoeld voor een correct en veilig gebruik van het faxapparaat.

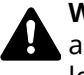

**WAARSCHUWING**: Dit geeft aan dat wanneer u onvoldoende aandacht besteedt  $\blacksquare$  aan of u zich niet op de juiste wijze houdt aan de betreffende punten, dit kan leiden tot ernstig letsel of zelfs levensgevaar.

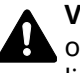

**VOORZICHTIG**: Dit geeft aan dat wanneer u onvoldoende aandacht besteedt aan of u zich niet op de juiste wijze houdt aan de betreffende punten, dit kan leiden tot lichamelijk letsel of mechanische beschadiging.

#### **Symbolen**

Het symbool  $\triangle$  geeft aan dat het betreffende deel veiligheidswaarschuwingen bevat. Specifieke aandachtspunten worden binnenin het symbool aangegeven.

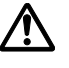

 $\bigwedge$  ... [Algemene waarschuwing]

 $\bigwedge$  ... [Waarschuwing voor hoge temperatuur]

Het symbool  $\odot$  geeft aan dat het betreffende deel informatie bevat over niet-toegestane handelingen. Specifieke informatie over de niet-toegestane handeling wordt binnenin het symbool aangegeven.

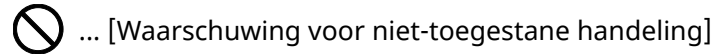

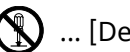

 $\mathbb{Q}$  ... [Demontage verboden]

Het symbool  $\bullet$  geeft aan dat het betreffende deel informatie bevat over handelingen die moeten worden uitgevoerd. Specifieke informatie over de vereiste handeling wordt binnenin het symbool aangegeven.

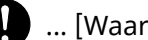

... [Waarschuwing voor vereiste handeling]

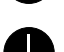

 $\mathbf{E}$  ... [Haal de stekker uit het stopcontact]

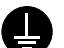

... [Sluit het apparaat altijd aan op een geaard stopcontact]

#### **COPMERKING**

Wegens prestatie-updates zijn wijzigingen van de informatie in deze gebruikershandleiding voorbehouden zonder voorafgaande kennisgeving.

## <span id="page-9-0"></span>**Over deze gebruikershandleiding**

Deze gebruikershandleiding bevat informatie over het gebruik van de faxfuncties van dit apparaat. Lees deze gebruikershandleiding voordat u het apparaat in gebruik neemt.

Raadpleeg tijdens het gebruik de gebruikershandleiding van uw apparaat voor informatie over de onderstaande onderwerpen.

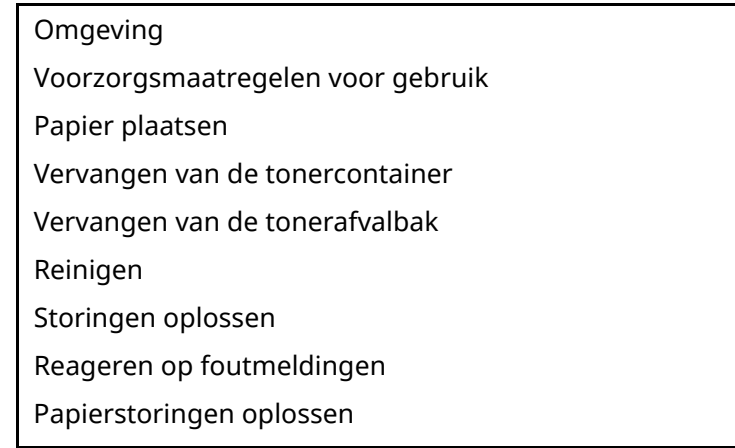

## <span id="page-9-1"></span>**Wettelijke kennisgeving**

WIJ ZIJN NIET AANSPRAKELIJK VOOR HET VOLLEDIGE OF GEDEELTELIJKE VERLIES VAN ONTVANGEN DOCUMENTEN, WANNEER EEN DERGELIJK VERLIES WORDT VEROORZAAKT DOOR SCHADE AAN HET FAXSYSTEEM, STORINGEN, FOUTIEF GEBRUIK OF EXTERNE FACTOREN ZOALS STROOMONDERBREKINGEN, NOCH VOOR PUUR ECONOMISCH VERLIES OF GEMISTE OPBRENGSTEN DIE HET GEVOLG ZIJN VAN GEMISTE KANSEN ALS GEVOLG VAN GEMISTE TELEFOONOPROEPEN OF HIERDOOR GEREGISTREERDE BERICHTEN.

## <span id="page-9-2"></span>**VOORNAAMSTE VEILIGHEIDSVOORSCHRIFTEN**

Bij gebruik van uw telefoonapparatuur moet u altijd elementaire veiligheidsvoorschriften in acht nemen om het risico op brand, elektrische schokken en letsel te beperken. Let hierbij onder andere op het volgende:

**VOORZICHTIG:** Verminder het risico op brand door alleen gebruik te maken van telecommunicatiekabels AWG-Nr. 26 of hoger die UL- of CSA-gecertificeerd zijn.

- 1 Gebruik dit product niet in de buurt van water, bijvoorbeeld nabij een badkuip, wasbak, aanrecht of wasmachine, in een vochtige kelder of nabij een zwembad.
- 2 Vermijd het gebruik van een telefoon (andere dan draadloos) tijdens onweer. Er bestaat een gering risico op elektrische schokken door blikseminslag.
- 3 Gebruik de telefoon niet om een gaslek in de buurt van de lek te signaleren.
- 4 Gebruik alleen het netsnoer en de batterijen die in deze handleiding zijn aangegeven. Gooi batterijen niet in het vuur. De batterijen kunnen dan ontploffen. Houd u bij het weggooien van batterijen aan de lokale milieuvoorschriften.

#### **BEWAAR DEZE INSTRUCTIES**

## <span id="page-10-0"></span>**IMPORTANTES MESURES DE SECURITE**

Certaines mesures de sécurité doivent être prises pendant l'utilisation de matériel téléphonique afin de réduire les risques d'incendie, de choc électrique et de blessures. En voici quelques unes:

- 1 Ne pas utiliser l'appareil près de l'eau, p. ex., près d'une baignoire, d'un lavabo, d'un évier de cuisine, d'un bac à laver, dans un sous-sol humide ou près d'une piscine.
- 2 Eviter d'utiliser le téléphone (sauf s'il s'agit d'un appareil sans fil) pendant un orage électrique. Ceci peut présenter un risque de choc électrique causé par la foudre.
- 3 Ne pas utiliser l'appareil téléphonique pour signaler une fuite de gaz s'il est situé près de la fuite.
- 4 Utiliser seulement le cordon d'alimentation et le type de piles indiqués dans ce manuel. Ne pas jeter les piles dans le feu: elles peuvent exploser. Se conformer aux règlements pertinents quant à l'élimination des piles.

#### **CONSERVER CES INSTRUCTIONS**

## <span id="page-10-1"></span>**Technische voorschriften voor eindapparatuur**

#### Eindapparatuur (TE);TBR 21

Koppelingseisen voor pan-Europese goedkeuring voor de aansluiting op analoge openbaar geschakelde telefoonnetwerken (PSTN's) van eindapparatuur (behalve de eindapparatuur ten behoeve van de spraaktelefoniedienst) waarin de netwerkadressering, voor zover daarin is voorzien, plaatsvindt door middel van dubbeltoon-multifrequentie (DTMF)-signalering.

Deze eindapparatuur voldoet aan:

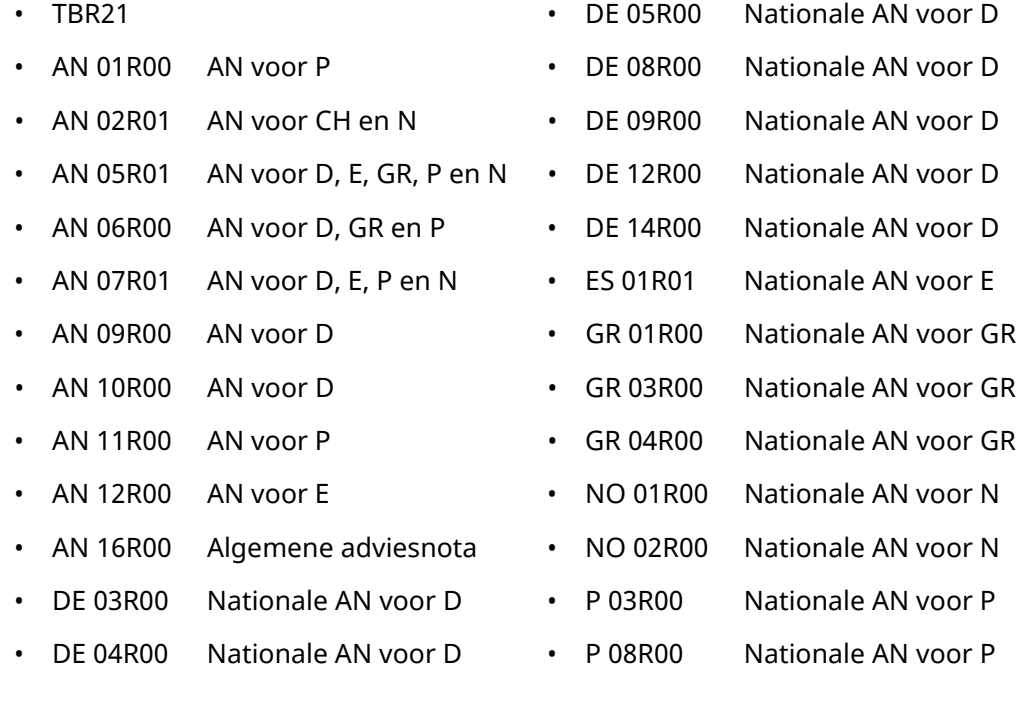

## <span id="page-11-0"></span>**Verklaring netwerkcompatibiliteit**

De fabrikant verklaart dat de apparatuur is ontworpen om te werken op de openbaar geschakelde telefoonnetwerken (PSTN) in de volgende landen:

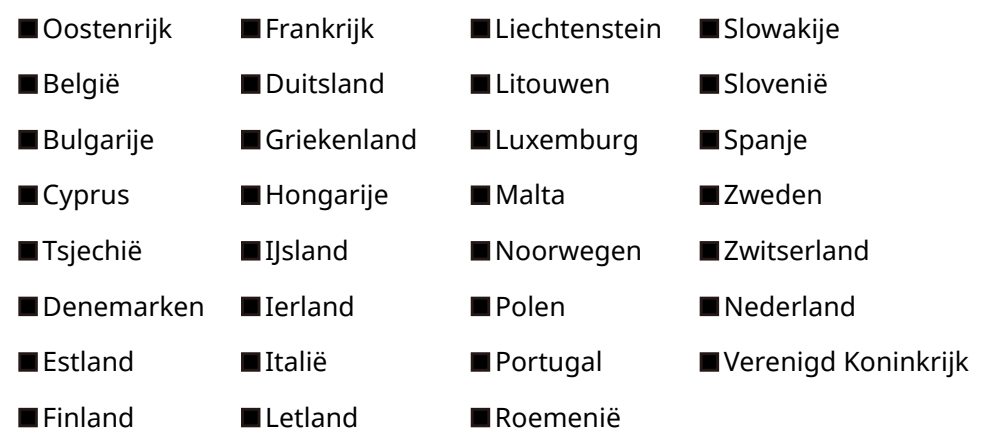

## <span id="page-11-1"></span>**Informatie over handelsmerken**

- Microsoft, Windows, Windows Server, Excel en PowerPoint zijn geregistreerde handelsmerken of handelsmerken van Microsoft Corporation in de Verenigde Staten en/of andere landen.
- Adobe Acrobat en Adobe Reader zijn handelsmerken van Adobe Systems Incorporated.
- IBM en IBM PC/AT zijn handelsmerken van International Business Machines Corporation.

Alle overige bedrijfs- en productnamen in deze gebruikershandleiding zijn handelsmerken of gedeponeerde handelsmerken van hun respectieve bedrijf. De aanduidingen ™ en ® zijn in deze handleiding weggelaten.

## <span id="page-12-1"></span><span id="page-12-0"></span>**Voor u het faxapparaat**  $\mathbf{2}$ in gebruik neemt

In dit hoofdstuk worden de volgende onderwerpen uitgelegd:

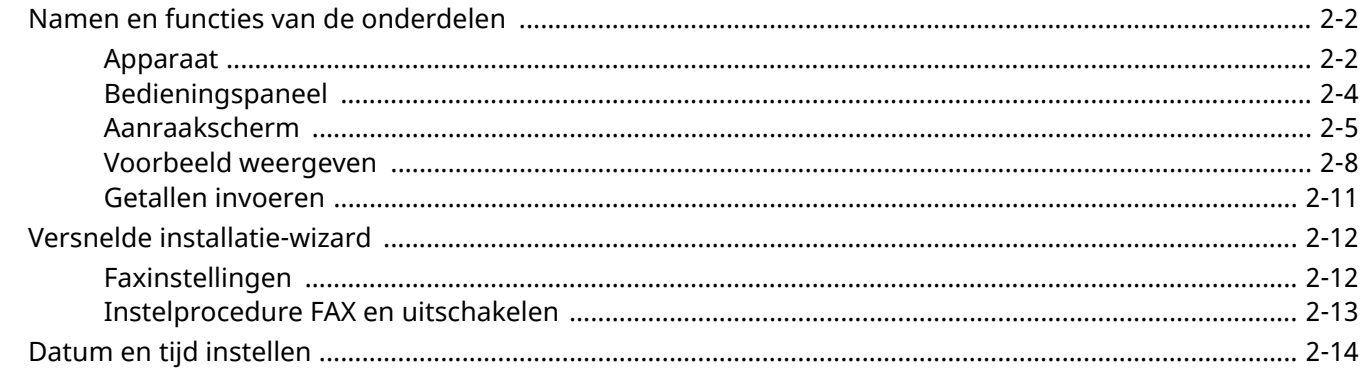

## <span id="page-13-0"></span>**Namen en functies van de onderdelen**

## <span id="page-13-1"></span>**Apparaat**

Dit hoofdstuk geeft uitleg over de namen van de onderdelen wanneer het apparaat wordt gebruikt als faxapparaat. Voor de benodigde onderdelen voor andere functies dan het FAXEN, raadpleeg:

*Gebruikershandleiding* van het apparaat

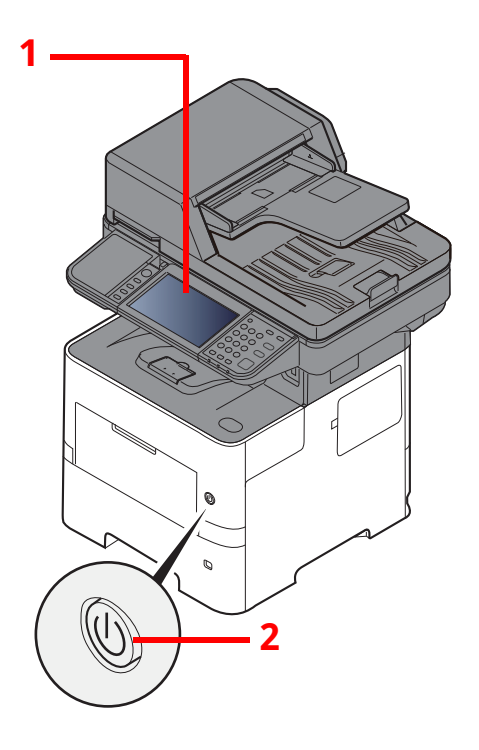

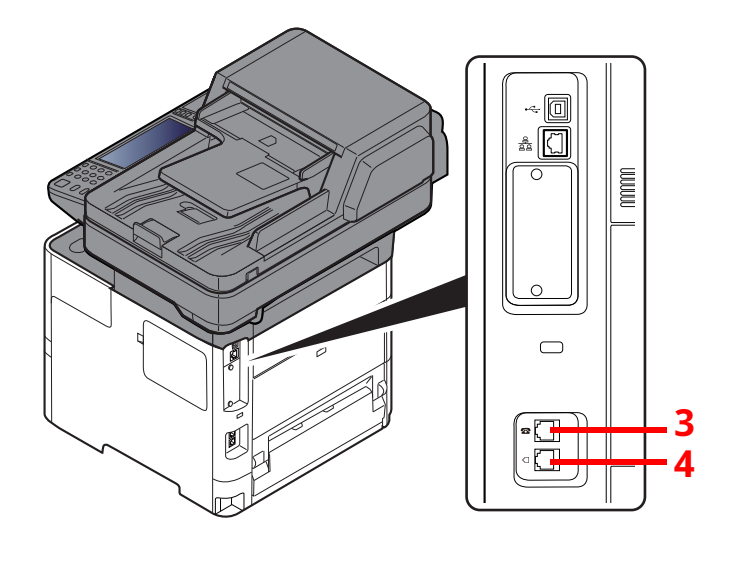

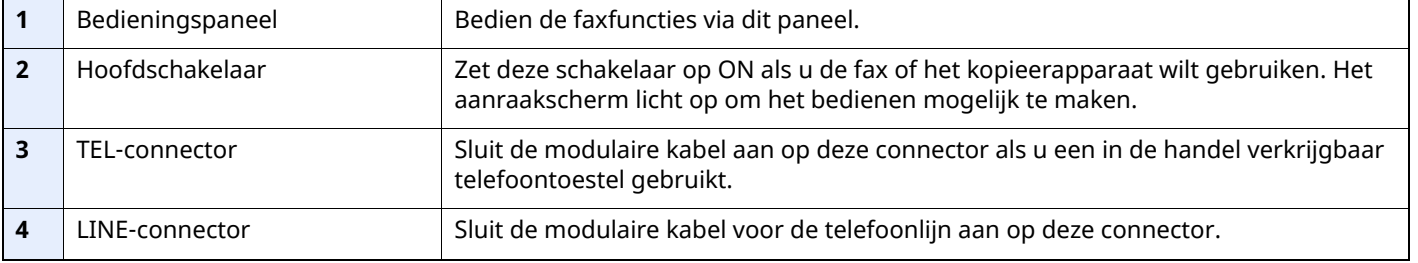

#### **BELANGRIJK**

**Het automatisch ontvangen van faxen is niet mogelijk als de hoofdschakelaar uitgeschakeld is.**

#### **Documenttoevoer**

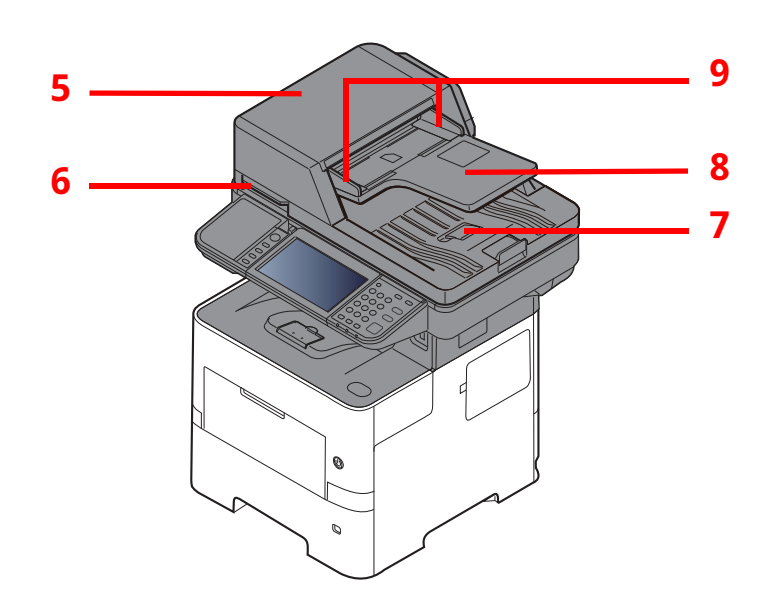

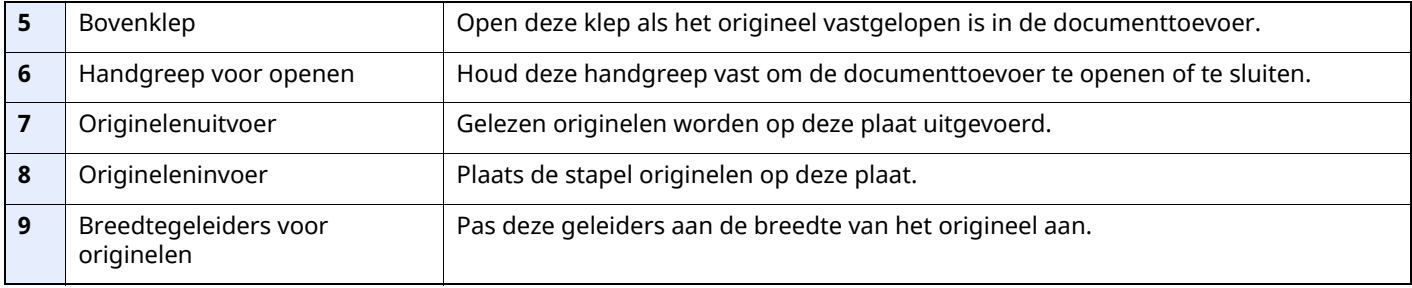

## <span id="page-15-0"></span>**Bedieningspaneel**

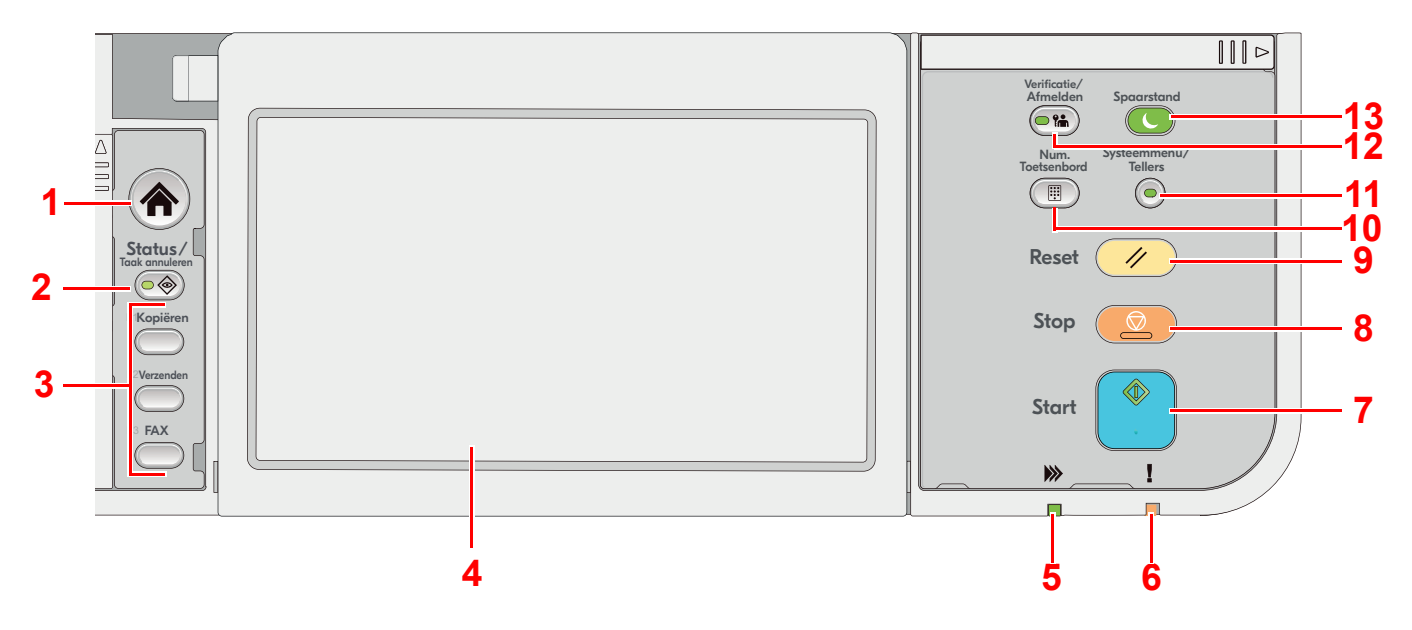

- 1 Toets [**Home**]: Geeft het scherm Home weer.
- 2 Toets [**Status/Taak annuleren**]: Geeft het scherm Status/Taak annuleren weer.
- 3 Functietoetsen: Toetsen waaraan u verschillende functies en toepassingen kunt toewijzen, waaronder kopiëren en scannen.
- 4 Aanraakscherm: Het aanraakscherm. Raak de toetsen hier aan om verschillende instellingen te configureren.
- 5 Lampje [**Verwerken**]: Knippert tijdens het afdrukken of verzenden.
- 6 Lampje [**Opgelet**]: Brandt of knippert wanneer een fout optreedt en een taak wordt afgebroken.
- 7 Toets [**Start**]: Start het kopiëren en scannen en het verwerken van instellingen.
- 8 Toets [**Stop**]: Annuleert of onderbreekt de lopende taak.
- 9 Toets [**Reset**]: Zet de instellingen terug in hun oorspronkelijke stand.
- 10 Toets [**Num. Toetsenbord**]: Om het numerieke toetsenbord weer te geven bij het invoeren van een cijfer of symbool.
- 11 Toets [**Systeemmenu/Tellers**]: Hiermee wordt het scherm Systeemmenu/Tellers weergegeven.
- 12 Toets [**Verificatie/Afmelden**]: Voor de verificatie van gebruikerwisseling en het afsluiten van de sessie (afmelden) voor elke gebruiker.
- 13 Toets [**Spaarstand**]: Zet het apparaat in de slaapstand. Schakelt de slaapstand uit.

Voor u het faxapparaat in gebruik neemt > Namen en functies van de onderdelen

## <span id="page-16-0"></span>**Aanraakscherm**

#### <span id="page-16-1"></span>**Gebruik van het aanraakscherm**

In dit gedeelte wordt de basisbediening van het aanraakscherm uitgelegd.

#### **Tikken**

Deze bewerking wordt gebruikt om een pictogram of toets te selecteren.

In deze handleiding wordt deze bewerking aangegeven als "selecteer."

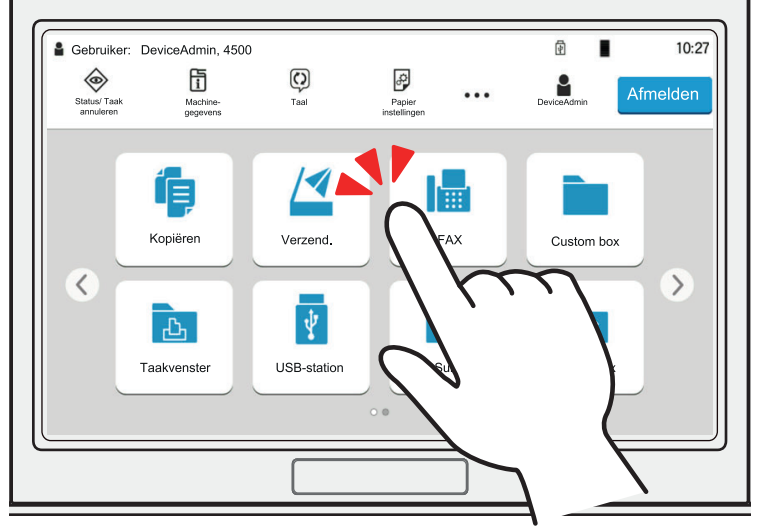

#### **Popover**

Tik op de pictogrammen en toetsen om gedetailleerde informatie over de pictogrammen en menu's weer te geven. Een popover geeft informatie en menu's weer zonder tussen de schermen te wisselen.

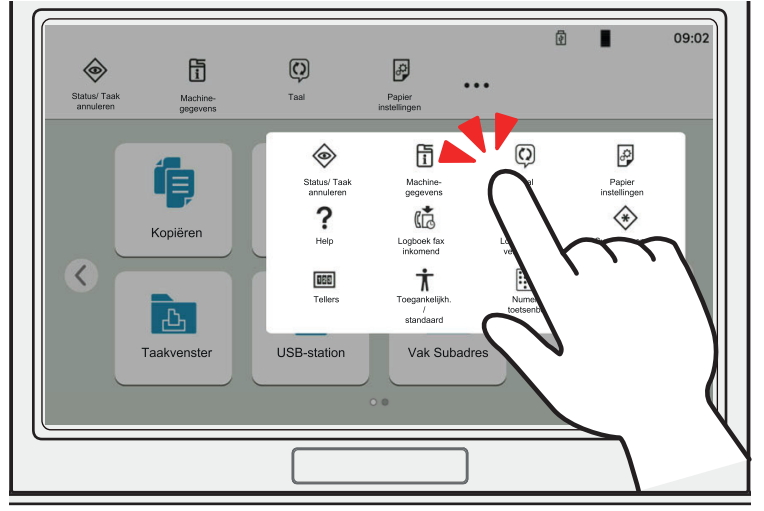

#### **Vegen**

Deze bewerking wordt gebruikt om tussen schermen te wisselen en om items weer te geven die niet in de lijst verschijnen.

Beweeg uw vinger in één richting alsof u een streep trekt op het scherm.

#### **Voorbeeld: Home scherm**

Verplaats het scherm naar links en rechts.

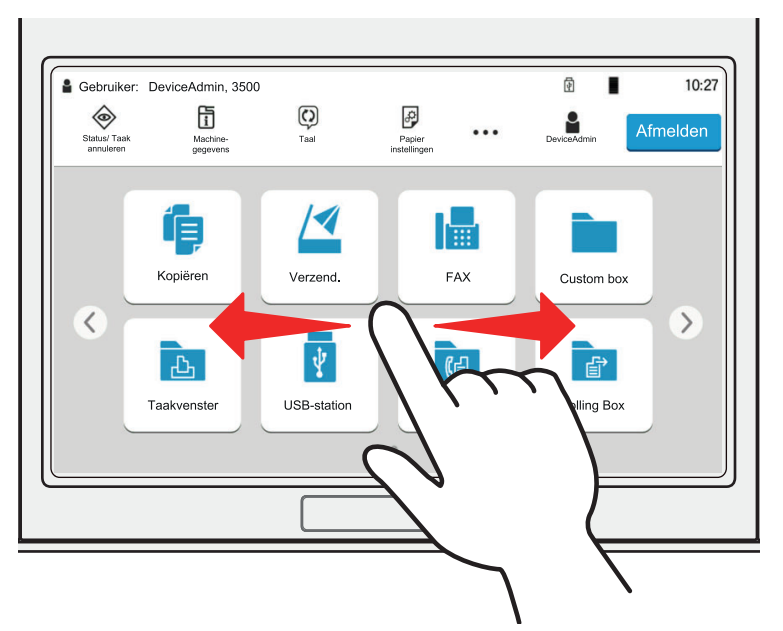

#### **Voorbeeld: Scherm Systeemmenu**

Verplaats het scherm omhoog en omlaag.

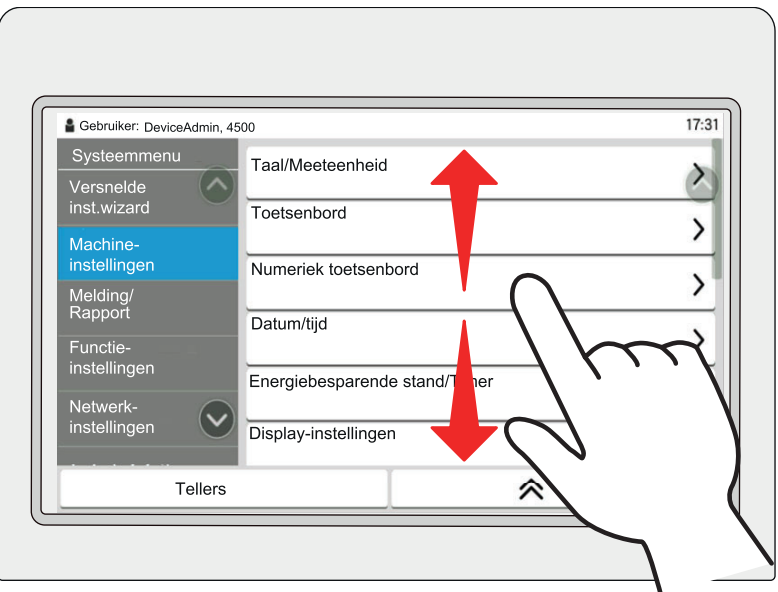

#### **Scherm Home**

Dit scherm wordt weergegeven door op de toets [**Home**] op het bedieningspaneel te drukken. Raak een pictogram aan om het bijbehorende scherm weer te geven.

U kunt de pictogrammen op het scherm Home en de achtergrond wijzigen.

*Gebruikershandleiding* van het apparaat

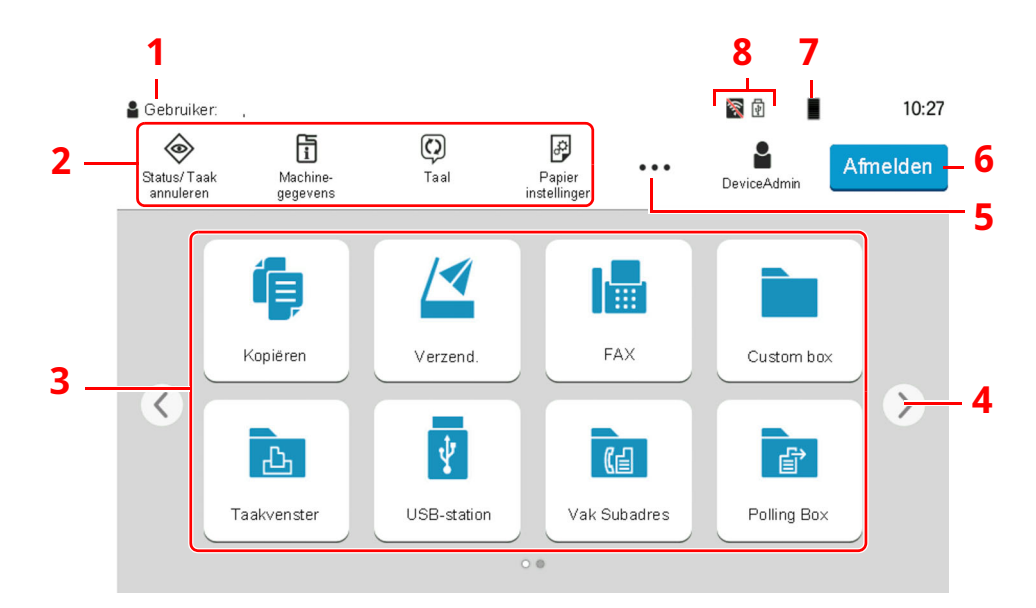

\* De weergave kan verschillen van uw scherm, afhankelijk van uw configuratie en optie-instellingen.

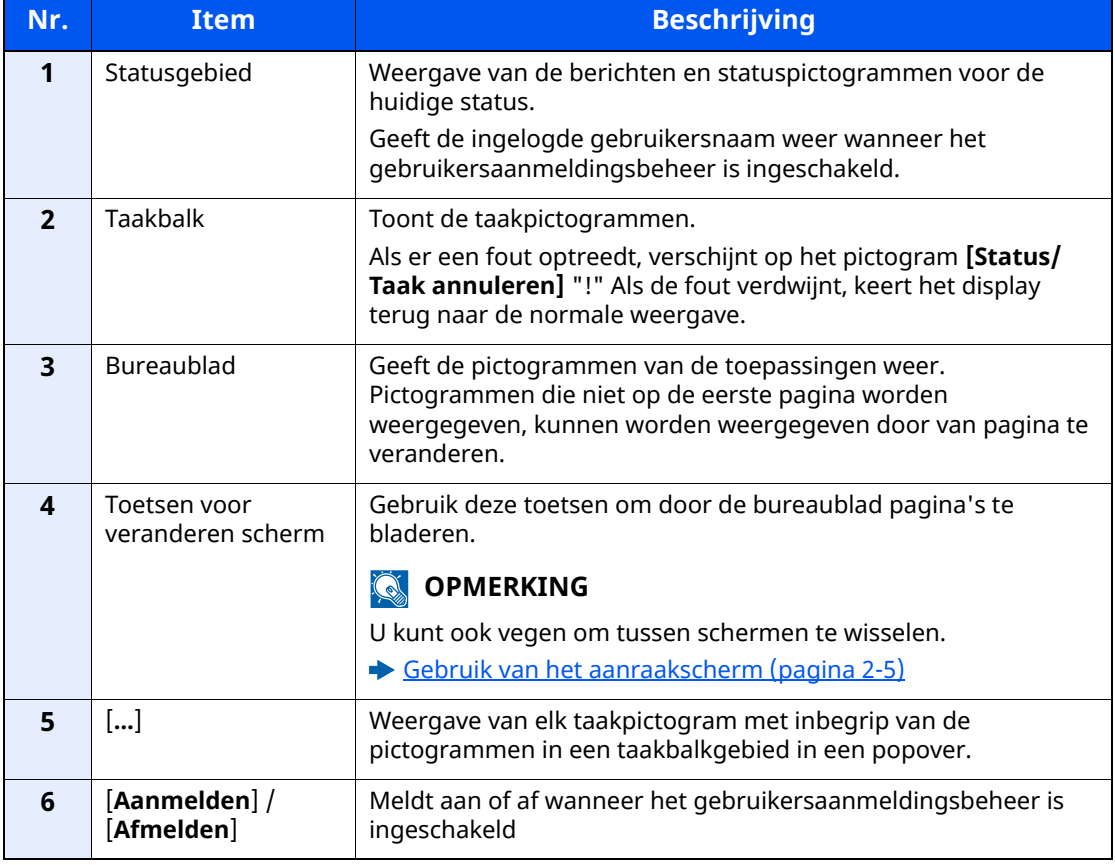

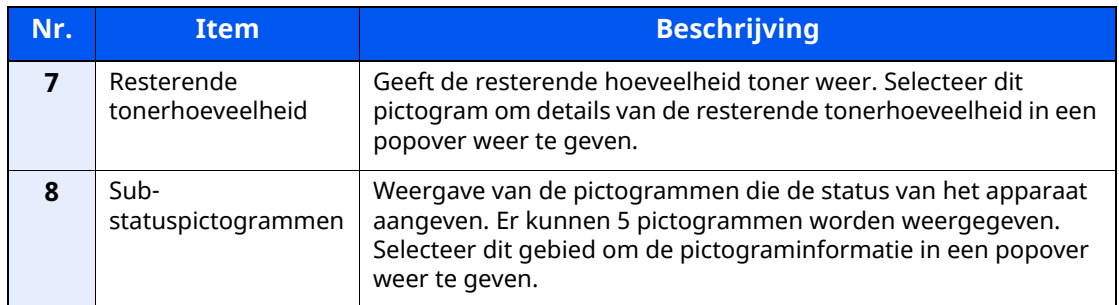

#### **Bediening van het aanraakscherm**

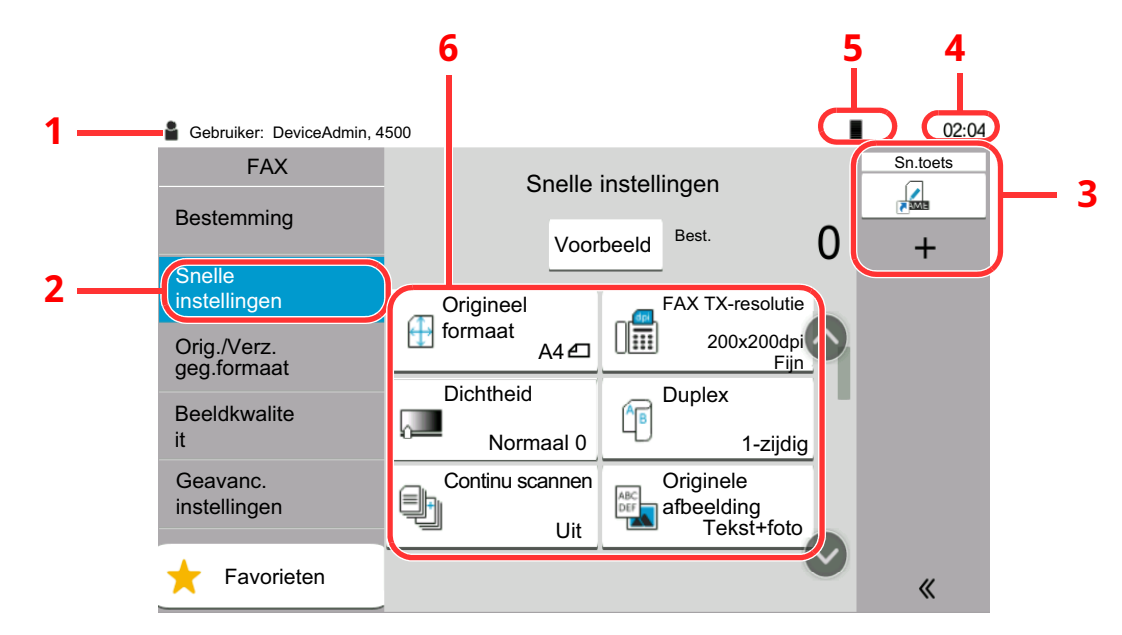

- 1 Toont de status van het apparaat en berichten voor de nodige bewerkingen.
- 2 Toont het scherm Snelle instellingen.
- 3 Toont de geregistreerde sneltoetsen.
- 4 Toont de tijd.
- 5 Resterende tonerhoeveelheid.
- 6 Instellen van de faxfuncties.

### <span id="page-19-0"></span>**Voorbeeld weergeven**

U kunt een voorbeeld van het gescande document op het scherm weergeven om de te verzenden afbeelding te controleren.

#### *1* **Roep het scherm op.**

Bereid het verzenden van de afbeelding voor zoals beschreven in Basisverzendprocedure.

[Basisverzendprocedure](#page-27-1) (pagina 3-2)

#### *2* **Roep een voorbeeldweergave op**

**1** Selecteer [**Voorbeeld**].

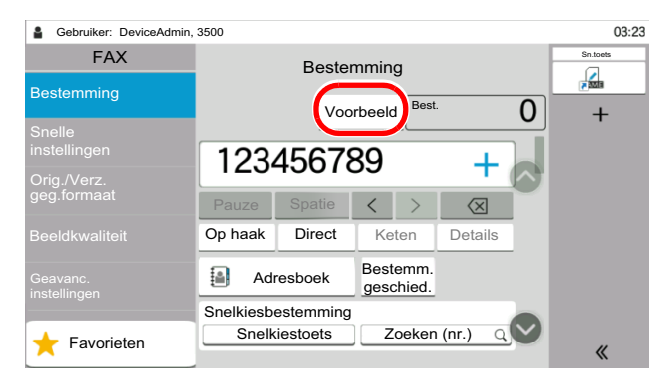

Het apparaat begint het origineel te scannen. Wanneer het scannen is voltooid, verschijnt de voorbeeldafbeelding op het scherm.

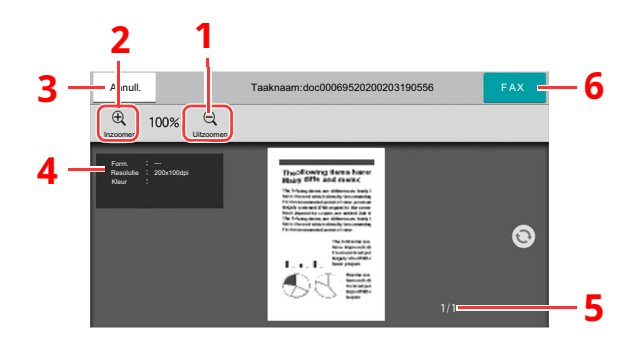

- 1 Uitzoomen.
- 2 Inzoomen.
- 3 Annuleert de taak.
- 4 Geeft de gegevensinformatie weer.
- 5 Geeft het huidige paginanummer en het totale aantal pagina's weer.
- 6 Fax verzenden.

#### **QOPMERKING**

Als de onderstaande verzendfuncties worden gewijzigd, worden de resultaten op de voorbeeldweergave toegepast.

- Scanresolutie
- 
- Scandichtheid
- Selectie origineel formaat
- Afdrukrichting origineel
- Selectie beeldkwaliteit
- Kader wissen/Volledig scannen
- Zoomen

### Raadpleeg *Engelse FAX gebruikershandleiding*

Als een document met meerdere pagina's op de documenttoevoer wordt geplaatst, wordt het hele document gelezen en wordt het voorbeeld van de eerste pagina weergegeven. Veeg het voorbeeld naar links en rechts om een voorbeeld van de pagina's in de gelezen volgorde weer te geven.

U kunt de verzendfuncties niet wijzigen terwijl de voorbeeldafbeelding wordt weergegeven.

Om een verzendfunctie te wijzigen, drukt u op de toets [**Stop**] of selecteert u [**Annuleren**]. De voorbeeldweergave verdwijnt en de bestemming wordt geannuleerd. Om het voorbeeld weer te bekijken, de verzendfuncties wijzigen en de bestemming selecteren.

**2** Druk op de toets [**Start**] om de fax te verzenden.

De transmissie start.

#### **C**OPMERKING

Wanneer [**Aan**] wordt geselecteerd in [**Bestemming bevestigen voor verzenden**], wordt een scherm voor bestemmingsbevestiging weergegeven wanneer u op de toets [**Start**] drukt.

*Gebruikershandleiding* van het apparaat

Om een voorbeeld te bekijken wanneer u de documenttoevoer gebruikt, plaatst u de originelen weer in de documenttoevoer.

Op dezelfde manier kan een voorbeeld worden weergegeven van een document dat voor polling-verzending in een polling box is opgeslagen.

Raadpleeg *Engelse FAX gebruikershandleiding*

In de volgende situaties kunt u geen voorbeelden weergeven:

- Tijdens een directe verzending
- Tijdens polling-ontvangst
- Wanneer [**Aan**] is geselecteerd in de instelling Lang origineel

#### **Gebruik van het voorbeeldscherm**

Wanneer het voorbeeldscherm wordt weergegeven, kunt u het volgende doen door met de vinger op het aanraakscherm te bewegen.

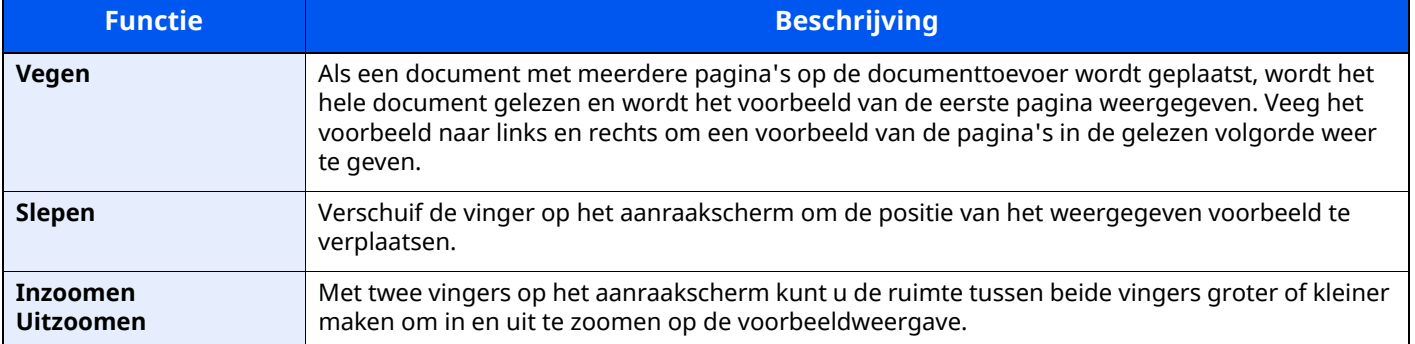

### <span id="page-22-0"></span>**Getallen invoeren**

Wanneer u getallen invoert, worden numerieke toetsen op het aanraakscherm weergegeven door de zone waarin het nummer wordt ingevoerd te selecteren.

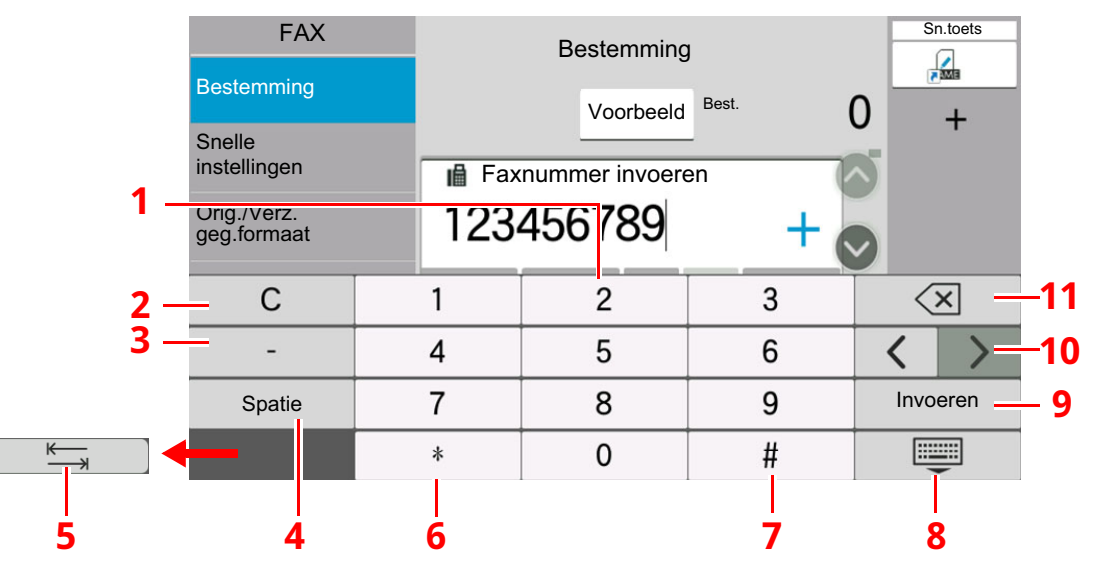

- 1 Om cijfers in te voeren.
- 2 Om ingevoerde cijfers te wissen.
- 3 Om een koppelteken (-) in te voeren.
- 4 Om een spatie in te voeren.
- 5 Om naar het volgende invoerveld te gaan.
- 6 Wanneer [.] wordt weergegeven: Om de decimale punt in te voeren. De getallen die na het selecteren van deze toets worden ingevoerd, zijn de getallen achter de decimale punt. Wanneer [\*] wordt weergegeven: Om [\*] in te voeren.
- 7 Wanneer [+/-] wordt weergegeven: Om te schakelen tussen positieve en negatieve getallen. Wanneer [#] wordt weergegeven: Om [#] in te voeren.
- 8 Om het numerieke toetsenbord te sluiten.
- 9 Om de invoer met numerieke toetsen te bevestigen.
- 10 Verplaatst de cursor.
- 11 Verwijdert een teken links van de cursor.

## <span id="page-23-0"></span>**Versnelde installatie-wizard**

In de snelle installatiemodus wordt een wizard gebruikt om de volgende instellingen te configureren. Zorg ervoor dat de instellingen voltooid zijn voor u het faxsysteem gebruikt.

## <span id="page-23-1"></span>**Faxinstellingen**

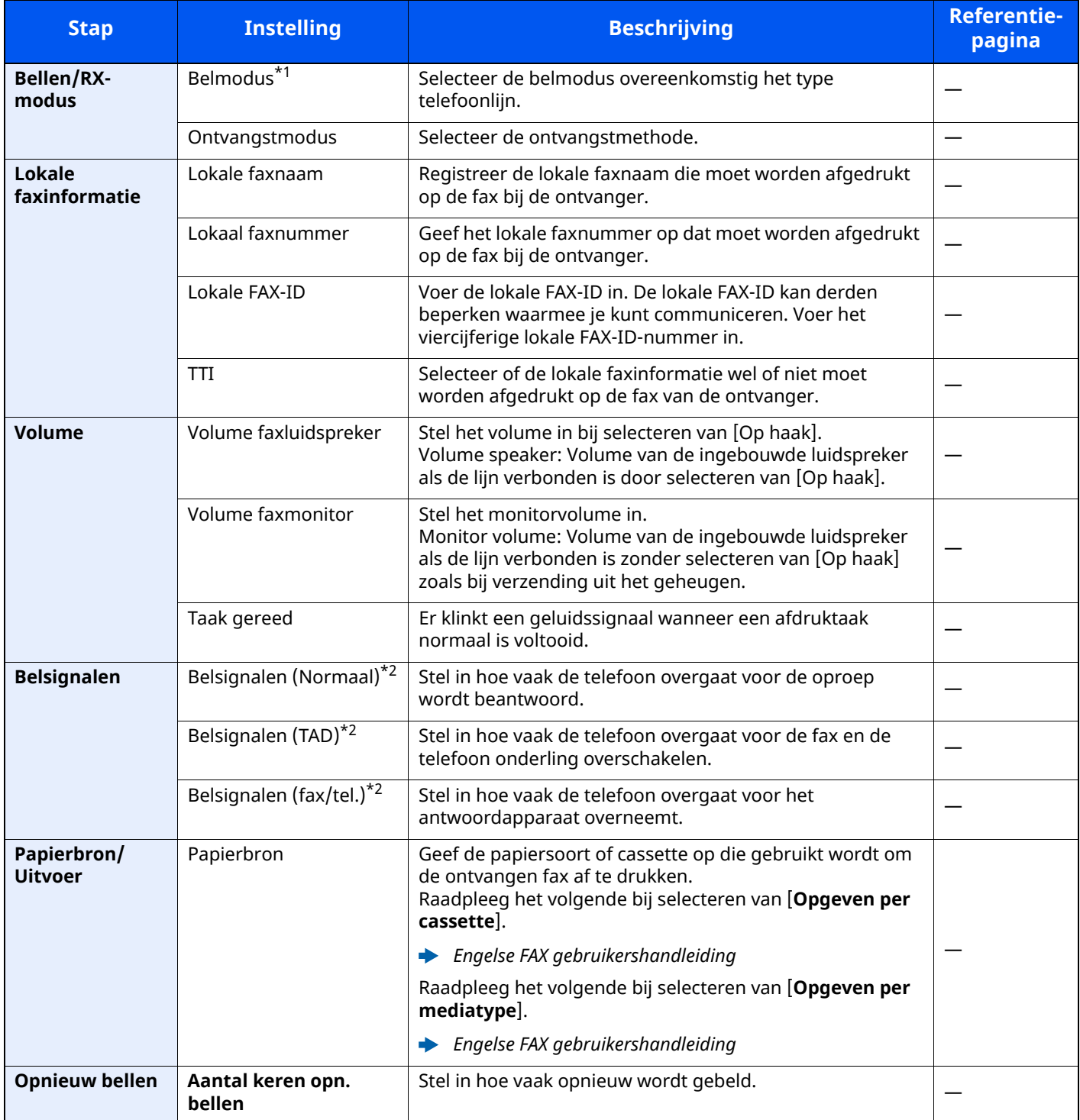

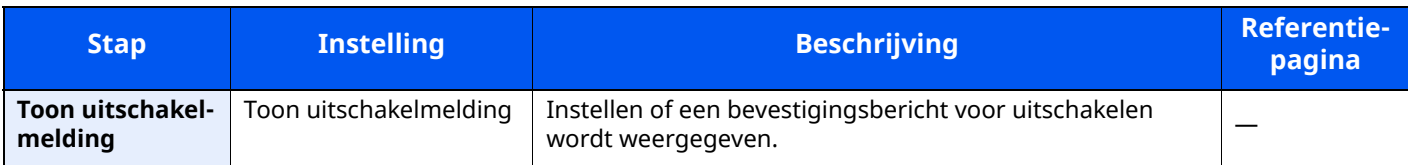

\*1 Alleen inch-versie.

<span id="page-24-1"></span>\*2 Deze instelling wordt niet weergegeven in sommige regio's.

#### **QOPMERKING**

De instellingen kunnen worden gewijzigd in het systeemmenu.

Raadpleeg *Engelse FAX gebruikershandleiding*

## <span id="page-24-0"></span>**Instelprocedure FAX en uitschakelen**

#### **<b>OPMERKING**

Voer, wanneer het scherm voor gebruikersauthenticatie verschijnt, uw aanmeldgebruikersnaam en aanmeldwachtwoord in en druk op [**Aanmelden**].

De standaard gebruikersnaam en het wachtwoord, zoals ingesteld in de fabriek, worden hieronder getoond.

Login gebruikersnaam: P-6039i MFP:6000, P-5539i MFP:5500, P-4539i MFP:4500

Login wachtwoord: P-6039i MFP:6000, P-5539i MFP:5500, P-4539i MFP:4500

#### *1* **Roep het scherm op.**

Toets [**Home**] > [**...**] > [**Systeemmenu**] > [**Versnelde installatie-wizard**] > [**FAX setup**]

#### *2* **Configureer de functie.**

Start de wizard. Volg de instructies op het scherm om de instellingen te configureren.

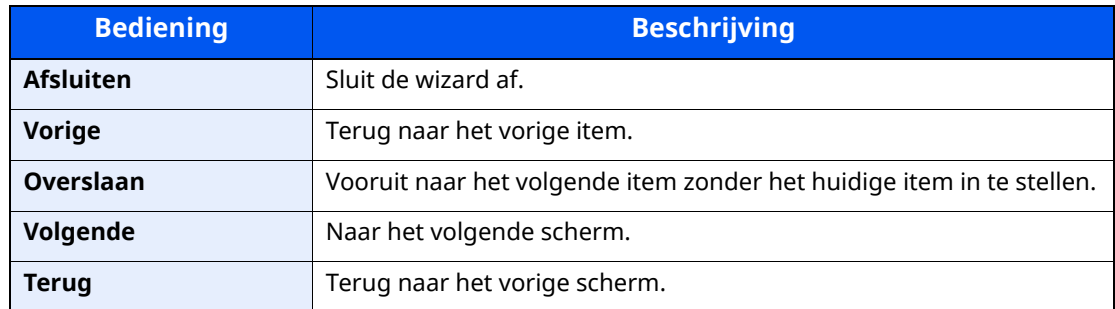

Wanneer u klaar bent met de instellingen, selecteert u [**Voltooid**].

## <span id="page-25-0"></span>**Datum en tijd instellen**

Stel de plaatselijke datum en tijd in van de plaats waar het apparaat wordt gebruikt. Wanneer u een fax verzendt met de verzendfunctie, zullen de hier ingestelde datum en tijd in de kop van de fax worden toegevoegd. Stel de datum, de tijd en het tijdsverschil met GMT in van de regio waar het apparaat wordt gebruikt.

#### **<b>OPMERKING**

Stel het tijdsverschil in voor u de datum en de tijd instelt.

Als gebruikersaanmeldingbeheer is ingeschakeld, dan kunt u alleen de instellingen wijzigen door u aan te melden met beheerdersbevoegdheden of als een gebruiker met bevoegdheden om deze instelling te configureren.

De standaard gebruikersnaam en het wachtwoord, zoals ingesteld in de fabriek, worden hieronder getoond.

Login gebruikersnaam: P-6039i MFP:6000, P-5539i MFP:5500, P-4539i MFP:4500

Login wachtwoord: P-6039i MFP:6000, P-5539i MFP:5500, P-4539i MFP:4500

#### *1* **Roep het scherm op.**

Toets [**Home**] > [**...**] > [**Systeemmenu**] > [**Machine-instellingen**] > [**Datum/tijd**]

#### *2* **Configureer de instellingen.**

Achtereenvolgens [**Tijdzone**] > [**Datum/tijd**] > [**Datumnotatie**] selecteren en instellen.

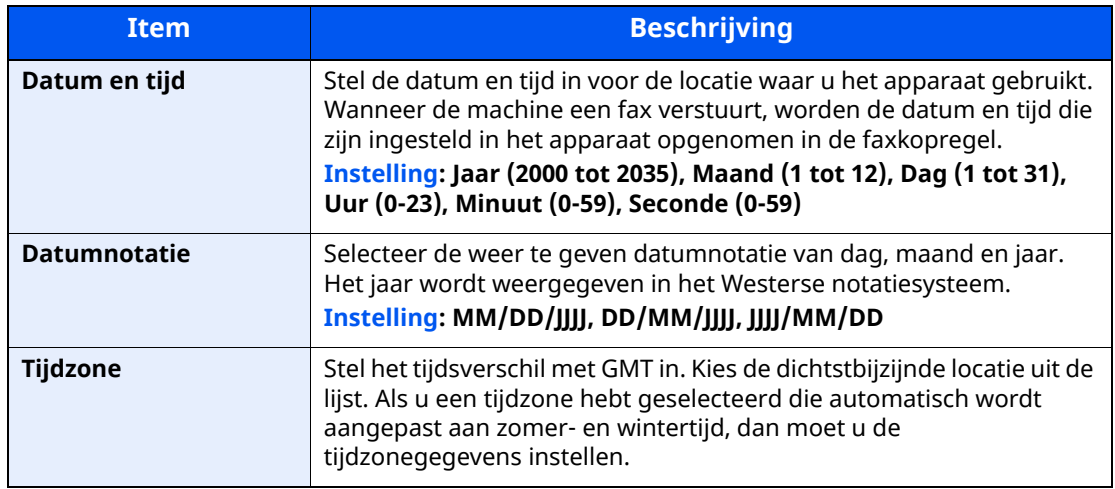

## <span id="page-26-1"></span><span id="page-26-0"></span>**Verzenden van faxen**  $3<sup>1</sup>$

#### In dit hoofdstuk worden de volgende onderwerpen uitgelegd:

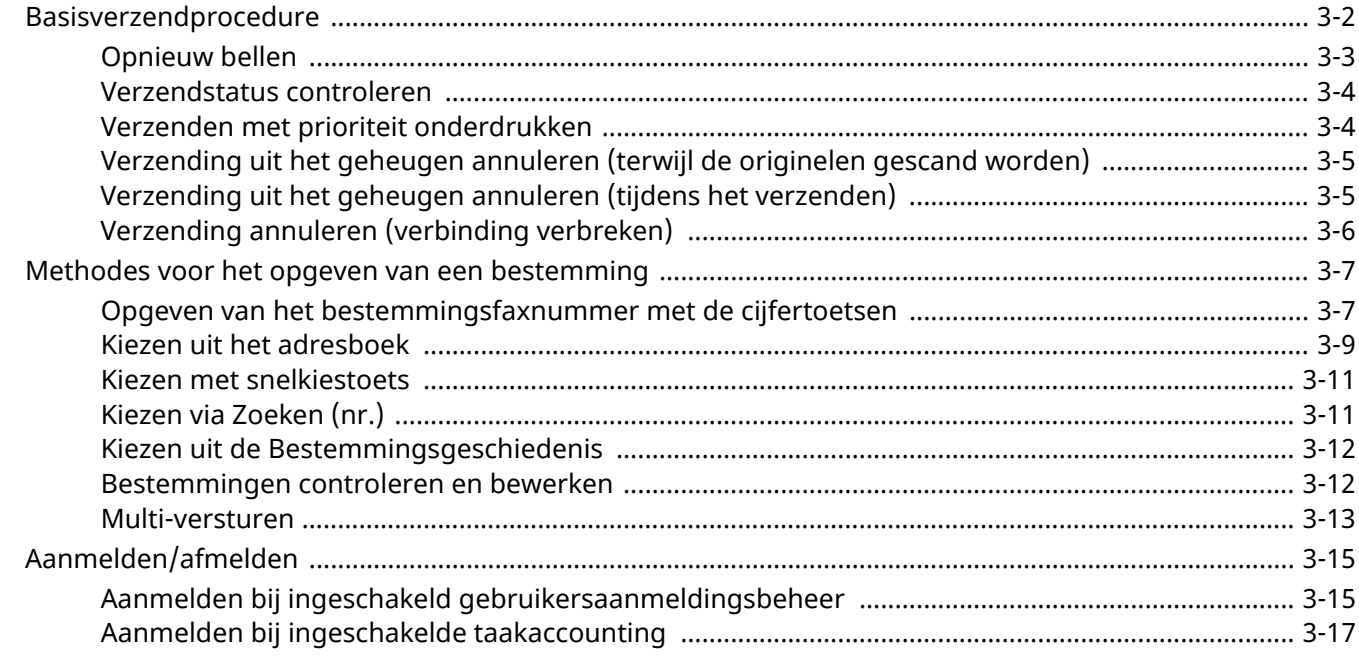

## <span id="page-27-1"></span><span id="page-27-0"></span>**Basisverzendprocedure**

Hieronder worden de basisprocedures voor het gebruik van het faxsysteem beschreven.

#### *1* **Selecteer [FAX] op het Home-scherm.**

Het startscherm voor faxen verschijnt.

*2* **Plaats de originelen.**

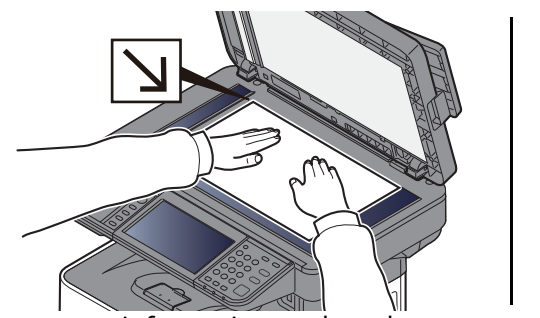

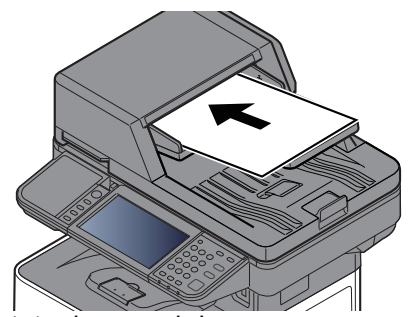

Voor meer informatie over het plaatsen van originelen, raadpleeg:

*Gebruikershandleiding* van het apparaat

#### *3* **Selecteer de verzendingswijze.**

Er zijn twee verzendingswijzen: verzending vanuit het geheugen en rechtstreekse verzending.

**Verzenden uit het geheugen:** Het document wordt in het geheugen opgeslagen voor de communicatie begint. Geheugentransmissie is standaard geselecteerd.

**Direct verzenden:** De bestemming wordt gekozen en communicatie begint voordat het origineel is gescand.

Selecteer [**Direct**] om de verzendmethode te wijzigen in direct verzenden. De toets wordt geaccentueerd op het aanraakscherm. Als [**Direct**] geselecteerd wordt bij geaccentueerde toets, Verandert de verzendmethode in verzenden uit het geheugen.

Raadpleeg *Engelse FAX gebruikershandleiding*

#### *4* **Geef de bestemming op.**

Geef de verzendbestemming op.

Methodes voor het opgeven van een [bestemming](#page-32-0) (pagina 3-7)

#### *5* **Selecteer de functies.**

Selecteer het tabblad en stel de verzendfuncties in die kunnen worden gebruikt.

Raadpleeg *Engelse FAX gebruikershandleiding*

#### *6* **Start verzenden.**

Druk op de toets [**Start**].

Als het scannen klaar is, wordt de verzending gestart.

#### **Als de originelen in de documenttoevoer geplaatst zijn**

Nadat de originelen in de documenttoevoer gescand zijn en opgeslagen zijn in het geheugen, wordt het ontvangstsysteem opgebeld.

#### **Als de originelen op de glasplaat geplaatst zijn**

Nadat de originelen op de glasplaat gescand zijn en opgeslagen zijn in het geheugen, wordt het ontvangstsysteem opgebeld.

#### **COPMERKING**

Als continu scannen ingesteld is, kunt u een volgend origineel scannen nadat het vorige origineel op de glasplaat opgeslagen is in het geheugen. Iedere keer als een pagina gescand is, voert u de benodigde handeling uit om continu te scannen, en nadat alle originelen opgeslagen zijn in het geheugen, wordt het ontvangstsysteem opgebeld.

Raadpleeg *Engelse FAX gebruikershandleiding*

Als het andere apparaat niet antwoordt wanneer u probeert te verzenden, zal het apparaat automatisch opnieuw bellen (automatisch nummerherhaling). U kunt het aantal keren opnieuw bellen instellen.

Raadpleeg *Engelse FAX gebruikershandleiding*

### <span id="page-28-0"></span>**Opnieuw bellen**

Opnieuw bellen is een functie waarmee u het laatst gekozen nummer opnieuw kunt bellen. Gebruik deze functie als het ontvangstsysteem niet reageert als u geprobeerd heeft een fax te verzenden. Als u de fax naar hetzelfde ontvangstsysteem wilt verzenden, selecteert u [**Oproep**] om het gekozen ontvangstsysteem uit de bestemmingslijst te bellen.

*1* **Druk op [Kies opnieuw].**

#### *2* **Druk op de toets [Start].**

Het verzenden start.

#### **COPMERKING**

In de volgende gevallen worden de gegevens m.b.t. nummerherhaling gewist.

- Wanneer u het toestel uitschakelt
- Wanneer u een volgende fax verstuurt (nieuwe nummerherhaling wordt geregistreerd)
- Wanneer u uitlogt

### <span id="page-29-0"></span>**Verzendstatus controleren**

- *1* **Druk op de toets [Status/Taak annuleren].**
- *2* **Roep het statusscherm verzendtaken op.**

Selecteer [**Taken versturen**].

De lijst met de tijd, bestemming en status wordt voor elke taak weergegeven.

## <span id="page-29-1"></span>**Verzenden met prioriteit onderdrukken**

Een faxtaak in de wachtrij kan prioritair worden verzonden door de overige taken in de wachtrij tijdelijk te onderdrukken.

#### *1* **Druk op de toets [Status/Taak annuleren].**

#### *2* **Selecteer de taak die prioritair moet worden verzonden.**

- **1** Selecteer [**Taken versturen**].
- **2** Selecteer de faxtaak die met prioriteit moet worden verzonden en selecteer [**Topprioriteit**] > [**Verzenden**].

De geselecteerde faxtaak wordt met de functie prioriteit onderdrukken als eerste verzonden en de overige faxtaken worden in de wachtrij achter deze verzendtaak geplaatst.

#### **OPMERKING**

Als een faxtaak bezig is, dan zal de functie prioriteit onderdrukken de prioritaire faxtaak verzenden nadat de huidige opdracht is afgerond.

#### **Als een multi-versturen verzendtaak bezig is ...**

Bij het verzenden van een faxtaak naar meerdere bestemmingen (multi-versturen), wordt de prioritaire verzendtaak verstuurd wanneer de verzending naar de huidige bestemming is voltooid. Wanneer de prioritaire verzendtaak is voltooid, dan wordt de verzending naar de resterende bestemmingen hervat.

Als de prioritaire verzendtaak echter een multi-versturen verzendtaak is, dan wordt de prioritaire verzendtaak pas na afronding van de huidige multi-versturen verzendtaak aangevat.

### <span id="page-30-0"></span>**Verzending uit het geheugen annuleren (terwijl de originelen gescand worden)**

#### *1* **Selecteer de toets [Stop].**

Om tijdens verzending uit het geheugen het scannen te annuleren terwijl de originelen worden gescand, drukt u op de toets [**Stop**] of selecteert u [**Annuleren**]. Het scannen van de originelen is geannuleerd en de originelen worden uitgevoerd. Als er originelen achterblijven in de documenttoevoer, neem ze dan uit de origineleninvoer.

### <span id="page-30-1"></span>**Verzending uit het geheugen annuleren (tijdens het verzenden)**

#### **QOPMERKING**

Zelfs als een verzending wordt geannuleerd, is het mogelijk dat pagina's gescand voor annulering aan de ontvangende partij zijn verzonden. Neem contact op met de ontvangende partij om na te gaan of pagina's onbedoeld zijn verstuurd.

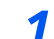

#### *1* **Druk op de toets [Status/Taak annuleren].**

#### *2* **Annuleer de verzending.**

- **1** Selecteer [**Taken versturen**].
- **2** Selecteer de verzendtaak die u wilt annuleren en druk op [**Annuleren**] > [**OK**] Annuleer de verzending.

#### **C**OPMERKING

In sommige gevallen kan de verzending toch plaatsvinden, zelfs als op de toets [**Stop**] of op [**Annuleren**] wordt gedrukt.

## <span id="page-31-0"></span>**Verzending annuleren (verbinding verbreken)**

Volg deze procedure om de verbinding te verbreken en de communicatie te stoppen.

#### **COPMERKING**

Zelfs als een verzending wordt geannuleerd, is het mogelijk dat pagina's die voor de annulering werden gescand aan de ontvangende partij zijn verzonden. Neem contact op met de ontvangende partij om na te gaan of pagina's onbedoeld zijn verstuurd.

#### *1* **Druk op de toets [Status/Taak annuleren].**

#### *2* **Verbreek de verbinding.**

[**Status faxcommunicatie**] > "FAX" [**Lijn uit**]

#### **OPMERKING**

Voor het annuleren van een directe verzending, uitgestelde verzending of pollingverzending, raadpleeg het betreffende hoofdstuk.

Om een directe verzending te annuleren, raadpleeg:

- Raadpleeg *Engelse FAX gebruikershandleiding*
- Om een uitgestelde verzending te annuleren of een fax direct te verzenden, raadpleeg:
- Raadpleeg *Engelse FAX gebruikershandleiding*

Om een polling-verzending te annuleren, raadpleeg:

Raadpleeg *Engelse FAX gebruikershandleiding*

## <span id="page-32-0"></span>**Methodes voor het opgeven van een bestemming**

### <span id="page-32-1"></span>**Opgeven van het bestemmingsfaxnummer met de cijfertoetsen**

De procedure voor het invoeren van een bestemmingsfaxnummer met de cijfertoetsen wordt hieronder uitgelegd.

#### **C**OPMERKING

Als [**Nieuwe best. Invoeren (FAX)**] is ingesteld op [**Verbieden**], is het niet mogelijk rechtstreeks een nummer in te voeren met de cijfertoetsen.

Selecteer de bestemming uit het adresboek of met de snelkiestoets.

Raadpleeg *Engelse FAX gebruikershandleiding*

#### *1* **Selecteer [FAX] op het Home-scherm.**

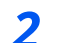

#### *2* **Voer het faxnummer van het ontvangstsysteem in.**

#### **OPMERKING**

Er kunnen tot 64 cijfers worden ingevoerd.

Gebruik de cijfertoetsen om een nummer in te voeren.

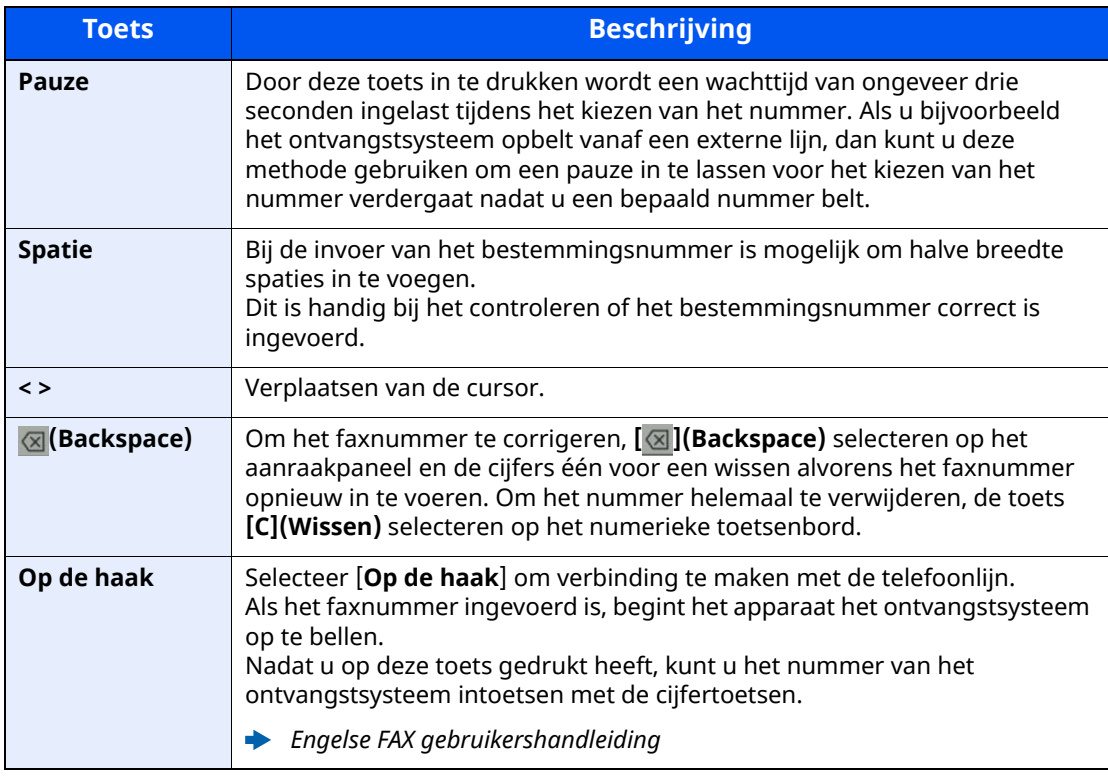

#### *3* **Selecteer de verzendinstellingen.**

#### Druk op [**Details**].

Subadrescommunicatie, gecodeerde verzending, startsnelheid verzending en ECM kunnen worden ingesteld.

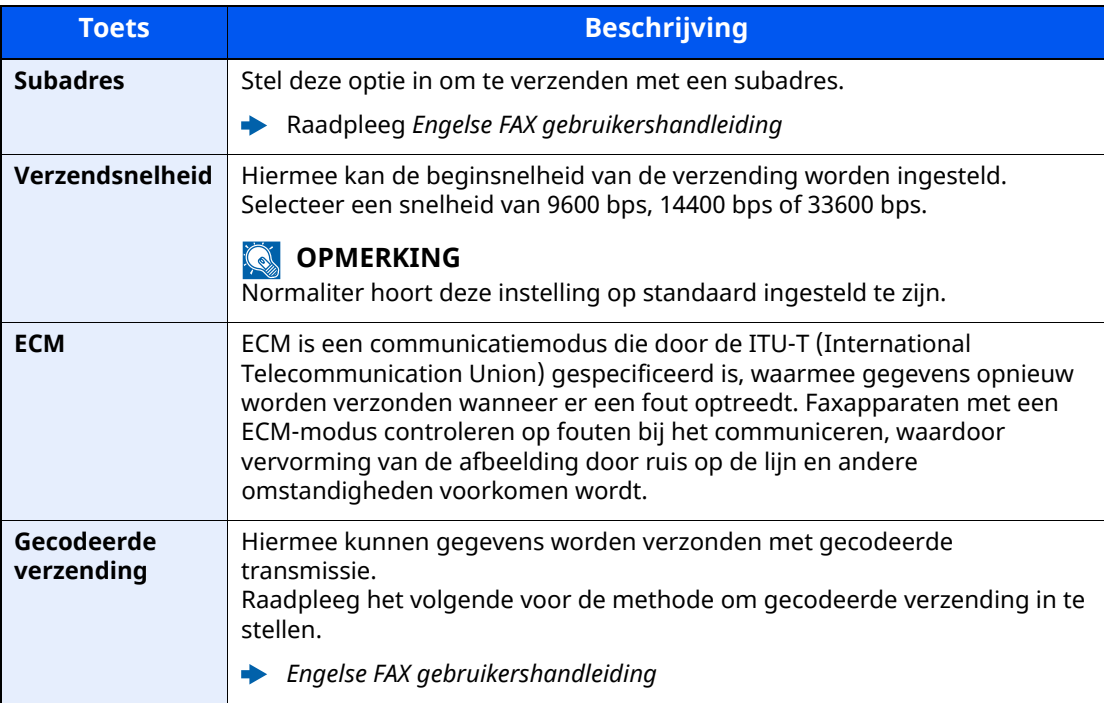

#### **QOPMERKING**

Wanneer [**Toevoegen aan adresboek**] wordt weergegeven, kunt u ingevoerde gegevens in het adresboek opslaan.

#### *4* **Selecteer [OK].**

Het opgeven van de bestemming wordt beëindigd.

#### **OPMERKING**

Wanneer [**Aan**] is geselecteerd in [**Contr.nieuwe bestemming**], wordt een bevestigingsscherm weergegeven voor het ingevoerde faxnummer. Voer opnieuw hetzelfde faxnummer in en selecteer [**OK**].

*Gebruikershandleiding* van het apparaat

Selecteer [**Fax-invoer**] om het volgende faxnummer in te voeren.

Raadpleeg *Engelse FAX gebruikershandleiding*

Als [**Overdracht**] is ingesteld op [**Verbieden**], is het niet mogelijk om meerdere bestemmingen in te voeren.

*Gebruikershandleiding* van het apparaat

Naast een fax kunt u ook een e-mail en een folder (SMB/FTP) toevoegen om als één taak te verzenden.

*Gebruikershandleiding* van het apparaat

### <span id="page-34-0"></span>**Kiezen uit het adresboek**

Selecteer een bestemming die in het adresboek is geregistreerd.

#### **COPMERKING**

Voor meer informatie over hoe u bestemmingen in het adresboek registreert, raadpleeg:

*Engelse FAX gebruikershandleiding*

#### *1* **Selecteer in het bestemmingsscherm voor verzenden [Adresboek]**  $\left( \mathbb{H} \right)$ .

#### **C**OPMERKING

Voor meer informatie over het externe adresboek, raadpleeg:

*Embedded Web Server RX User Guide*

#### *2* **Selecteer de bestemmingen.**

Vink het vakje aan om de gewenste bestemming uit de lijst te kiezen. De geselecteerde bestemmingen worden aangegeven door een vinkje in het selectievakje. Om een adresboek op de LDAP-server te gebruiken, selecteert u [**Selectie**] > [**Adresboek**] > [**Extern adresboek**].

U kunt de volgorde waarin de bestemmingen weergegeven worden wijzigen door [**Naam**] of [**Nr.**] te selecteren.

#### **OPMERKING**

- Druk om het selecteren ongedaan te maken opnieuw op het selectievakje en verwijder het vinkje.
- Als [**Overdracht**] is ingesteld op [**Verbieden**], is het niet mogelijk om meerdere bestemmingen te selecteren. Ook is het dan niet mogelijk om een groep te selecteren waarin meerdere bestemmingen zijn geregistreerd.

#### **Bestemming zoeken**

Bestemmingen die in het adresboek zijn geregistreerd, kunnen worden opgezocht. Ook een geavanceerde zoekopdracht volgens soort of beginletter is mogelijk.

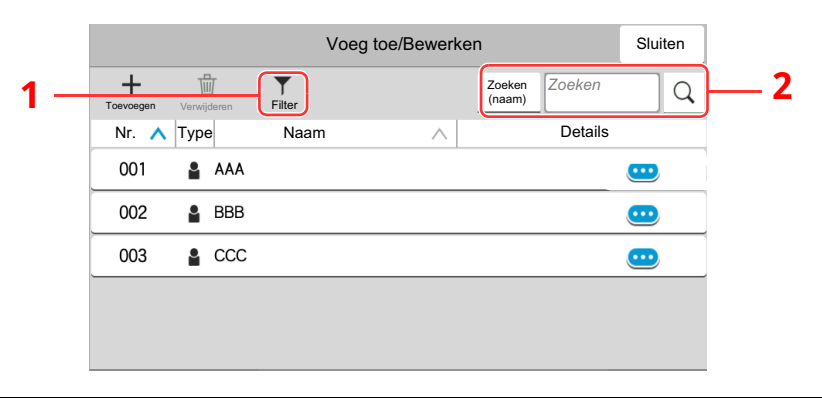

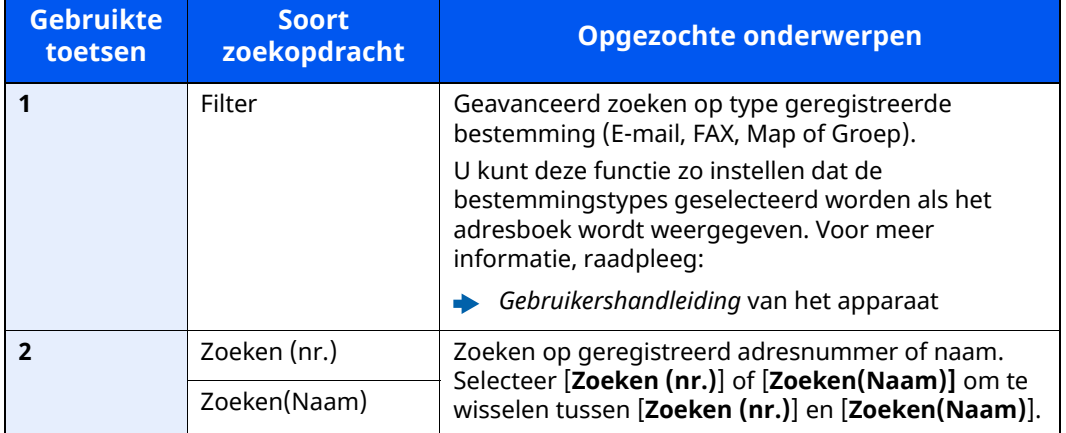

#### *3* **Accepteer de bestemming <sup>&</sup>gt; [OK]**

Bestemmingen kunnen op een later moment worden gewijzigd.

Raadpleeg *Engelse FAX gebruikershandleiding*

#### **OPMERKING**

- Om de bestemming te verwijderen, selecteert u  $[\sqrt{}] > [\frac{1}{10}]$  (pictogram voor verwijderen) voor de bestemming die u wilt verwijderen > [**Verwijderen**].
- U kunt de standaard sorteerinstelling van het adres voor het adresboek instellen.
- *Gebruikershandleiding* van het apparaat
### <span id="page-36-0"></span>**Kiezen met snelkiestoets**

Druk in het bestemmingsscherm voor verzenden op de snelkiestoets waaronder de bestemming is geregistreerd.

### **COPMERKING**

Als de snelkiestoets voor de gewenste bestemming niet zichtbaar is op het aanraakscherm, druk dan op  $\lceil \bigcirc \rceil$  of [ $\odot$ ] om alle snelkiestoetsen weer te geven. Bij deze procedure wordt ervan uitgegaan dat reeds snelkiestoetsen zijn geregistreerd.

Raadpleeg voor meer informatie over het toevoegen van snelkiestoetsen:

*Engelse FAX gebruikershandleiding*

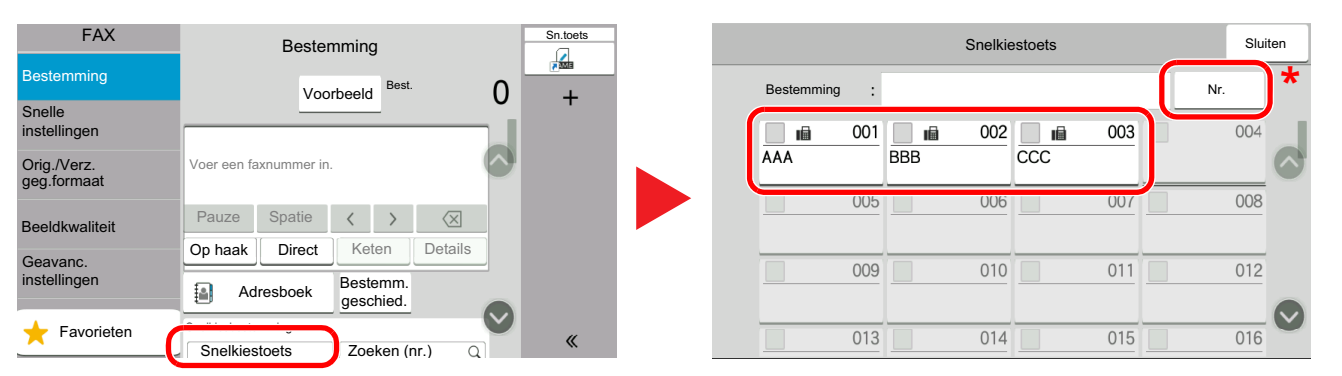

\* De toets [**Nr.**] heeft dezelfde functie als [**Zoeken (nr.)**] weergegeven op het aanraakscherm. Wordt gebruikt om direct een nummer in te voeren met de numerieke toetsen, voor het opgeven van een verzendadres met een snelkiestoets of het opvragen van een opgeslagen programma met het programmanummer. Voor informatie over snelkiestoetsen, zie:

## **Kiezen via Zoeken (nr.)**

Roep de bestemming op door de 3 cijfers van een snelkiestoets (001 tot 100) in te voeren.

Selecteer in het bestemmingsscherm voor verzenden [**Zoeken (nr.)**] om het numerieke invoerscherm weer te geven. Selecteer het invoerveld en gebruik de cijfertoetsen om het snelkiesnummer in te voeren.

#### $\alpha$ **OPMERKING**

Als u de snelkiestoets ingevoerd heeft met 1 tot 2 cijfers, druk dan op [**OK**].

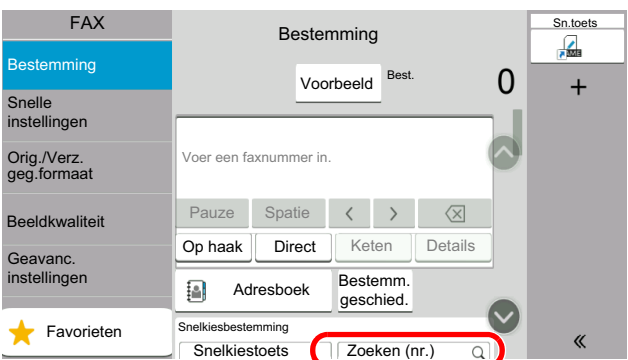

### **Kiezen uit de Bestemmingsgeschiedenis**

Als u met dit apparaat een document verstuurt, wordt het adres in de geschiedenis opgeslagen. U kunt een adres uit de bestemmingsgeschiedenis selecteren.

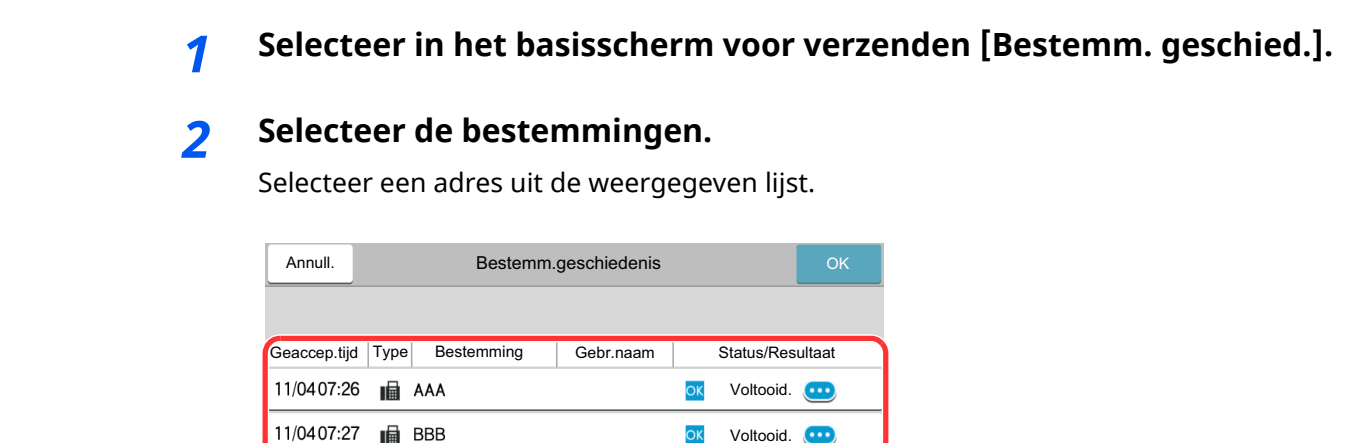

Selecteer  $[\bullet]$  om gedetailleerde informatie van de bestemming weer te geven.

### *3* **Selecteer [OK].**

### **Bestemmingen controleren en bewerken**

Controleer en bewerk een geselecteerde bestemming.

### *1* **Roep het scherm op.**

Geef de bestemming op.

**► Methodes voor het opgeven van een [bestemming](#page-32-0) (pagina 3-7)** 

### *2* **Controleer en bewerk de bestemming.**

Selecteer  $[\vee]$  om een lijst met bestemmingen weer te geven.

- •Selecteer  $[\n\bullet]$  (informatiepictogram) om de bestemming te controleren.
- $\cdot$ Selecteer [ $\triangleright$ ] (bewerkingspictogram) om de bestemming te bewerken.
- •Selecteer [扁] (pictogram voor verwijderen) om de bestemming uit de lijst te verwijderen.

### **QOPMERKING**

- Wanneer [**Aan**] is geselecteerd in [**Contr.nieuwe bestemming**], dan verschijnt het bevestigingsscherm. Voer hetzelfde faxnummer en subadres opnieuw in en druk op [**OK**].
- *Gebruikershandleiding* van het apparaat
- Wanneer u [**Aan**] selecteert voor [Bestemming bevestigen voor verzenden], dan verschijnt het bevestigingsscherm nadat u op de [**Start**]-toets gedrukt heeft.
- *Gebruikershandleiding* van het apparaat

### **Multi-versturen**

Met deze functie kunt u dezelfde originelen naar verschillende bestemmingen in een keer verzenden. Het apparaat bewaart (onthoudt) de te verzenden originelen tijdelijk in het geheugen, en herhaalt automatisch de nummerkeuze en verzending naar de achteraf ingestelde bestemming.

### **C**OPMERKING

Bij gebruik van een groep als bestemming, kunt u originelen naar maximaal 100 bestemmingen in een keer verzenden.

U kunt deze functie gebruiken in combinatie met subadrescommunicatie en uitgestelde verzending.

Als directe verzending is geselecteerd, wordt op het moment van verzenden overgeschakeld op verzenden uit het geheugen.

Als [**Overdracht**] is ingesteld op [**Verbieden**], is multi-versturen niet mogelijk.

*Gebruikershandleiding* van het apparaat

### **Versturen met faxadres**

- *1* **Selecteer [FAX] op het Home-scherm.**
- *2* **Geef de bestemming op.**

### **Voer het faxnummer in**

### **C**OPMERKING

Als [**Nieuwe best. Invoeren (FAX)**] is ingesteld op [**Verbieden**], is het niet mogelijk rechtstreeks een nummer in te voeren met de cijfertoetsen. Selecteer de bestemming uit het adresboek of met de snelkiestoets.

- Raadpleeg *Engelse FAX gebruikershandleiding*
- **1** Voer het faxnummer van het ontvangstsysteem in en selecteer [**Enter**].

### **<b>OPMERKING**

Er kunnen tot 64 cijfers worden ingevoerd.

Gebruik de cijfertoetsen om een nummer in te voeren.

**2** Selecteer [**+**]. Het nummer wordt in de adreslijst geregistreerd.

### **COPMERKING**

Wanneer [**Aan**] is geselecteerd in [**Contr.nieuwe bestemming**], wordt een bevestigingsscherm weergegeven voor het ingevoerde faxnummer. Voer opnieuw hetzelfde faxnummer in en selecteer [**OK**].

- *Gebruikershandleiding* van het apparaat
- **3** Voer alle adressen in door dezelfde procedure te herhalen.

### **Kies de bestemming uit het adresboek**

- **1** Selecteer [**Adresboek**] ( ).
- **2** Vink de vakjes van alle bestemmingen aan en selecteer [**OK**].

### **<b>OPMERKING**

Voor meer informatie over het adresboek, raadpleeg:

Kiezen uit het [adresboek](#page-34-0) (pagina 3-9)

### **Kies de bestemming met de snelkiestoets**

Selecteer de geregistreerde snelkiestoets.

#### **QOPMERKING**

Voor meer informatie over de snelkiestoets, raadpleeg:

Kiezen met [snelkiestoets](#page-36-0) (pagina 3-11)

*3* **Druk nadat alle bestemmingen zijn geselecteerd op de toets [Start].**

## **Aanmelden/afmelden**

### **Aanmelden bij ingeschakeld gebruikersaanmeldingsbeheer**

Wanneer gebruikersaanmeldingsbeheer is ingeschakeld, moet u een gebruikersnaam en wachtwoord invoeren om het apparaat te kunnen gebruiken.

### **Normale aanmelding**

### *1* **Voer de aanmeldingsgebruikersnaam en het aanmeldingswachtwoord in om in te loggen.**

Als dit scherm verschijnt tijdens de bediening, aanmeldingsgebruikersnaam en wachtwoord invoeren.

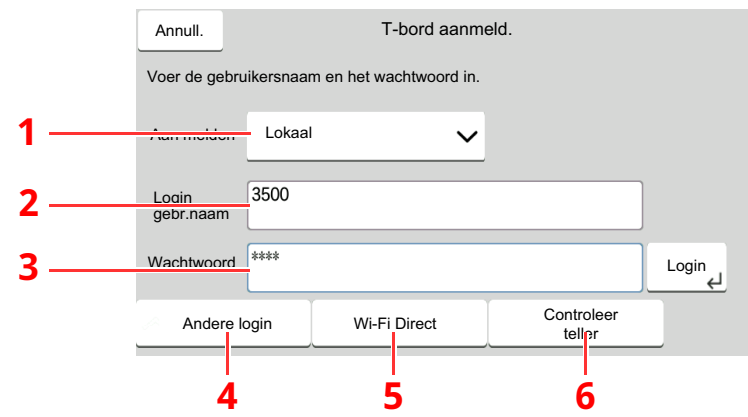

- 1 Als [**Netwerkverificatie**] geselecteerd is als gebruikersverificatiemethode, dan kan zowel [**Lokaal**] als [**Netwerk**] geselecteerd worden als verificatietype.
- 2 Voer de aanmeldingsgebruikersnaam in.
- 3 Voer het aanmeldingswachtwoord in.
	- [Invoermethode](#page-71-0) voor tekens (pagina 7-2)
- 4 Selecteer de aanmeldingsmethode uit [**Snelle aanmelding**], [**Login PIN-code**] en [**ID-kaartaanm.**].
	- *Gebruikershandleiding* van het apparaat
- 5 Controleer de Wi-Fi Direct-omgeving.
- 6 Raadpleeg het aantal afgedrukte pagina's en het aantal gescande pagina's. Wordt weergegeven wanneer taakaccounting is ingeschakeld.
- *2* **Druk op [Login].**

### **Snelle aanmelding**

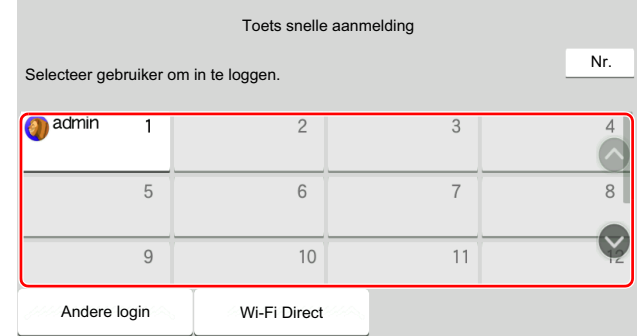

Als dit scherm verschijnt tijdens de bediening, selecteer dan een gebruiker en meld aan.

### **QOPMERKING**

Als een gebruikerswachtwoord vereist is, dan wordt een invoerscherm weergegeven.

*Gebruikershandleiding* van het apparaat

### **Afmelden**

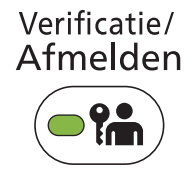

U kunt zich afmelden bij het apparaat door op de toets [**Verificatie/Afmelden**] te drukken. Het invoerscherm voor de aanmeldingsgebruikersnaam en het aanmeldingswachtwoord verschijnt opnieuw.

### **Aanmelden bij ingeschakelde taakaccounting**

Wanneer taakaccounting is ingeschakeld, moet u een Account-ID invoeren om het apparaat te gebruiken.

### **Aanmelden**

*1* **Voer in het account-ID invoerscherm met de cijfertoetsen de account-ID in en druk op [Aanmelden].**

### **C**OPMERKING

- Als u een verkeerd teken ingevoerd heeft, druk dan op de toets [**C**](Wissen) en voer de account-ID opnieuw in.
- Als de ingevoerde account-ID niet overeenkomt met de geregistreerde ID, dan is een waarschuwingssignaal hoorbaar en zal het aanmelden mislukken. Voer de juiste account-ID in.
- Door op [**Controleer teller**] te drukken, kunt u het aantal afgedrukte pagina's en het aantal gescande pagina's raadplegen.

#### **Wanneer het scherm voor het invoeren van de aanmeldingsgebruikersnaam en het wachtwoord verschijnt**

Als het gebruikersaanmeldingsbeheer ingeschakeld is, dan verschijnt het scherm voor het invoeren van de aanmeldingsgebruikersnaam en het wachtwoord. Voer een aanmeldingsgebruikersnaam en het wachtwoord in om in te loggen. Als de gebruiker de accountgegevens reeds geregistreerd heeft, dan wordt het invoeren van de account-ID overgeslagen.

*Gebruikershandleiding van het apparaat*

### *2* **Ga verder om de overige stappen uit te voeren.**

### **Afmelden**

Als u klaar bent, druk dan op de toets [**Verificatie/Afmelden**] om terug te keren naar het scherm voor het invoeren van de account-ID.

## **Ontvangen van faxen** 4

### In dit hoofdstuk worden de volgende onderwerpen uitgelegd:

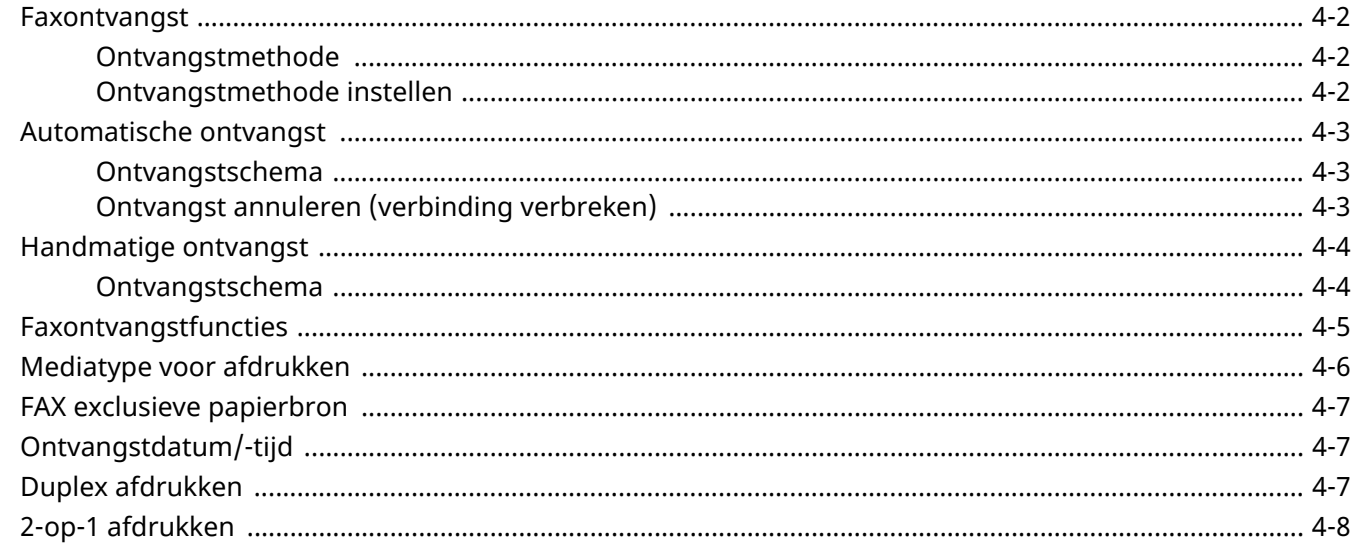

## <span id="page-44-0"></span>**Faxontvangst**

Als dit apparaat uitsluitend gebruikt wordt als faxapparaat en niet voor het ontvangen van telefoontjes, stel het apparaat dan in voor automatische faxontvangst. U hoeft dan niets te doen als er een fax binnenkomt.

### <span id="page-44-1"></span>**Ontvangstmethode**

De methodes voor het ontvangen van faxen op dit apparaat worden hieronder weergegeven.

- Auto (normaal)
- Auto (fax/telefoon) (Zie  $5-2$ .)
- Auto (antwoordapparaat) (Zie  $5-4$ .)
- Handmatig (Zie  $4-4$ .)

### <span id="page-44-2"></span>**Ontvangstmethode instellen**

### *1* **Roep het scherm op.**

Toets [**Home**] > [**...**] > [**Systeemmenu**] > [**Functie-instellingen**] > [**FAX**] > [**Faxontvangst**] > "Overige" [**Ontvangstinstelling**]

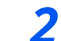

### *2* **Selecteer de ontvangstmethode.**

Selecteer de ontvangstmethode. Voor automatische ontvangst selecteert u [**Auto (Normaal)**].

## <span id="page-45-0"></span>**Automatische ontvangst**

### <span id="page-45-1"></span>**Ontvangstschema**

### *1* **Het ontvangen start.**

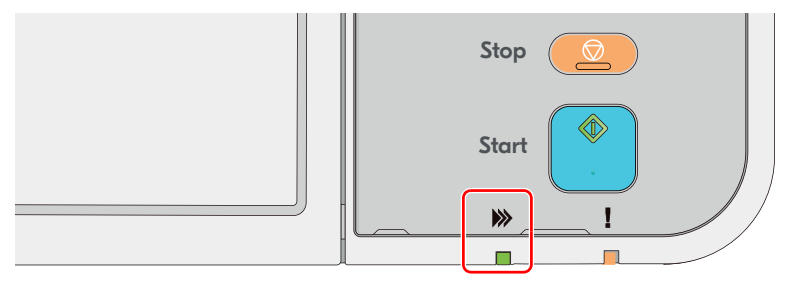

Wanneer er een fax binnenkomt, knippert het lampje [**Verwerken**] en start de ontvangst automatisch.

### **COPMERKING**

Wanneer een telefoon (in de handel verkrijgbaar product) wordt aangesloten op het apparaat, wordt de ontvangst gestart nadat de telefoon rinkelt.

U kunt het aantal keer overgaan wijzigen.

Raadpleeg *Engelse FAX gebruikershandleiding*

#### **Ontvangen in het geheugen**

Als het apparaat niet kan afdrukken doordat het papier op is of vastgelopen is, dan slaat het de ontvangen originelen tijdelijk op in het geheugen. Als het apparaat weer kan afdrukken, dan begint het af te drukken.

Het aantal pagina's dat kan worden opgeslagen is afhankelijk van de bladzijden. Doorgaans kunnen ongeveer 256 of meer A4-pagina's bij normale resolutie worden opgeslagen.

Tijdens het ontvangen in het geheugen worden de afdruktaken voor ontvangen faxen weergegeven bij Afdruktaken op het Statusscherm. Voeg papier toe of verwijder het vastgelopen papier om de ontvangen originelen af te drukken.

Voor meer informatie over het Statusscherm, raadpleeg:

*Gebruikershandleiding* van het apparaat

### *2* **Ontvangen faxen afdrukken**

De ontvangen faxen worden uitgevoerd in de binnenlade met de bedrukte zijde naar beneden.

### <span id="page-45-2"></span>**Ontvangst annuleren (verbinding verbreken)**

Als u een ontvangst annuleert door de telefoonverbinding te verbreken, volg dan de volgende procedure.

### *1* **Druk op de toets [Status/Taak annuleren].**

### *2* **Verbreek de verbinding.**

[**Status faxcommunicatie**] > "FAX" [**Lijn uit**] Als de verbinding verbroken is, wordt de ontvangst gestopt.

## <span id="page-46-0"></span>**Handmatige ontvangst**

Met deze methode kunt u faxen ontvangen door [**Handm. ontv.**] te selecteren nadat bevestigd is dat de telefoonlijn verbonden is met het verzendsysteem.

### **C**OPMERKING

Om Handmatige ontvangst te gebruiken, moet u de ontvangstmodus veranderen in Handmatige ontvangst. Om over te schakelen naar de handmatige modus, raadpleeg:

*Engelse FAX gebruikershandleiding*

Als u een telefoontoestel (in de handel verkrijgbaar) op dit apparaat aansluit, dan kunt u originelen ontvangen nadat u met de persoon aan de kant van het verzendsysteem gepraat heeft.

[Handmatige](#page-57-0) ontvangst (pagina 5-7)

### <span id="page-46-1"></span>**Ontvangstschema**

### *1* **Het apparaat ontvangt een oproep.**

Als het apparaat een oproep ontvangt, gaat een belsignaal af.

- *2* **Roep het scherm op.** Toets **[Status/Taak annuleren] > [Status faxcommunicatie**]
	- *3* **Selecteer [Handm. ontv.].**

De ontvangst zal beginnen.

# <span id="page-47-0"></span>**Faxontvangstfuncties**

De ontvangst- en afdrukmethode voor faxen kunnen worden ingesteld.

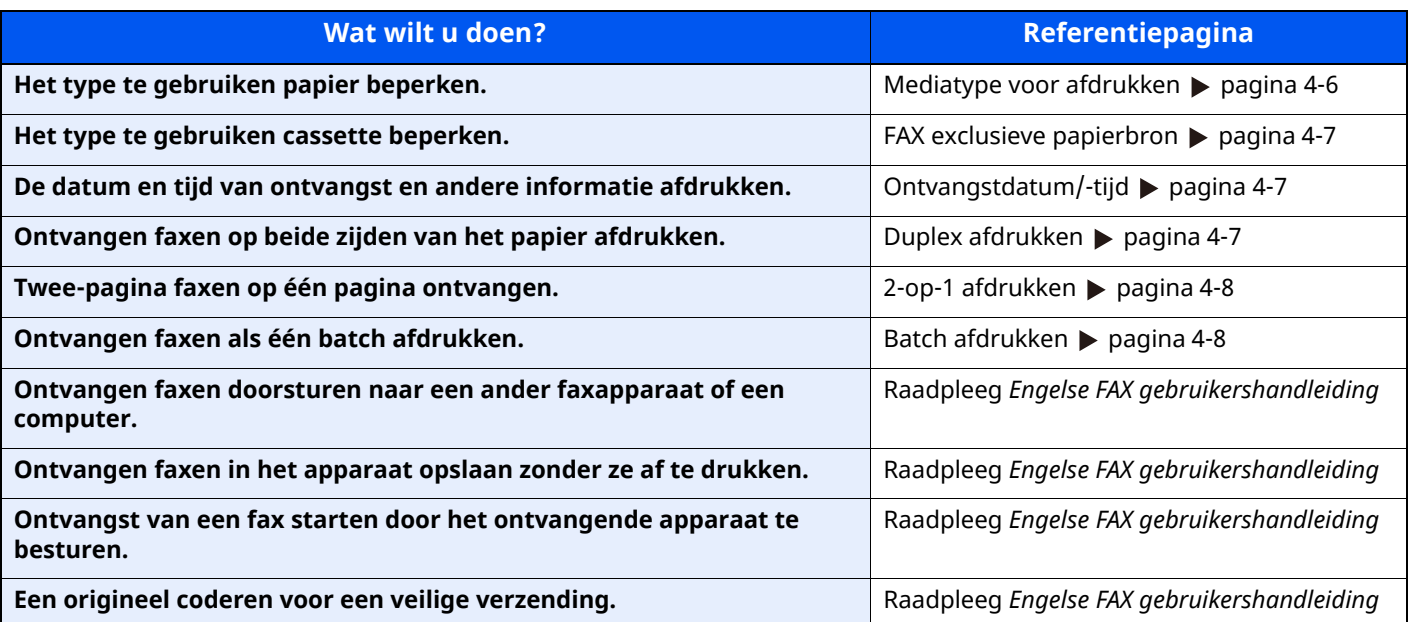

## <span id="page-48-0"></span>**Mediatype voor afdrukken**

Geef de papiersoort op die gebruikt wordt om de ontvangen fax af te drukken.

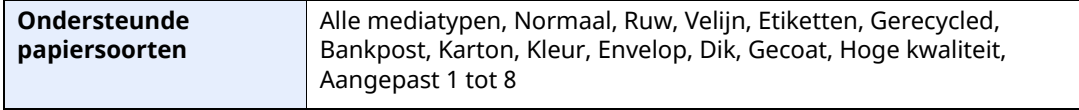

Raadpleeg voor meer informatie over de configuratie-instellingen:

*Engelse FAX gebruikershandleiding*

#### **COPMERKING**

Als FAX exclusieve papierbron is ingesteld, wordt het papier ingevoerd vanaf de cassette die als de exclusieve papierbron voor faxen is ingesteld.

**► FAX exclusieve [papierbron](#page-49-0) (pagina 4-7)** 

### **Cassette instellen voor het afdrukken van ontvangen faxen**

Door het mediatype op te geven, kunnen faxen in de bijbehorende cassette ontvangen worden.

### *1* **Roep het scherm op.**

Toets [**Home**] > [**...**] > [**Systeemmenu**] > [**Machine- instellingen**] > [**Papierinvoer**] > **[Instellingen cassette 1-5**\*1] of [**Instelling MF-cassette**]

Selecteer de cassette die u wilt gebruiken bij het ontvangen van faxen.

\*1 De weergegeven cassette varieert afhankelijk van de installatiestatus van de optionele papierinvoer.

### *2* **Selecteer het papierformaat.**

**1** Inch-modellen: [**Papierformaat**] > [**Auto (inch)**] Metrische modellen: [**Papierformaat**] > [**Auto (metrisch)**]

#### **BELANGRIJK**

**Geef de instellingen als volgt op voor de cassette die voor ontvangst van faxen moet worden gebruikt.**

**Inch-modellen: [Auto (inch)]**

```
Metrische modellen: [Auto (metrisch)]
```
### *3* **Selecteer de papiersoort.**

- **1** Selecteer [**Mediatype**].
- **2** Kies de papiersoort.

### *4* **Stel de papiersoort in.**

Configureer de papierinstellingen voor faxontvangst. Als u de papiersoort selecteert, selecteer dan dezelfde papiersoort als u bij stap 3 heeft geselecteerd.

Raadpleeg voor meer informatie over de configuratie-instellingen:

*Engelse FAX gebruikershandleiding*

## <span id="page-49-0"></span>**FAX exclusieve papierbron**

Stel exclusieve papiercassettes voor faxen in.

**Selecteerbare papierbron** Cassette 1 tot 5

### **C**OPMERKING

Onderstaande cassettes kunnen niet worden geselecteerd.

- Papierformaat is anders dan op Auto ingesteld.
- Mediatype is ingesteld op Voorbedrukt, Geperforeerd, Briefpapier.

Voor FAX-rapporten wordt het papier ingevoerd vanaf de cassette die als FAX exclusieve papierbron is ingesteld.

Raadpleeg voor meer informatie over de configuratie-instellingen:

*Engelse FAX gebruikershandleiding*

## <span id="page-49-1"></span>**Ontvangstdatum/-tijd**

De functie Ontvangstdatum/-tijd voegt de datum/tijd van ontvangst, de afzenderinformatie en het aantal pagina's toe bovenaan elke pagina als de ontvangen fax afgedrukt wordt. Dit is handig om de ontvangsttijd te bevestigen als de fax van een andere tijdzone afkomstig is.

### **C**OPMERKING

Als de ontvangen fax data wordt doorgestuurd na het ophalen uit het geheugen, dan wordt de datum/tijd van ontvangst niet toegevoegd aan de doorgestuurde gegevens. Als de ontvangen gegevens worden afgedrukt op meerdere pagina's, dan wordt de datum/tijd van ontvangst alleen op de eerste pagina afgedrukt. Het wordt niet afgedrukt op de daaropvolgende pagina's.

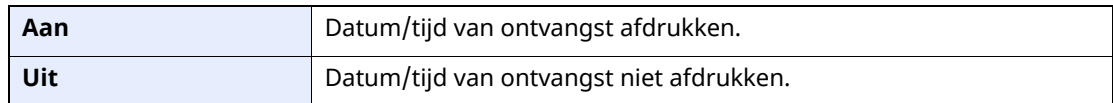

Raadpleeg voor meer informatie over de configuratie-instellingen:

*Engelse FAX gebruikershandleiding*

## <span id="page-49-2"></span>**Duplex afdrukken**

Als er meerdere pagina's worden ontvangen van dezelfde breedte, dan kan dubbelzijdig worden afgedrukt op papier met dezelfde breedte als de gegevens.

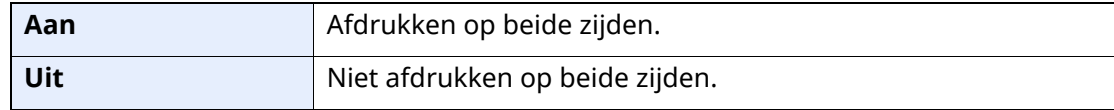

Raadpleeg voor meer informatie over de configuratie-instellingen:

*Engelse FAX gebruikershandleiding*

## <span id="page-50-2"></span><span id="page-50-0"></span>**2-op-1 afdrukken**

Als u een origineel van meerdere Statement- of A5-pagina's ontvangt, dan worden met deze functie 2 pagina's van het origineel samen afgedrukt op één Letter- of A4-pagina. Als u 2-op-1 ontvangst en dubbelzijdig afdrukken tegelijkertijd opgeeft, dan wordt 2-op-1-ontvangst uitgeschakeld.

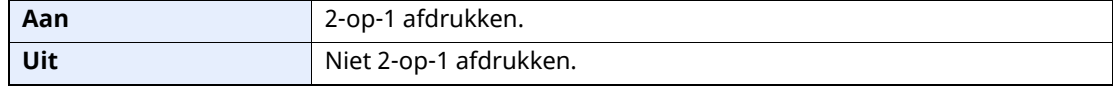

Raadpleeg voor meer informatie over de configuratie-instellingen:

*Engelse FAX gebruikershandleiding*

## <span id="page-50-1"></span>**Batch afdrukken**

Als een fax van meerdere pagina's wordt ontvangen, dan worden de pagina's in één keer samen afgedrukt als alle pagina's ontvangen zijn.

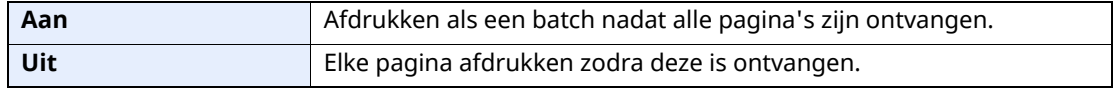

Raadpleeg voor meer informatie over de configuratie-instellingen:

*Engelse FAX gebruikershandleiding*

# Gebruik van handige 5 **faxfuncties**

In dit hoofdstuk worden de volgende onderwerpen uitgelegd:

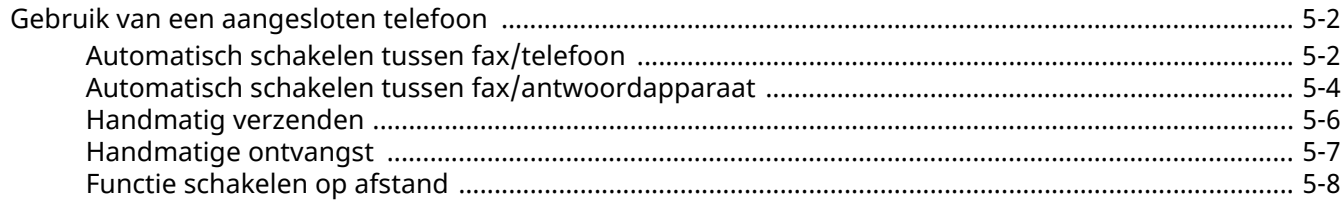

## <span id="page-52-1"></span>**Gebruik van een aangesloten telefoon**

Het is mogelijk om een telefoon (in de handel verkrijgbaar product) aan te sluiten op dit apparaat en verschillende functies te gebruiken.

### <span id="page-52-2"></span><span id="page-52-0"></span>**Automatisch schakelen tussen fax/telefoon**

Deze ontvangstmethode is handig als u zowel telefoon als fax op dezelfde telefoonlijn gebruikt. Als er faxoriginelen verstuurd zijn, dan ontvangt het apparaat deze automatisch, en als de andere partij opbelt vanaf een telefoontoestel, dan geeft het apparaat een belsignaal om de gebruiker te verzoeken op te nemen.

### **BELANGRIJK**

**Om het Automatisch schakelen tussen fax/telefoon te gebruiken, moet een (in de handel verkrijgbaar) telefoontoestel aangesloten zijn op het apparaat.**

**Nadat de telefoon het ingestelde aantal keren overgegaan is, zijn de telefoonkosten voor de andere partij ook als het ontvangstsysteem niet reageert.**

#### **Ontvangstschema**

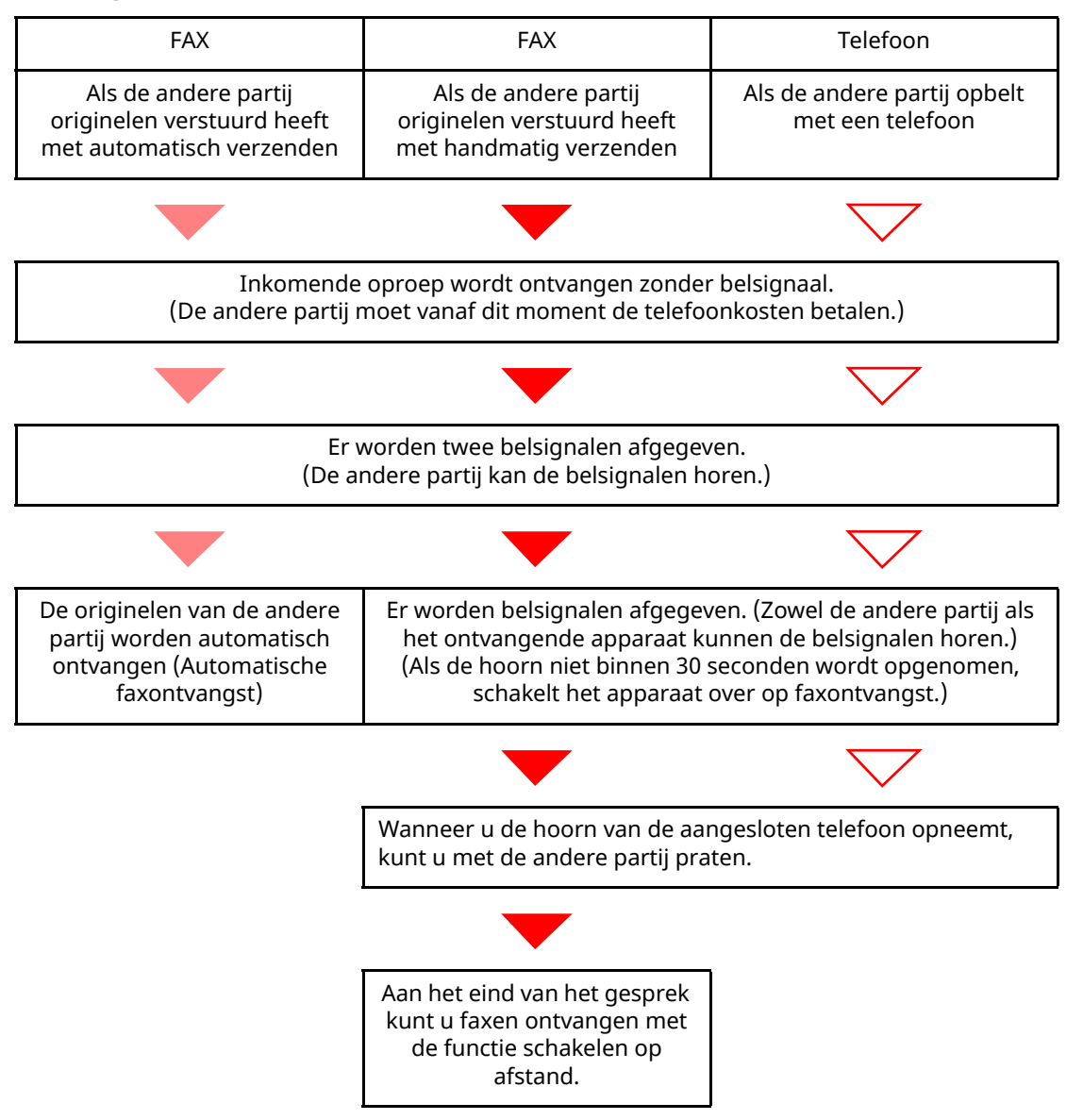

#### **OPMERKING**

Aan het eind van het gesprek kunt u ook faxen ontvangen met de functie schakelen op afstand.

Functie [schakelen](#page-58-0) op afstand (pagina 5-8)

#### **Voorbereiding:**

Selecteer [**Auto (FAX/Tel.)**].

Raadpleeg *Engelse FAX gebruikershandleiding*

### *1* **De telefoon gaat over.**

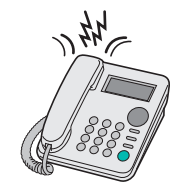

Het aangesloten telefoontoestel geeft een belsignaal af.

#### **QOPMERKING**

U kunt het aantal keer overgaan wijzigen.

Raadpleeg *Engelse FAX gebruikershandleiding*

### *2* **Beantwoord de oproep.**

#### **Als er opgebeld wordt vanaf een telefoon**

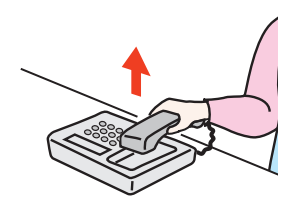

**1** Het apparaat geeft een belsignaal om de gebruiker te verzoeken op te nemen. Neem binnen 30 seconden de hoorn op van de telefoon.

#### **QOPMERKING**

Als u de hoorn niet binnen 30 seconden opneemt, dan schakelt het apparaat over op faxontvangst.

**2** Praat met de ander partij.

#### **COPMERKING**

Aan het eind van het gesprek kunt u ook faxen ontvangen met de functie schakelen op afstand.

**►** Functie [schakelen](#page-58-0) op afstand (pagina 5-8)

#### **Als er opgebeld wordt vanaf een fax**

Het apparaat begint met het ontvangen van de originelen.

### <span id="page-54-1"></span><span id="page-54-0"></span>**Automatisch schakelen tussen fax/antwoordapparaat**

Deze methode is handig als u zowel een antwoordapparaat als een fax gebruikt. Als er faxoriginelen verstuurd zijn, dan ontvangt het apparaat deze automatisch, en als de oproep vanaf een telefoontoestel afkomt, dan voert het apparaat de functies van het aangesloten antwoordapparaat uit. Zo kan de andere partij een bericht achterlaten op het antwoordapparaat als de gebruiker afwezig is.

### **BELANGRIJK**

**Als de functie Automatisch schakelen tussen fax/antwoordapparaat gebruikt wordt en er doet zich een stilte voor van langer dan 30 seconden binnen één minuut nadat het apparaat een oproep van de andere partij ontvangen heeft, dan wordt de stiltedetectiefunctie van het apparaat geactiveerd en schakelt het apparaat over op faxontvangst.**

### **COPMERKING**

Om het Automatisch schakelen tussen fax/antwoordapparaat te gebruiken, moet een telefoontoestel met antwoordapparaat (in de handel verkrijgbaar) aangesloten zijn op het apparaat.

Raadpleeg voor meer informatie over bijvoorbeeld het aannemen van berichten, de gebruikershandleiding van het betreffende antwoordapparaat.

Stel het aantal belsignalen op het apparaat hoger in dan het aantal belsignalen van het antwoordapparaat.

Raadpleeg *Engelse FAX gebruikershandleiding*

#### **Ontvangstschema**

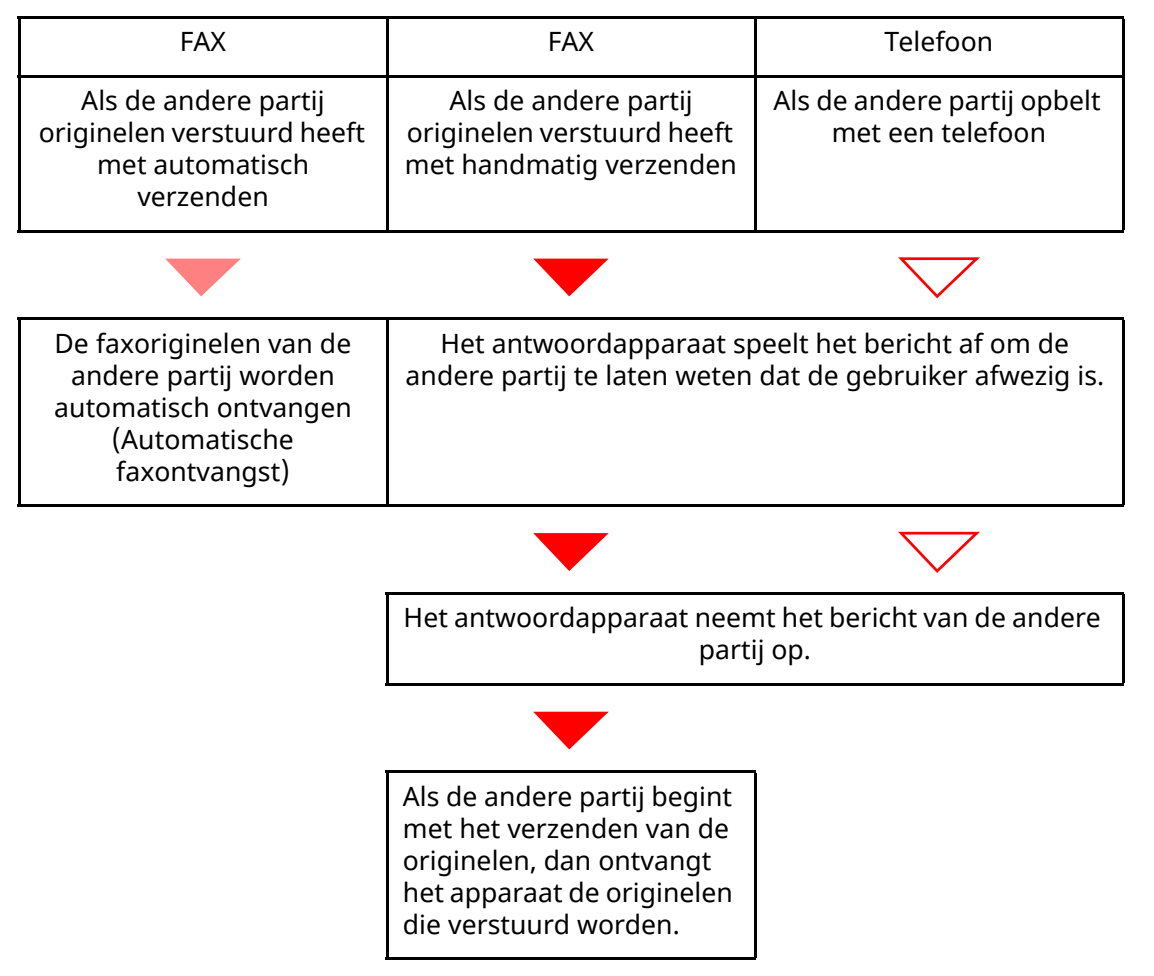

#### **Voorbereiding:**

Selecteer [**Auto (TAD)**]. Raadpleeg *Engelse FAX gebruikershandleiding*

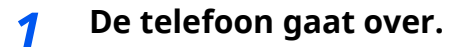

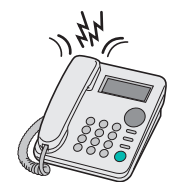

Het aangesloten telefoontoestel geeft het ingestelde aantal belsignalen af.

### **QOPMERKING**

Als u de hoorn opneemt terwijl de telefoon nog aan het overgaan is, dan schakelt het apparaat naar dezelfde status als bij handmatige ontvangst.

[Handmatige](#page-57-1) ontvangst (pagina 5-7)

### *2* **Het antwoordapparaat antwoordt.**

#### **Als er opgebeld wordt vanaf een telefoon maar de gebruiker is afwezig**

Het antwoordapparaat speelt het bericht af en neemt het ingesproken bericht van de andere partij op.

### **OPMERKING**

Als zich een stilte voordoet van minstens 30 seconden tijdens het opnemen, dan schakelt het apparaat over naar faxontvangst.

#### **Als er opgebeld wordt vanaf een fax**

Het apparaat begint met het ontvangen van de originelen.

### <span id="page-56-0"></span>**Handmatig verzenden**

Als u wilt spreken met de persoon aan het ontvangstsysteem of als het systeem moet overschakelen naar faxontvangst, gebruik dan deze methode om originelen te verzenden.

*1* **Plaats de originelen.**

### *2* **Kies het bestemmingsnummer.**

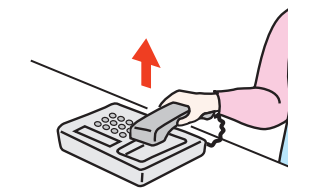

Neem de hoorn op en kies het nummer van het ontvangstsysteem.

### *3* **Controleer of de telefoonlijn is aangesloten op de fax van het ontvangstsysteem.**

Als de bestemming een faxapparaat is, dan zal u een lange hoge pieptoon horen. Als iemand de oproep beantwoordt, dan kunt u met deze persoon praten.

### *4* **[FAX] op het Home-scherm <sup>&</sup>gt; [Op de haak]**

### *5* **Druk op de toets [Start].**

De transmissie start.

### *6* **Leg de hoorn op de haak.**

Wanneer het verzenden start (wanneer het lampje [**Verwerken**] op het bedieningspaneel begint te knipperen), legt u de hoorn weer op de haak.

### <span id="page-57-1"></span><span id="page-57-0"></span>**Handmatige ontvangst**

Ontvangst is mogelijk na bevestiging dat de telefoonlijn is aangesloten op de verzendende partij.

### **COPMERKING**

Automatische faxontvangst is ingesteld als ontvangstmodus voor dit apparaat. Om Handmatige ontvangst te gebruiken, moet u de ontvangstmodus veranderen in Handmatige ontvangst. Om over te schakelen naar de handmatige modus, raadpleeg:

*Engelse FAX gebruikershandleiding*

### *1* **De telefoon gaat over.**

Wanneer er een oproep binnenkomt, geeft de telefoon die is aangesloten op het apparaat een beltoon af.

### *2* **Til de hoorn op.**

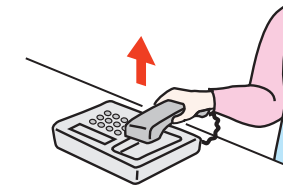

Til de hoorn van de telefoon op.

### *3* **Controleer of de telefoonlijn is aangesloten op de fax van het verzendsysteem.**

Als de bestemming een faxapparaat is, dan zal u zachte pieptonen horen. Als iemand de oproep beantwoordt, dan kunt u met deze persoon praten.

### *4* **Toets [Status/Taak annuleren] <sup>&</sup>gt; [Status faxcommunicatie] <sup>&</sup>gt; [Handm. ontv.]**

De ontvangst zal beginnen.

### **OPMERKING**

Bij gebruik van een telefoontoestel dat toonsignalen kan versturen, gebruik de telefoon om de ontvangst van originelen te starten met de functie schakelen op afstand.

Raadpleeg *Engelse FAX gebruikershandleiding*

### *5* **Leg de hoorn op de haak.**

Wanneer de ontvangst start (wanneer het lampje [**Verwerken**] op het bedieningspaneel begint te knipperen), legt u de hoorn weer op de haak.

### <span id="page-58-0"></span>**Functie schakelen op afstand**

U kunt de faxontvangst starten via bediening vanaf het aangesloten telefoontoestel. Deze functie is handig voor gebruik van dit apparaat en een telefoontoestel (in de handel verkrijgbaar product) gecombineerd geïnstalleerd op ver van elkaar verwijderden plaatsen.

### **QOPMERKING**

Om het schakelen op afstand te gebruiken, moet een (in de handel verkrijgbaar) telefoontoestel dat toonsignalen kan versturen aangesloten zijn op het apparaat. Ook als een telefoontoestel dat toonsignalen kan versturen is aangesloten, kan het toch zijn dat deze functie niet naar tevredenheid kan worden gebruikt, afhankelijk van het type telefoontoestel. Voor meer informatie, neem contact op met onze vertegenwoordiger of de winkel waar u dit apparaat hebt gekocht.

De schakelaar op afstand is in de fabriek ingesteld op 55.

Het oproepnummer van de schakelaar op afstand kan worden gewijzigd.

Raadpleeg *Engelse FAX gebruikershandleiding*

#### **Gebruik van de schakelaar op afstand**

Volg de volgende procedure om het ontvangen van een fax te starten vanaf het aangesloten telefoontoestel.

### *1* **Het aangesloten telefoontoestel geeft een belsignaal af.**

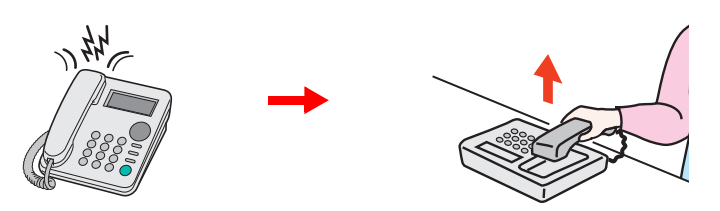

Til de hoorn van de telefoon op.

**COPMERKING** U kunt het aantal keer overgaan wijzigen. Raadpleeg *Engelse FAX gebruikershandleiding*

### *2* **Druk op het oproepnummer van de schakelaar op afstand (2 cijfers).**

Als u de faxtoon in de hoorn hoort, voer dan het tweecijferige oproepnummer van de externe schakelaar in met behulp van de belknop op het telefoontoestel. De telefoonlijn schakelt over op het apparaat, en de ontvangst begint.

## 6 **Problemen oplossen**

### In dit hoofdstuk worden de volgende onderwerpen uitgelegd:

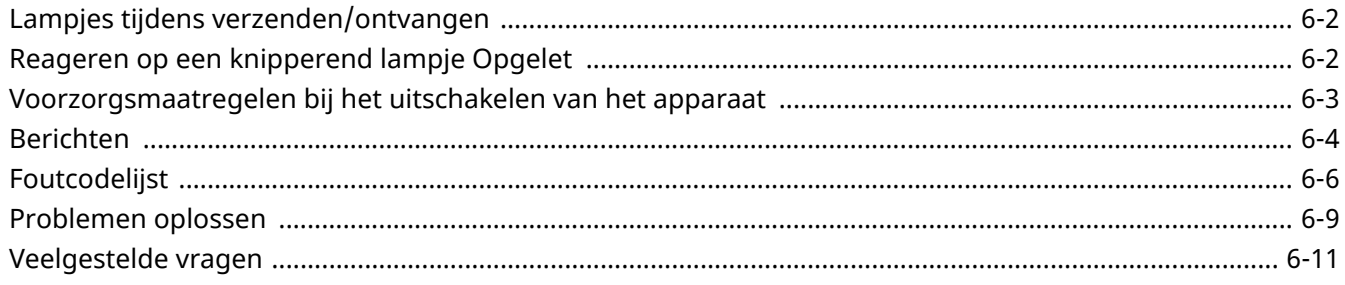

# <span id="page-60-0"></span>**Lampjes tijdens verzenden/ontvangen**

Het lampje [**Verwerken**] geeft de status van de faxverzending weer.

- Het lampje [**Verwerken**] knippert tijdens het verzenden en ontvangen van een fax.
- Het lampje [**Verwerken**] brandt als er brongegevens in het geheugen opgeslagen zijn voor uitgestelde verzending.

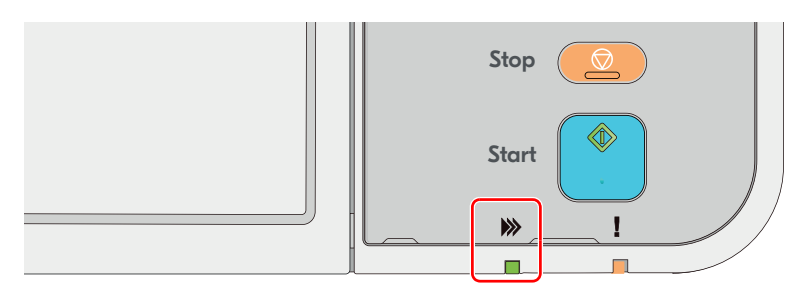

## <span id="page-60-1"></span>**Reageren op een knipperend lampje Opgelet**

Als het lampje [**Opgelet**] knippert, druk dan op de toets [**Status/Taak annuleren**] om de foutmelding te controleren. Als het bericht niet weergegeven wordt op het aanraakscherm wanneer u op [**Status/Taak annuleren**] drukt of als het lampje [**Opgelet**] knippert, controleer dan het volgende.

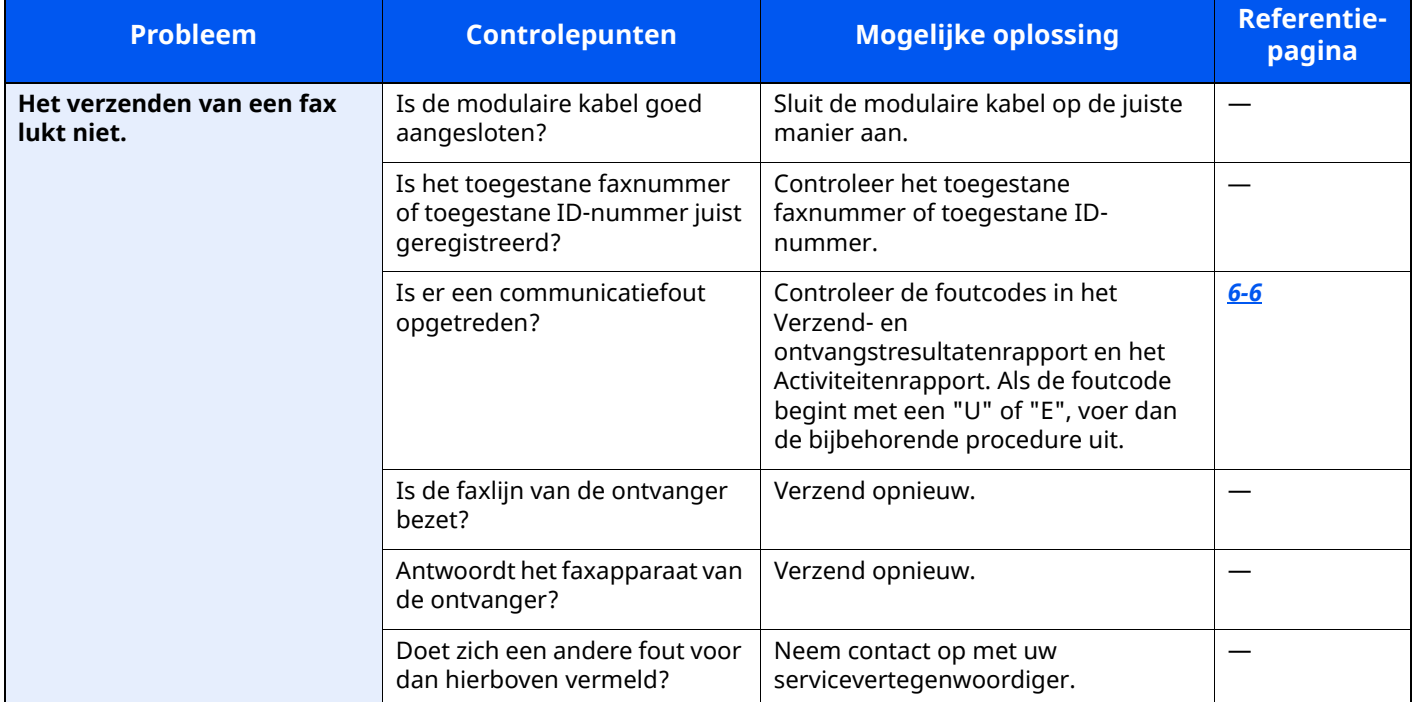

## <span id="page-61-0"></span>**Voorzorgsmaatregelen bij het uitschakelen van het apparaat**

Druk op de hoofdschakelaar om het apparaat uit te schakelen. Het automatisch ontvangen van faxen is niet mogelijk als de hoofdschakelaar uitgeschakeld is.

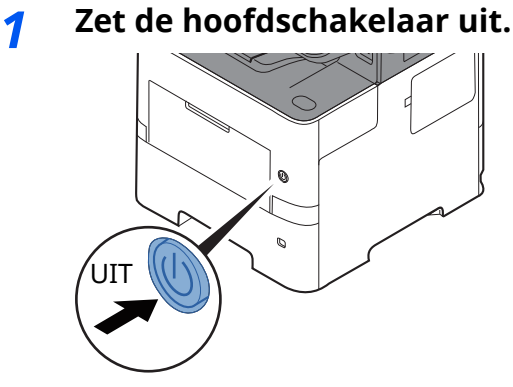

Het bevestigingsbericht voor stroomtoevoer uitgeschakeld wordt weergegeven. Het uitschakelen duurt enkele minuten.

## <span id="page-62-0"></span>**Berichten**

Als zich een fout voordoet, wordt in het display één van de onderstaande berichten weergegeven. Zo kunt u het probleem herkennen en oplossen.

### **COPMERKING**

Als zich een verzendfout voordoet, dan wordt een verzend-/ontvangstresultaatrapport aangemaakt.

Kijk de foutcode na in het rapport en raadpleeg:

**►** [Foutcodelijst](#page-64-0) (pagina 6-6)

Voor het afdrukken van een verzend-/ontvangstresultaatrapport, raadpleeg:

*Engelse FAX gebruikershandleiding*

U kunt ook foutcodes controleren aan de hand van het activiteitenrapport.

Raadpleeg *Engelse FAX gebruikershandleiding*

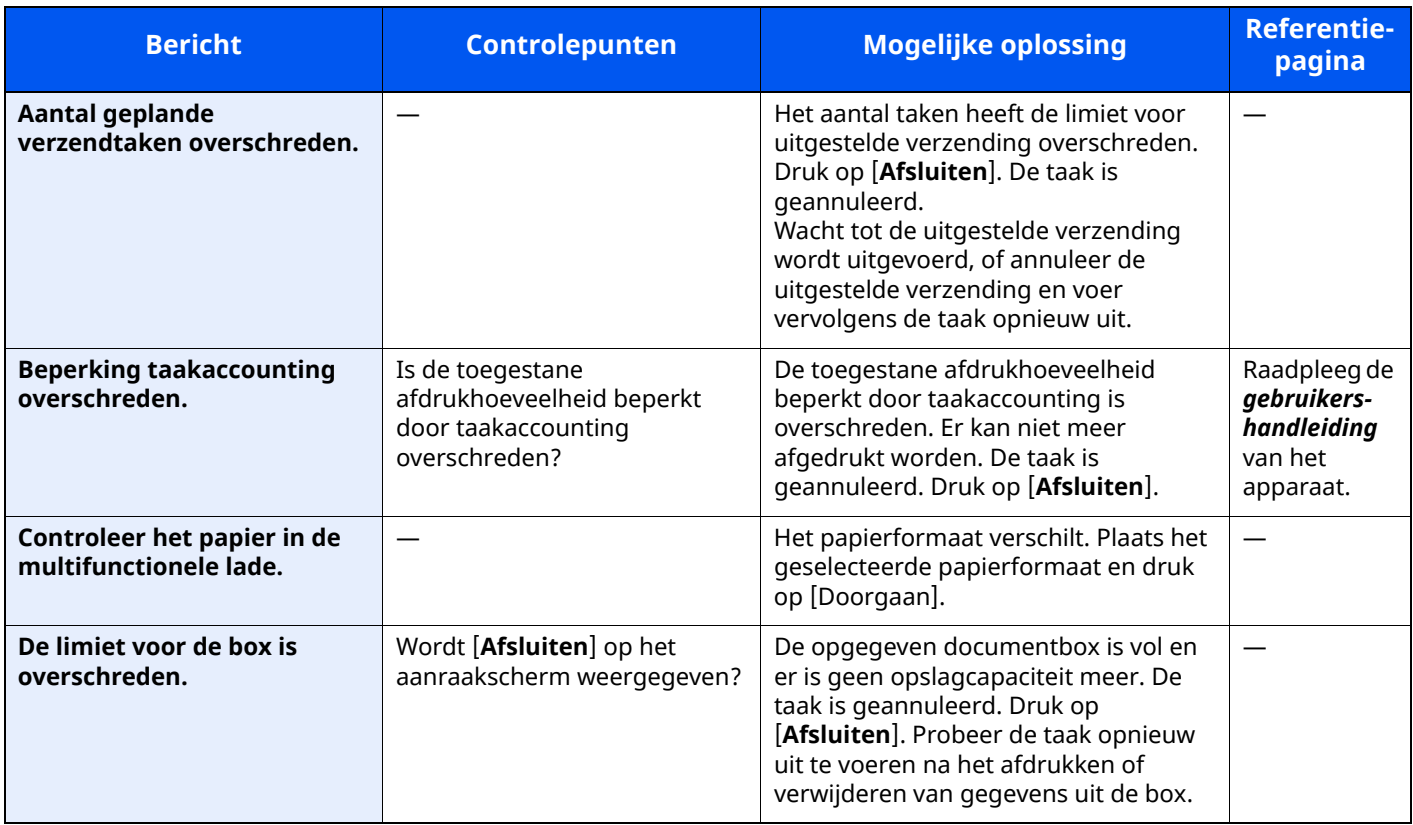

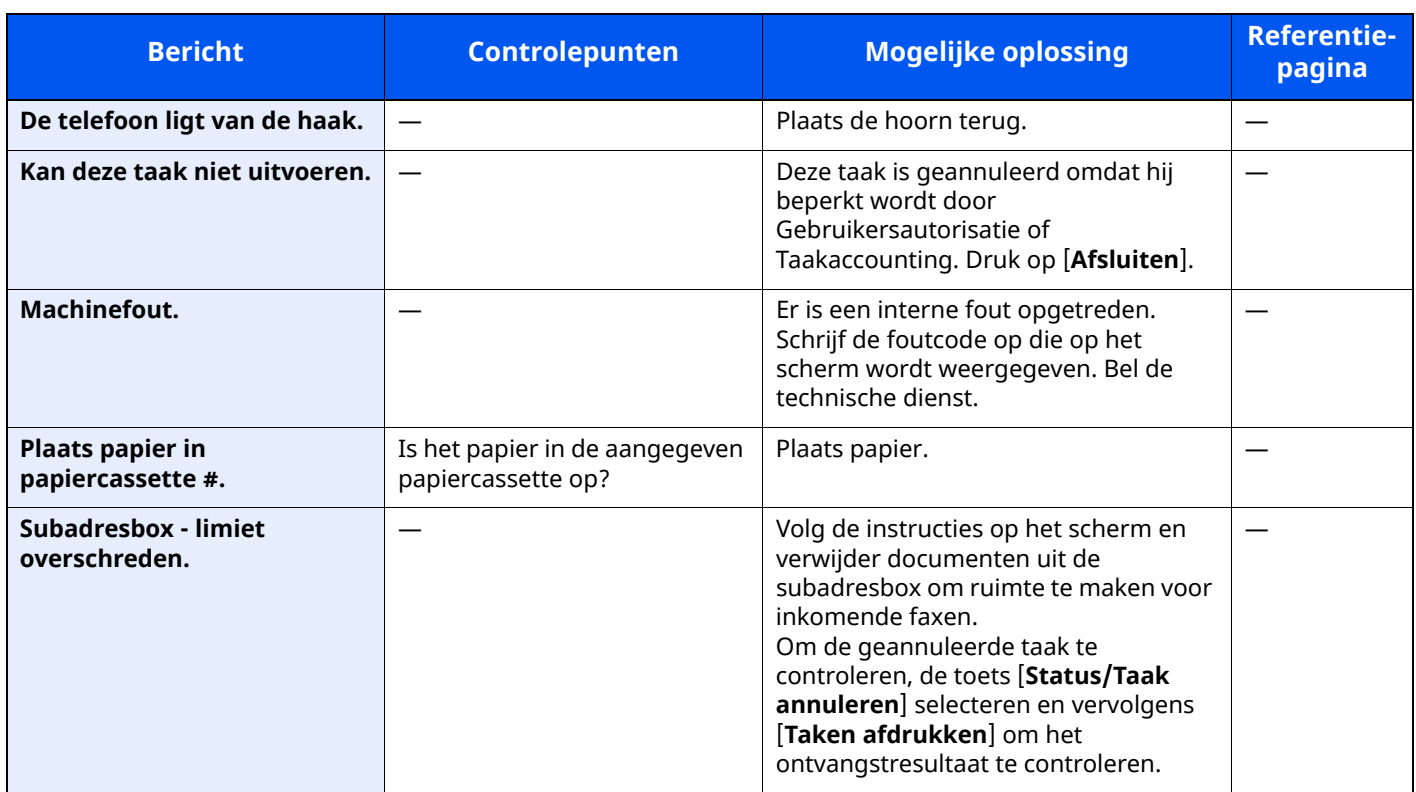

# <span id="page-64-0"></span>**Foutcodelijst**

Als zich een verzendfout voordoet, dan wordt één van de volgende foutcodes vermeld in het verzend-/ ontvangstresultaatrapport en activiteitenrapport.

### **OPMERKING**

"U" of "E" verschijnt in de foutcode afhankelijk van de communicatiesnelheidsinstelling.

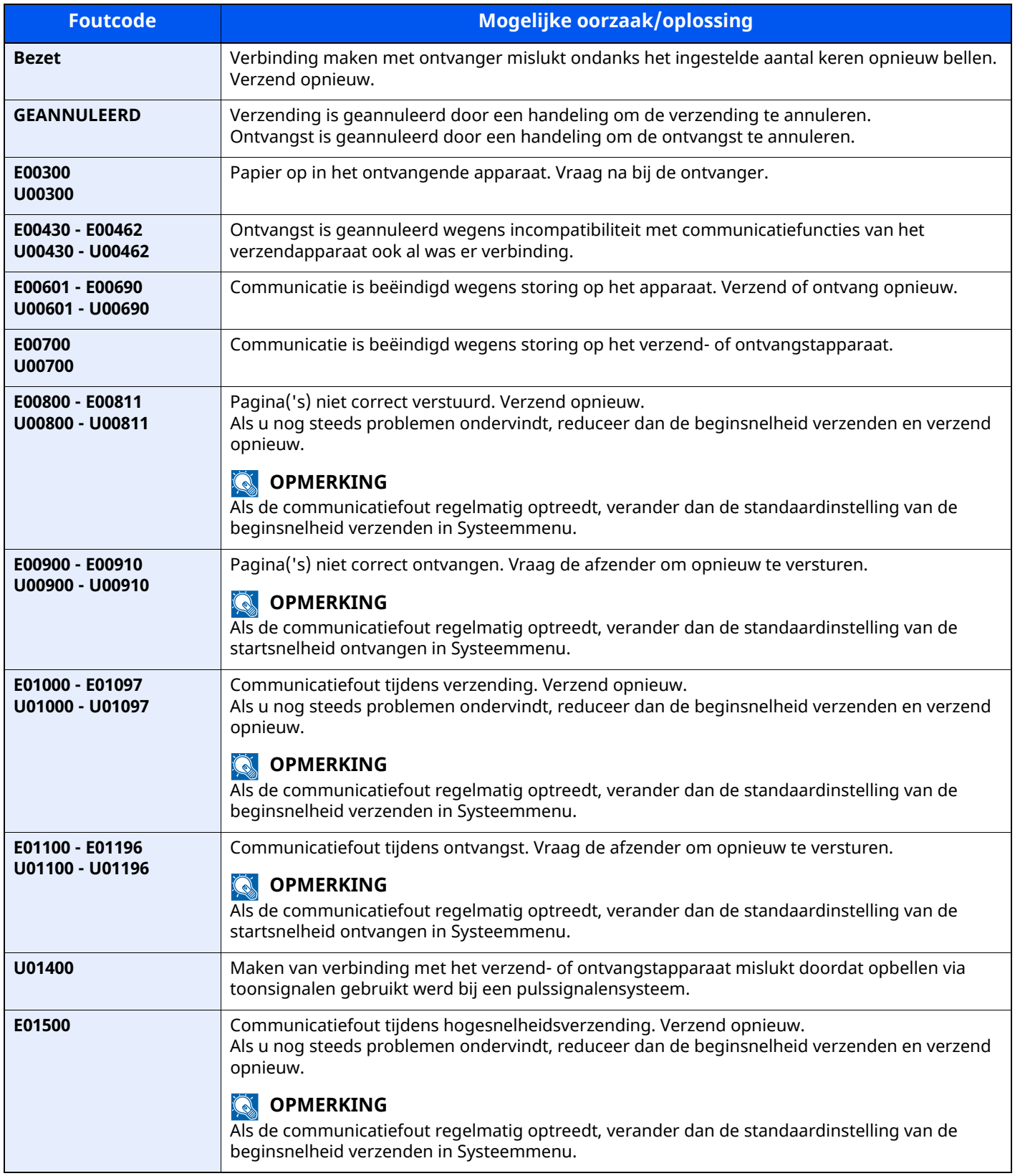

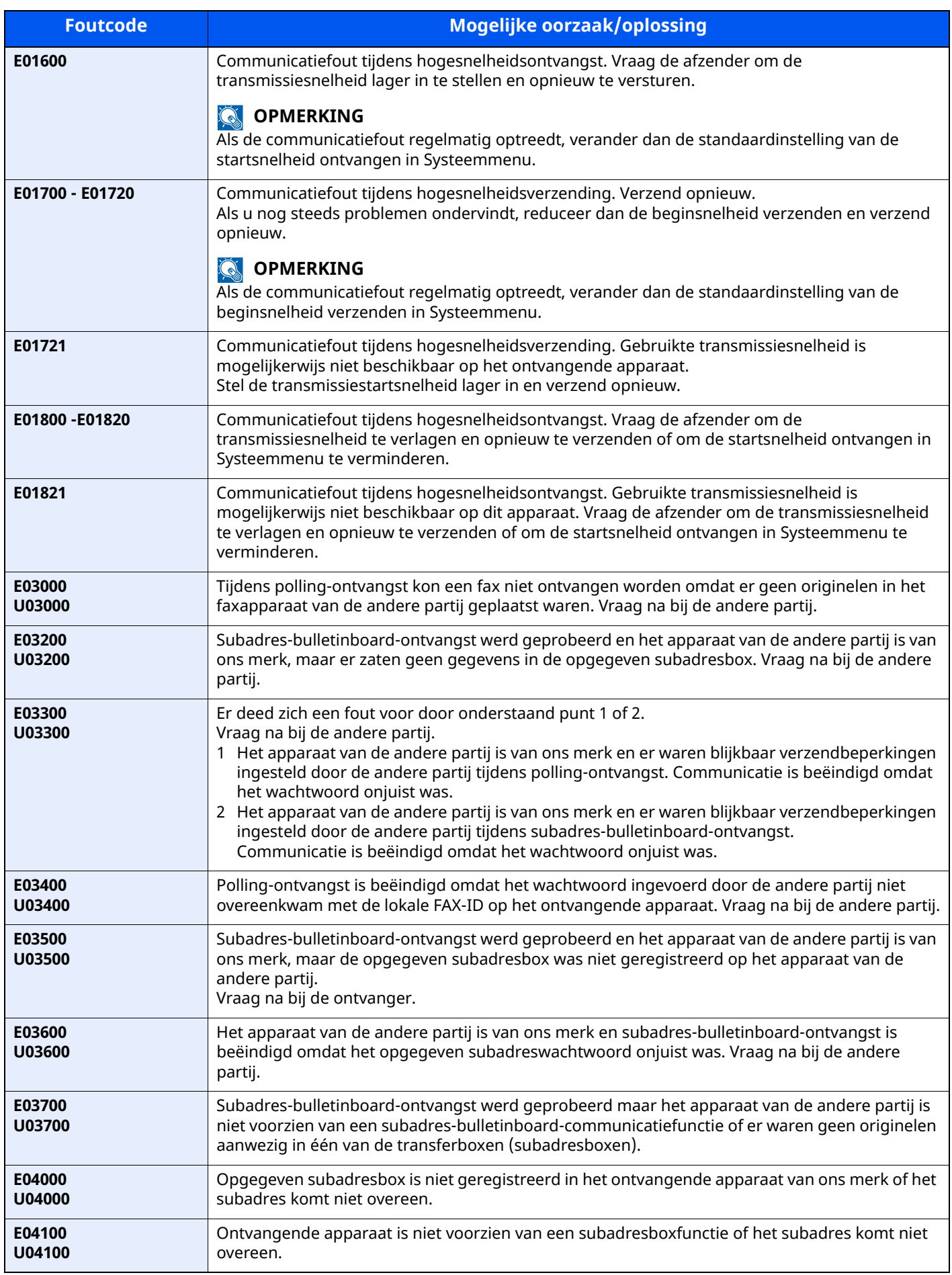

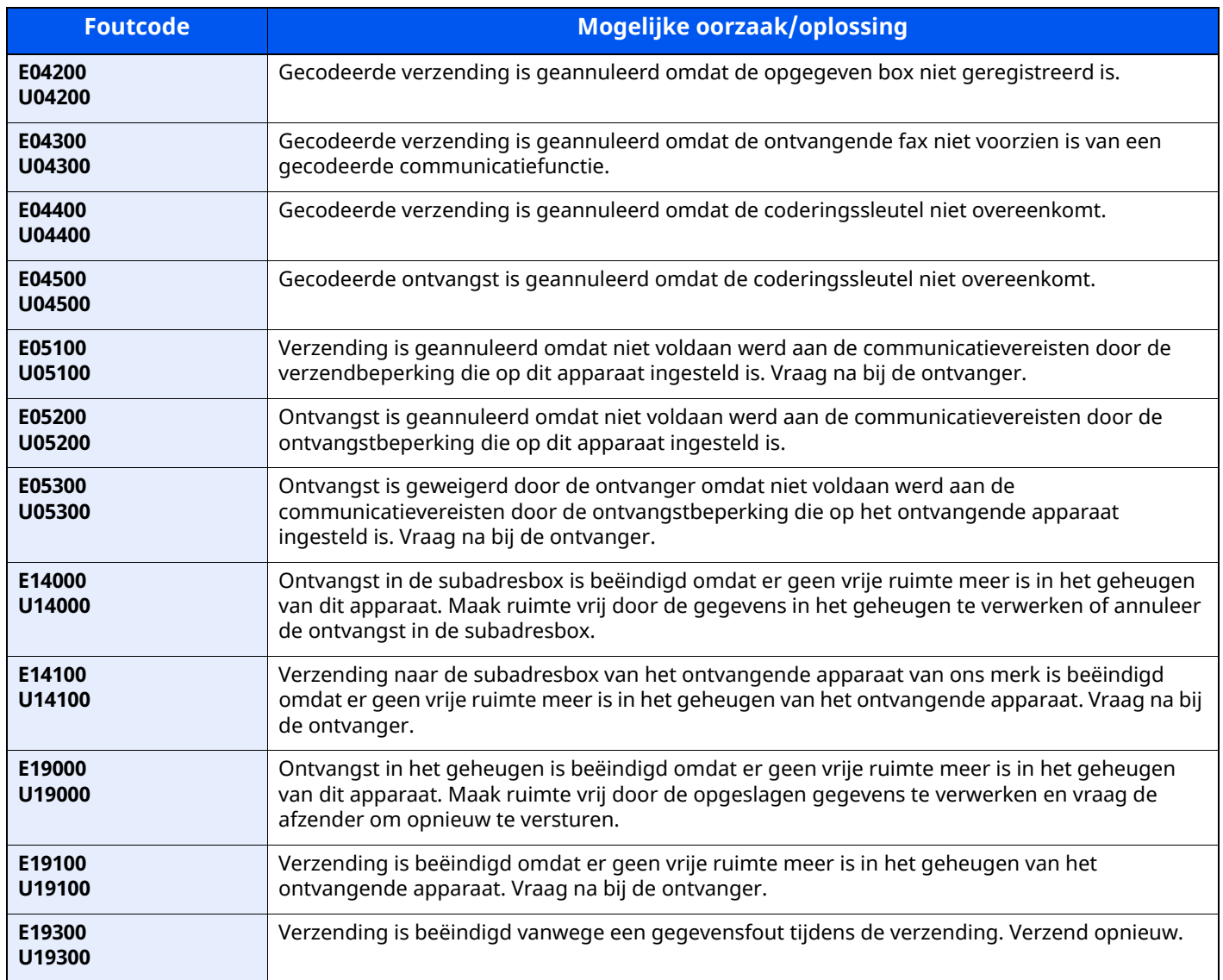

## <span id="page-67-0"></span>**Problemen oplossen**

Als zich een probleem voordoet, controleer dan eerst de volgende punten. Als het probleem aanhoudt, neem dan contact op met uw dealer of servicevertegenwoordiger.

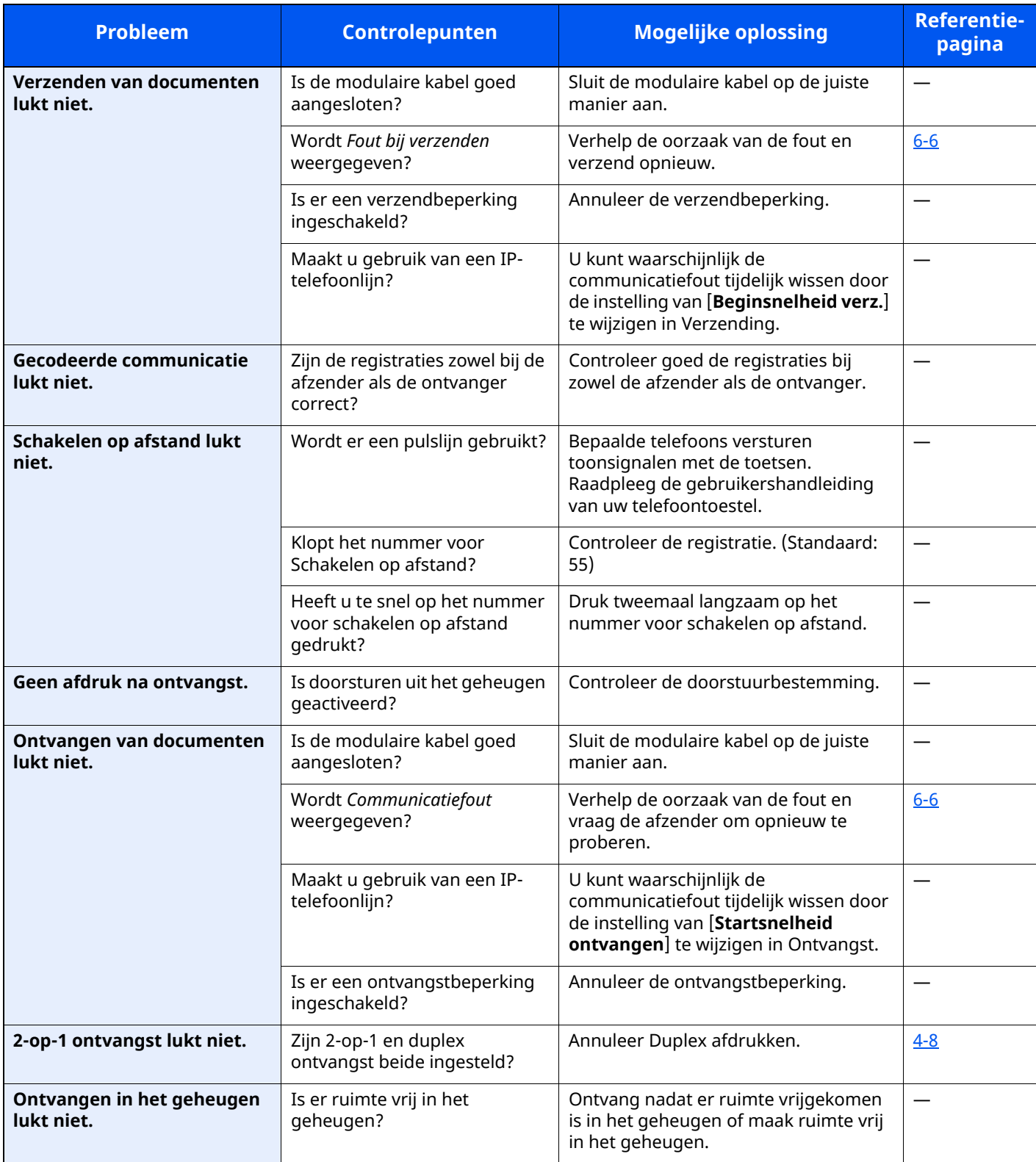

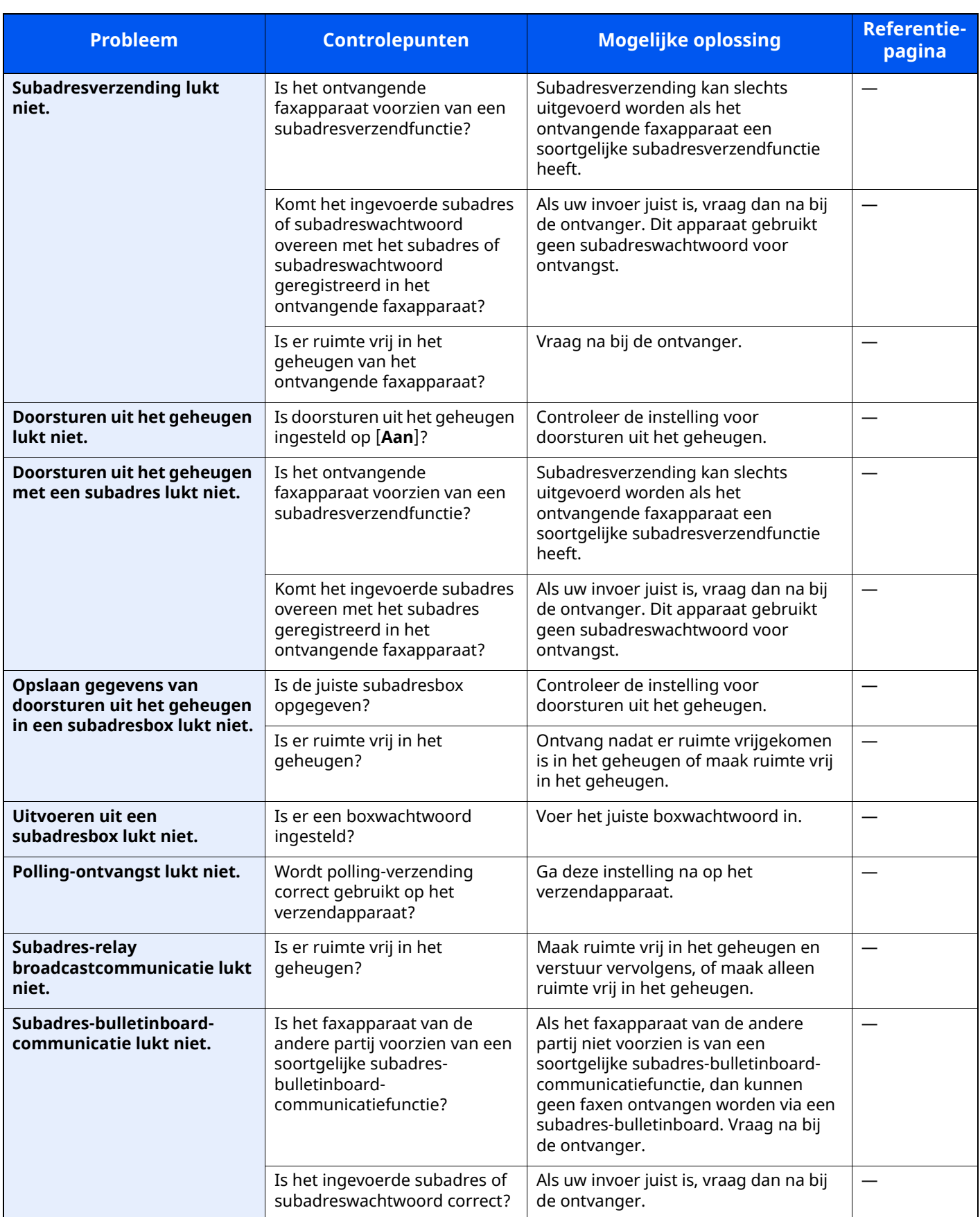

## <span id="page-69-0"></span>**Veelgestelde vragen**

De volgende vragen worden vaak gesteld na aankoop van het product.

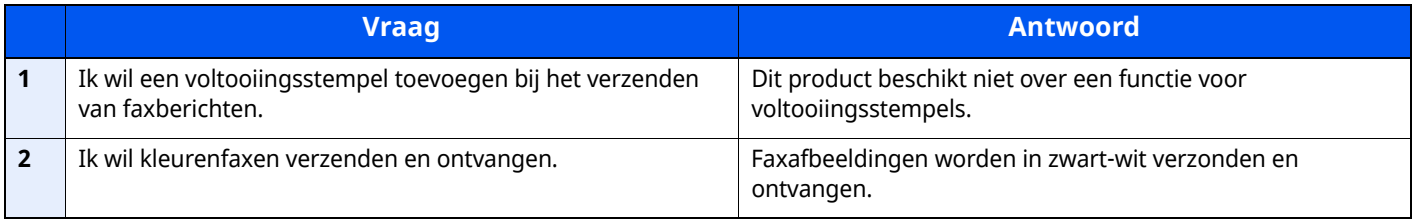

## **Appendix** 7

### In dit hoofdstuk worden de volgende onderwerpen uitgelegd:

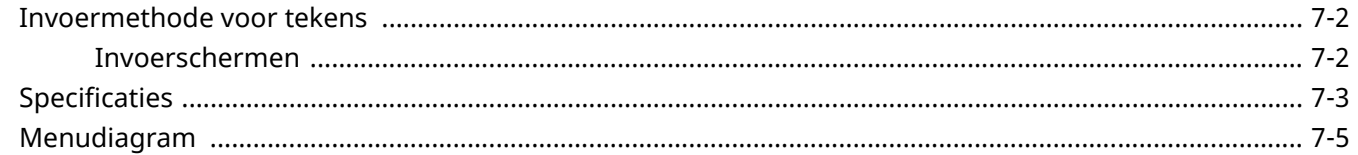

## <span id="page-71-1"></span><span id="page-71-0"></span>**Invoermethode voor tekens**

Om karakters in te voeren voor een naam, gebruikt u het toetsenbord op het aanraakscherm en volgt u de onderstaande stappen.

### **COPMERKING Toetsenbordlay-out**

Als toetsenbordlay-out hebt u de keuze tussen "QWERTY", "QWERTZ" en "AZERTY", net als voor het toetsenbord van een pc. Selecteer de toets [**Home**] > [**...**] > [**Systeemmenu**], [**Machine- instellingen**] en vervolgens [**Toetsenbord**] > [**Toetsenbordlay-out**] om de gewenste lay-out te selecteren. In dit voorbeeld wordt "QWERTY" gebruikt. U kunt met dezelfde stappen een andere lay-out selecteren.

### <span id="page-71-2"></span>**Invoerschermen**

### **Invoerscherm voor kleine letters**

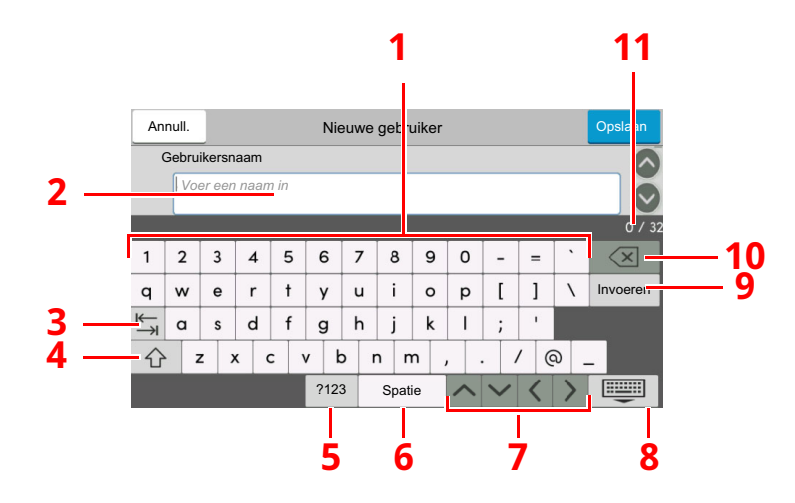

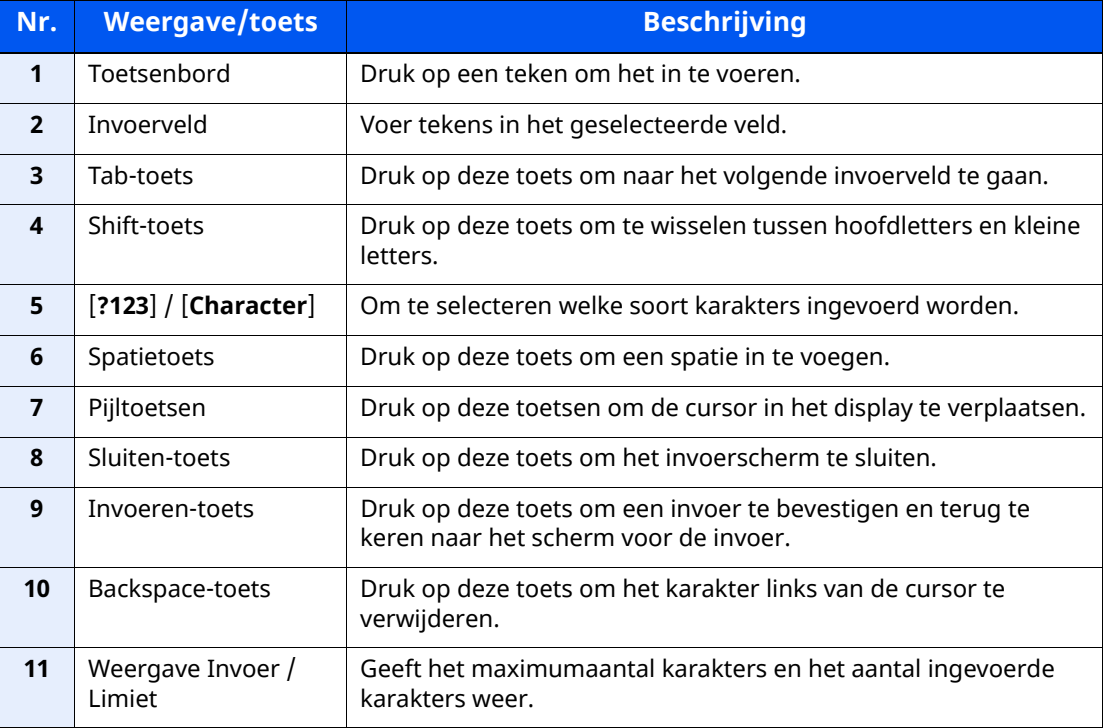
# <span id="page-72-0"></span>**Specificaties**

#### **BELANGRIJK**

**Wijzigingen van specificaties voorbehouden zonder voorafgaande kennisgeving.**

#### **FAX-functie**

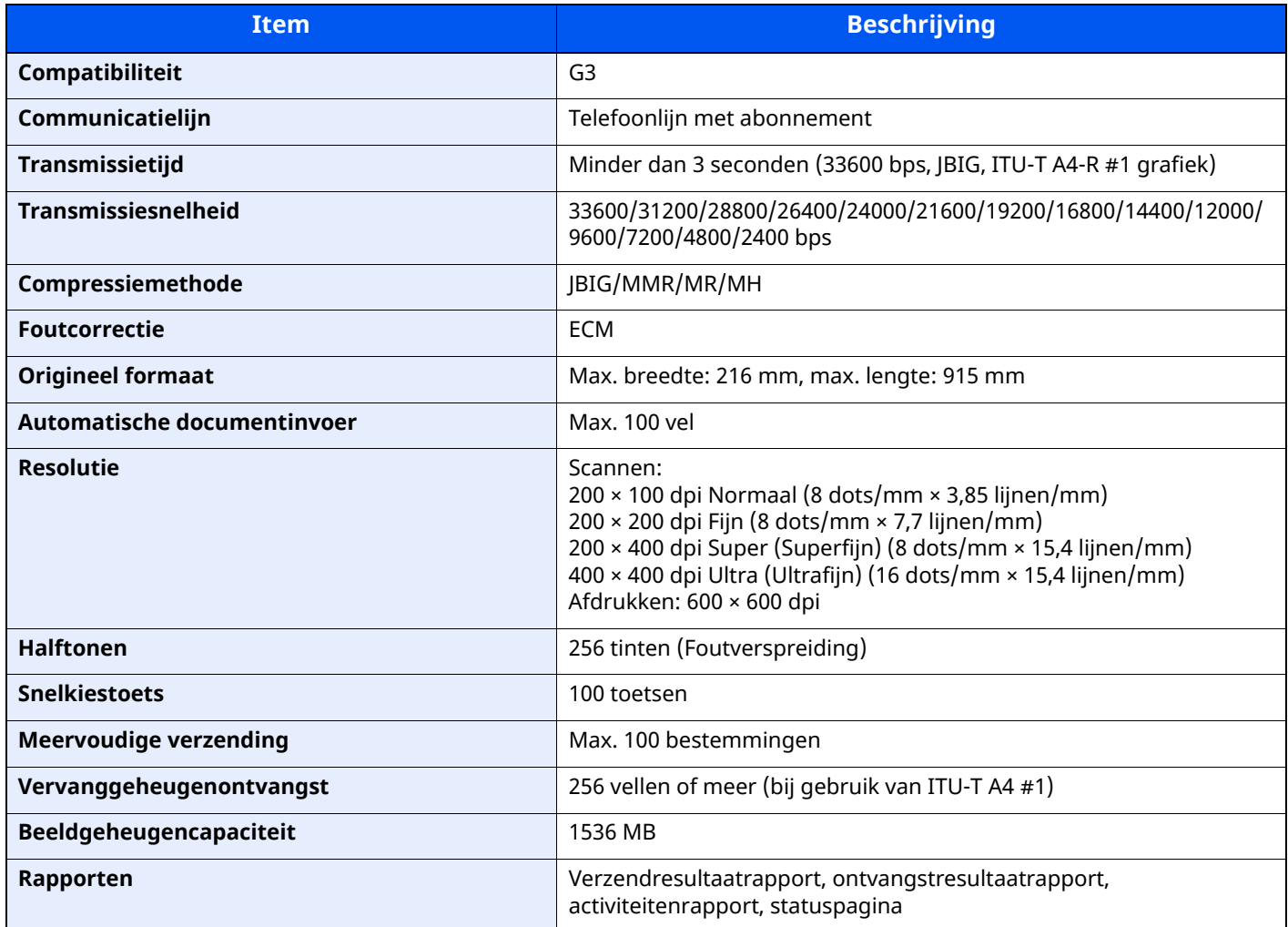

#### **Netwerkfax functies**

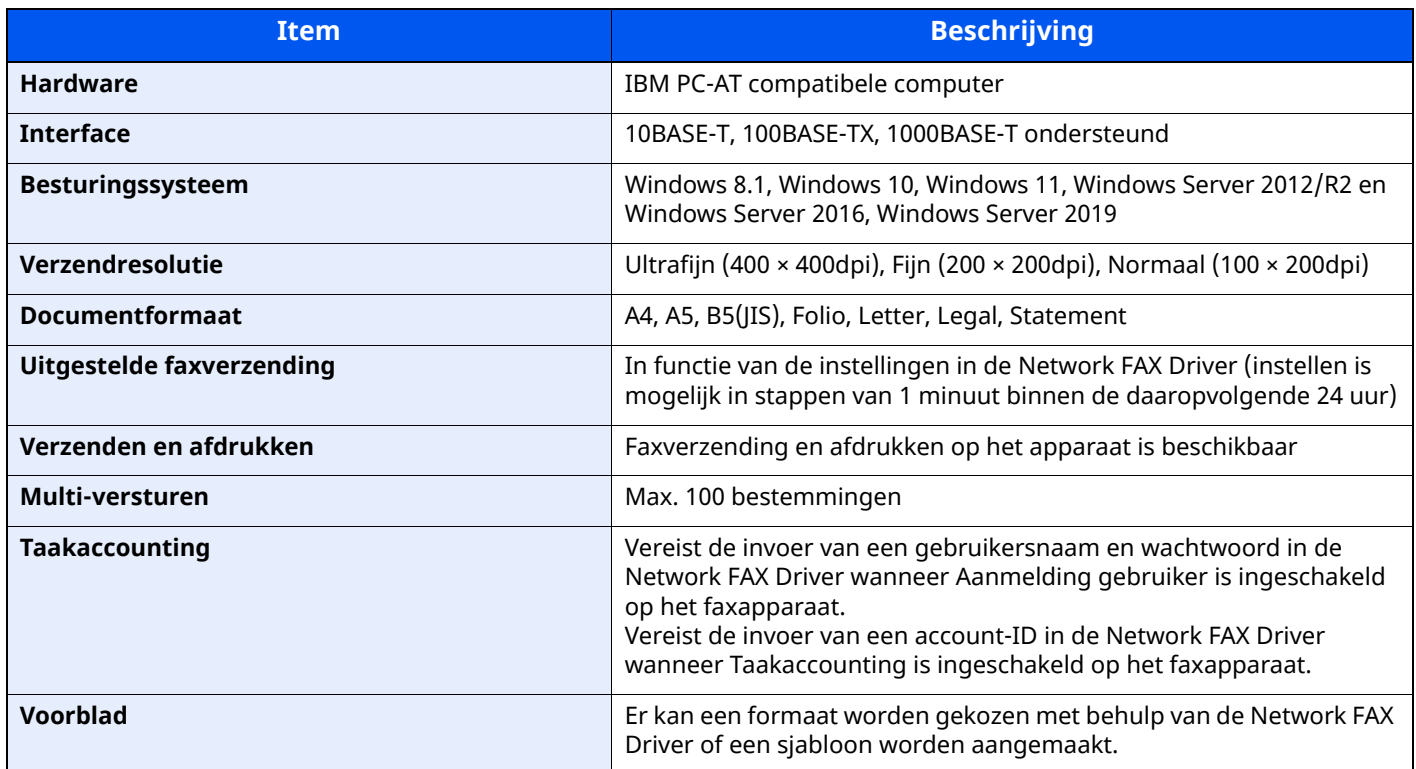

# **Menudiagram**

ı

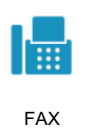

<span id="page-74-0"></span>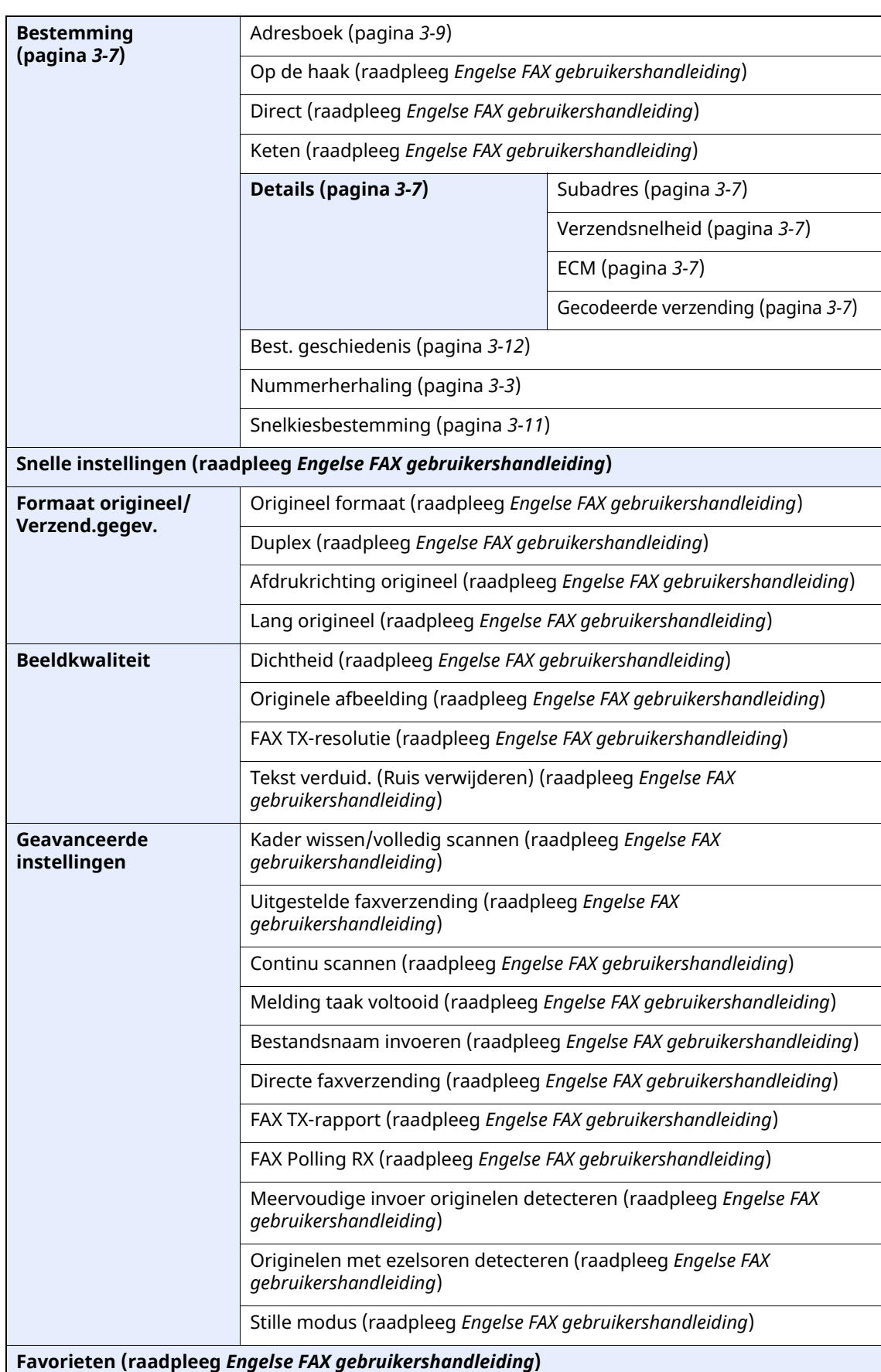

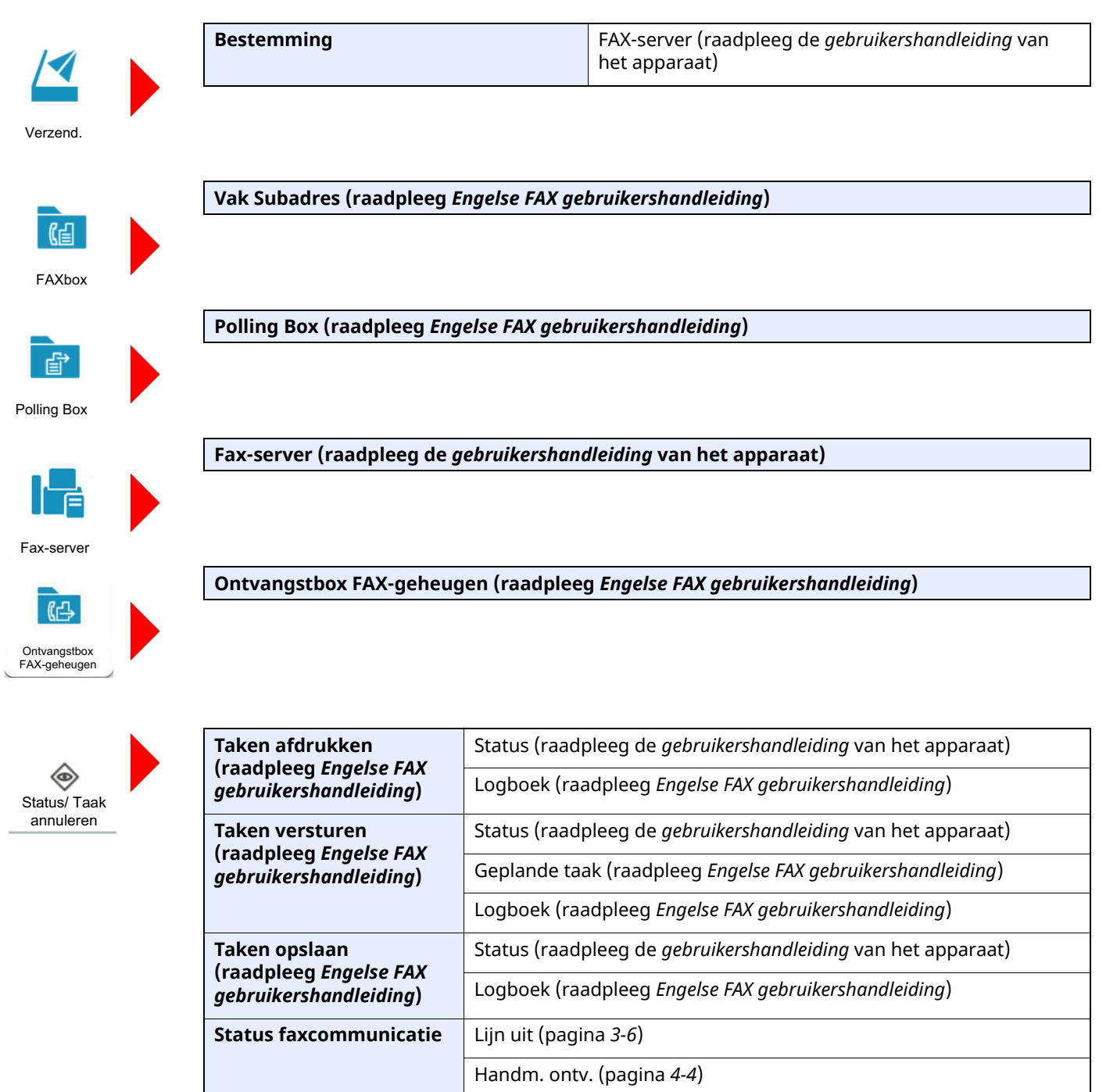

**Inkomend / uitgaand logbestand faxen (raadpleeg** *Engelse FAX gebruikershandleiding***)**

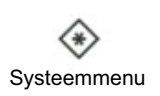

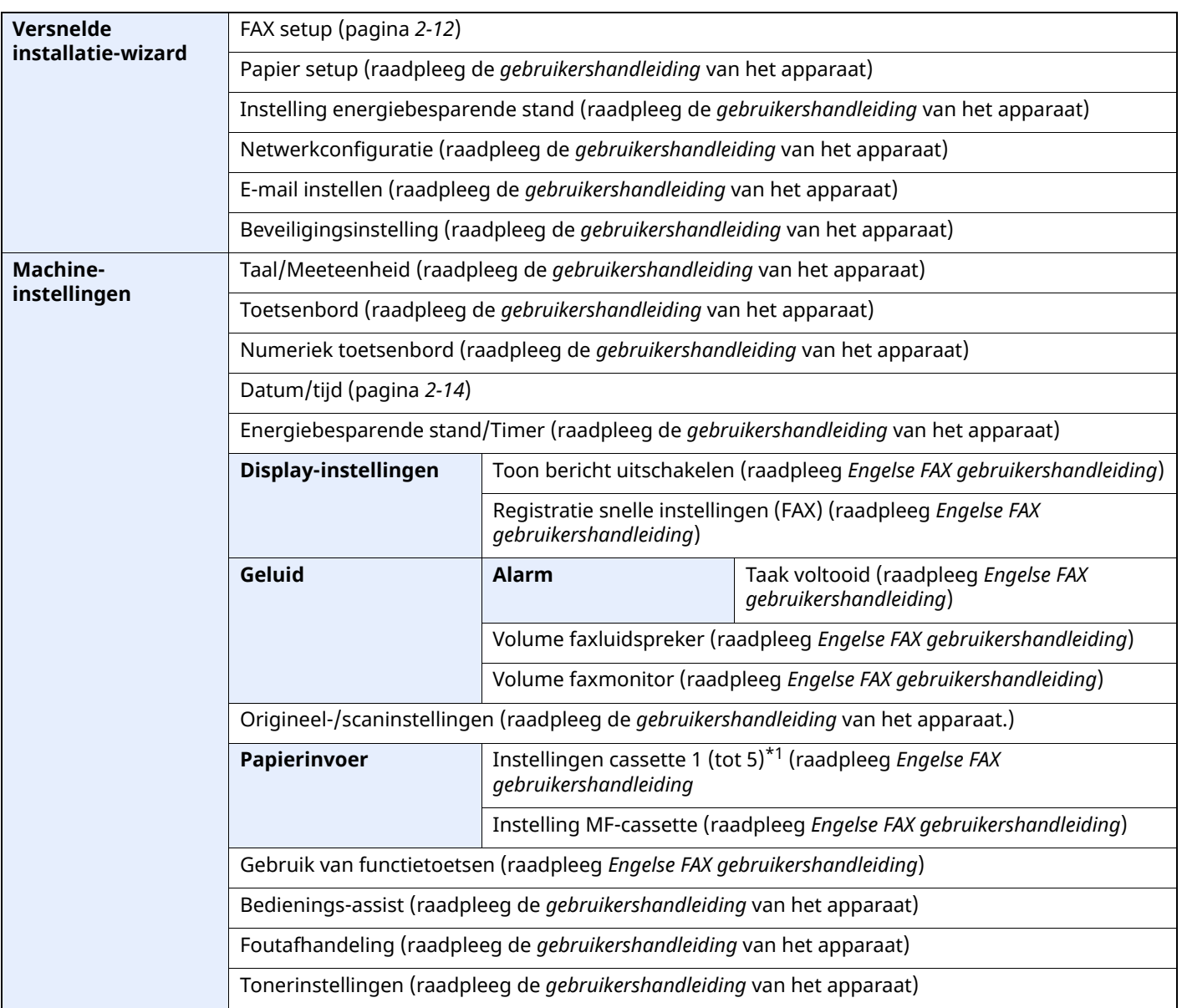

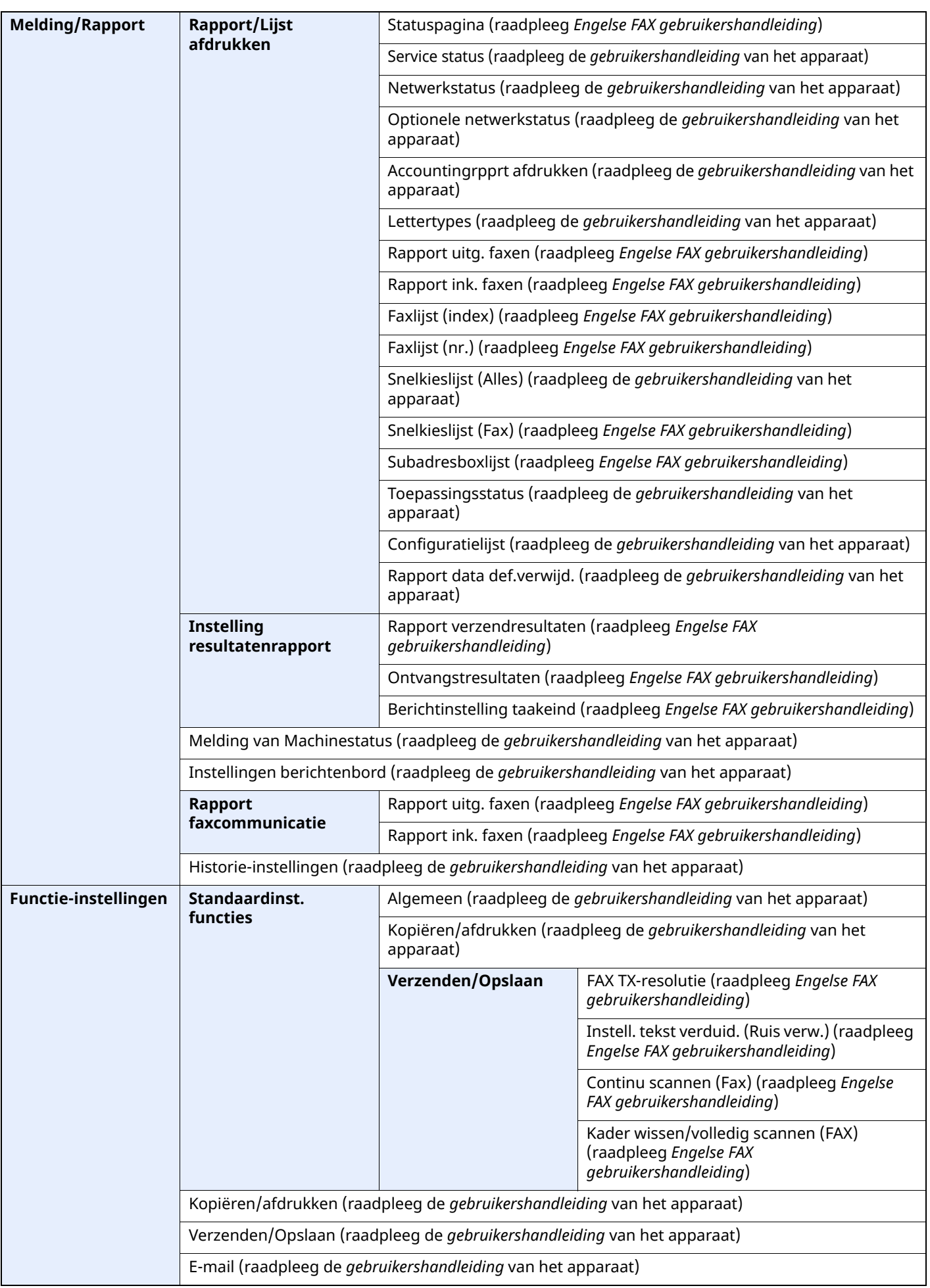

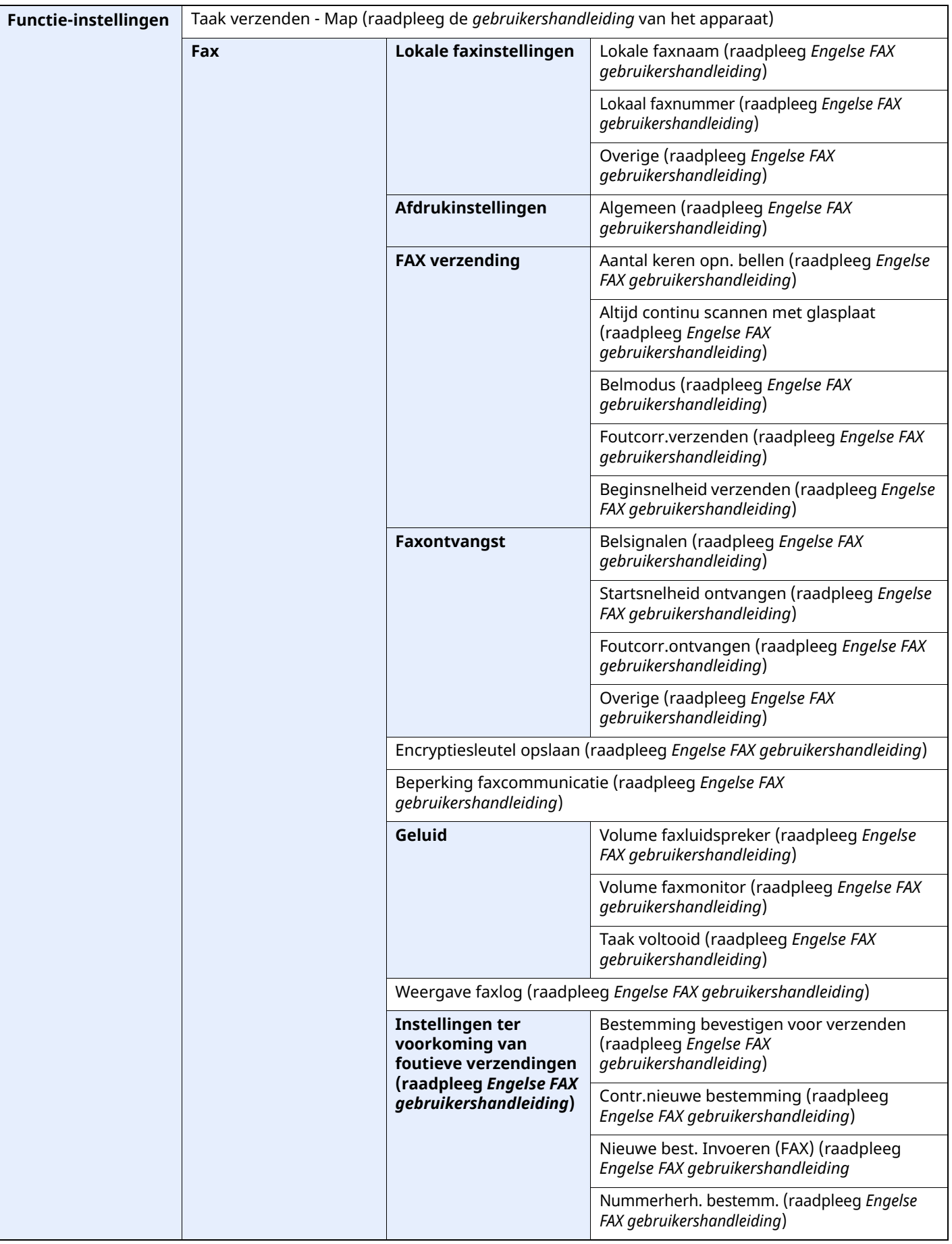

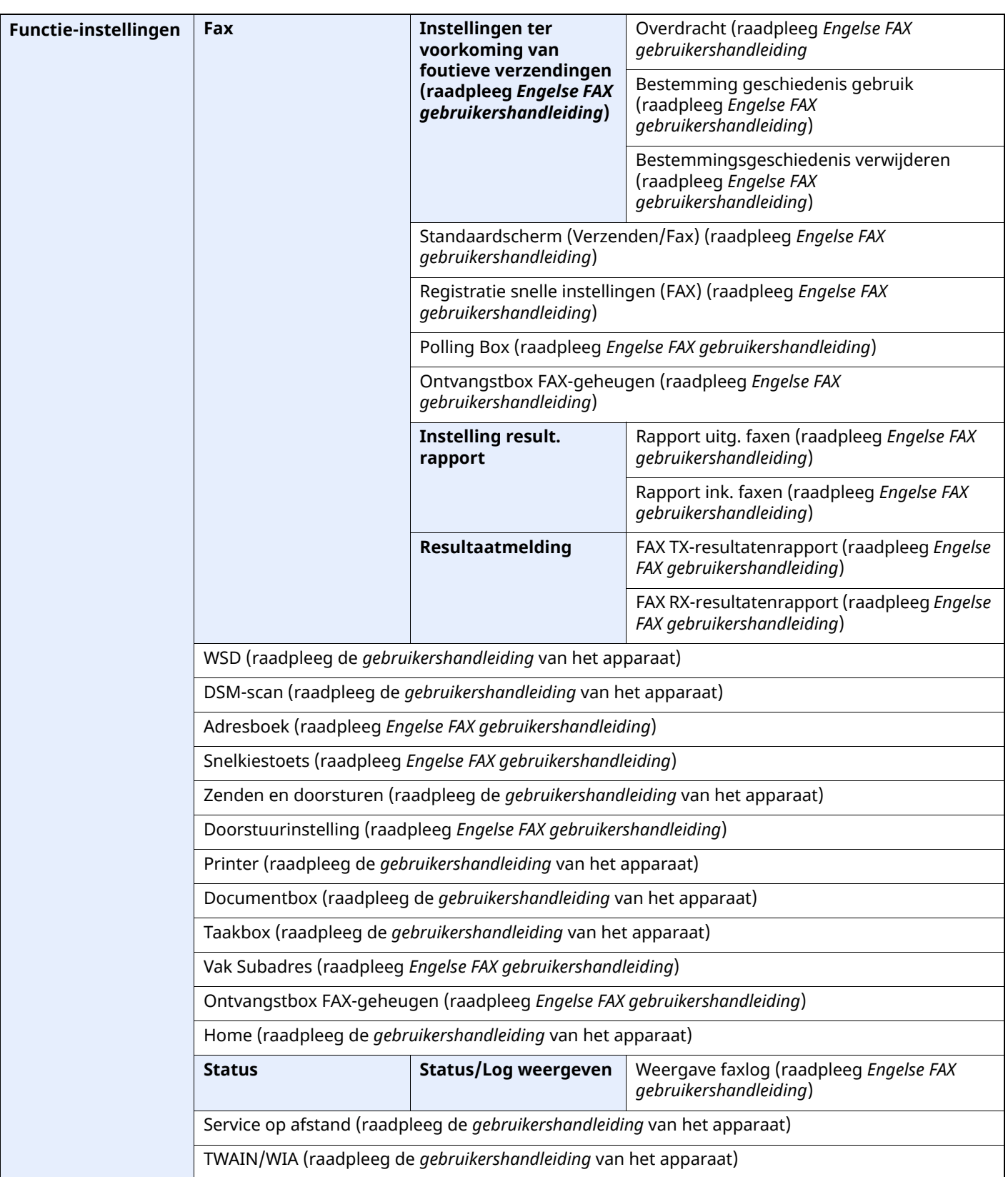

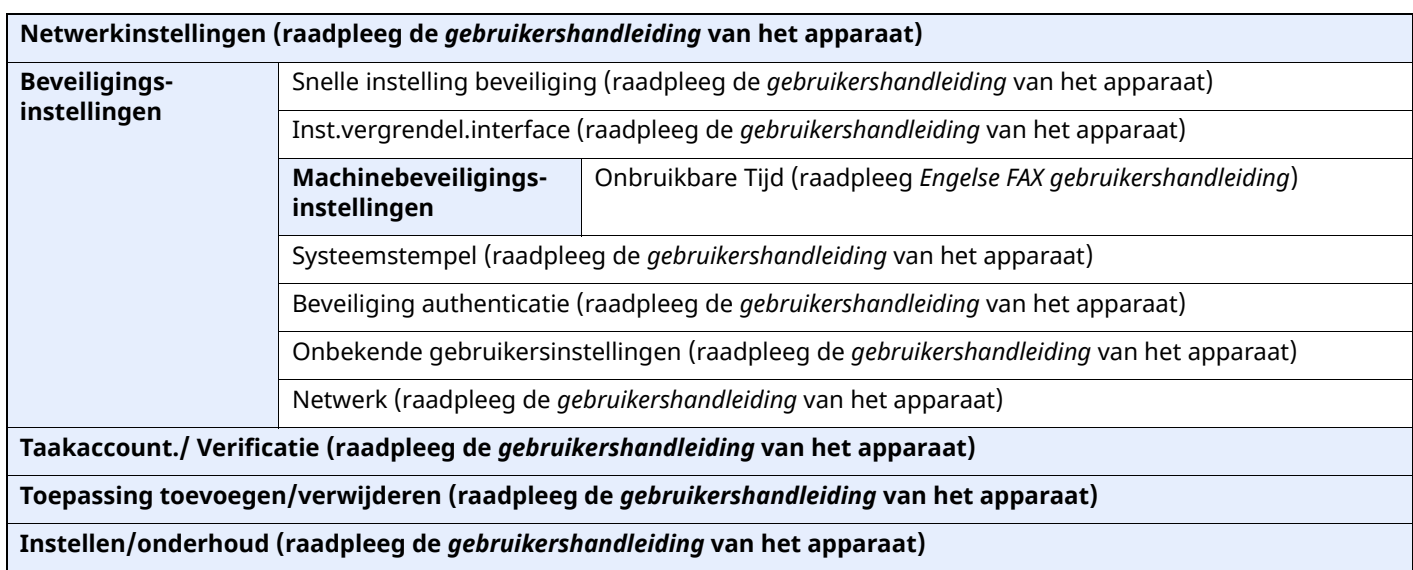

\*1 De weergegeven cassette varieert afhankelijk van de installatiestatus van de optionele papierinvoer.

# **Index**

#### **Cijfers**

2-op-1 afdrukken [4-8](#page-50-0)

## **A**

Aanraakscherm [2-5](#page-16-0) Adresboek [3-9](#page-34-1) Kies een bestemming [3-9](#page-34-1) Annuleren Verzending annuleren (verbinding verbreken) [3-6](#page-31-1) Apparaat (namen) [2-2](#page-13-0) Automatisch schakelen tussen fax/antwoordapparaat [5-4](#page-54-0) Automatisch schakelen tussen [fax/telefoon](#page-44-0) [5-2](#page-52-0) Automatische faxontvangst 4-2

## **B**

Batch afdrukken [4-8](#page-50-1) Berichten [6-4](#page-62-0) Bestemming zoeken [3-10](#page-35-0) Bestemmingsgeschiedenis [3-12](#page-37-1)

# **D**

Datum [2-14](#page-25-1) Documenttoevoer [2-3](#page-14-0) Duplex afdrukken [4-7](#page-49-0)

# **F**

Foutcodelijst [6-6](#page-64-0) Functie Schakelen op afstand [5-8](#page-58-0) Functie schakelen op afstand Hoe te gebruiken [5-8](#page-58-1)

# **G**

Gebruikersaanmelding Aanmelden [3-15](#page-40-0) Geen afdruk [6-9](#page-67-0) Geluidsvolume FAX Monitorvolume [2-12](#page-23-1) Volume faxluidspreker [2-12](#page-23-2) Zoemer bij afronden taak [2-12](#page-23-3)

### **H**

Handmatig verzenden [5-6](#page-56-0) Handmatige ontvangst [4-4,](#page-46-1) [5-7](#page-57-0)

### **I**

Invoermethode voor tekens [7-2](#page-71-0)

#### **L**

Lampjes [6-2](#page-60-0) Lokale FAX-ID [2-12](#page-23-4)

#### **M**

Mediatype FAX [4-6](#page-48-0) Mediatype voor afdrukken [4-6](#page-48-1) Menudiagram [7-5](#page-74-0) Methodes voor het opgeven van een bestemming [3-7](#page-32-0) Multi-versturen [3-13](#page-38-0)

#### **N**

Namen en functies van de onderdelen [2-2](#page-13-1)

#### **O**

Ontvangen in het geheugen [4-3](#page-45-0) Ontvangen van documenten lukt niet. [6-9](#page-67-1) Ontvangst annuleren (verbinding verbreken) [4-3](#page-45-1) Ontvangstdatum/-tijd [4-7](#page-49-1) Ontvangstmethode [4-2](#page-44-1) Opnieuw bellen [3-3](#page-28-1)

#### **P**

Problemen oplossen [6-9](#page-67-2)

### **S**

Scherm Home [2-7](#page-18-0) Specificaties [7-3](#page-72-0) Subadresboxfunctie [6-10](#page-68-0) Subadres-relay broadcastcommunicatie [6-10](#page-68-1) Subadres-relay broadcastcommunicatie lukt niet [6-10](#page-68-2) Subadresverzending lukt niet. [6-10](#page-68-3)

### **T**

Taakaccounting Aanmelden [3-17](#page-42-0) Telefoonlijn [2-12](#page-23-5) Tijd [2-14](#page-25-2)

### **V**

Veelgestelde vragen [6-11](#page-69-0) Versnelde installatie-wizard [2-12](#page-23-6) Verzenden met Prioriteit onderdrukken [3-4](#page-29-0) Verzenden van documenten lukt niet. [6-9](#page-67-3) Verzending uit het geheugen [3-2](#page-27-0) Verzendstatus [3-4](#page-29-1) Voorzorg[smaatregelen](#page-61-0) bij het uitschakelen van het apparaat 6-3

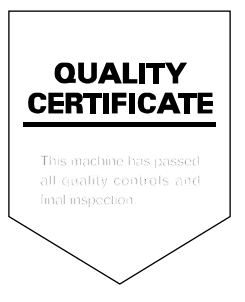

TA Triumph-Adler GmbH Haus 5, Deelbögenkamp 4c, 22297 Hamburg, Germany